# **Table Of Contents**

| 1.01 System requirements and product details                    | . 3 |
|-----------------------------------------------------------------|-----|
| 1.02 Downloading TactileView                                    |     |
| 1.03 Installing software                                        |     |
| 1.04 Installing updates and beta versions                       | . 9 |
| 1.05 Transfer installation or uninstall TactileView             | 10  |
| 1.06 Download and installation troubleshooting                  | 11  |
| 2.01 Configuration wizard                                       | 19  |
| 2.02 Software registration with SPC via internet                | 22  |
| 2.03 Software registration via distributor (no internet access) | 23  |
| 2.04 Registration for multiple user accounts on single computer | 24  |
| 2.05 Free demonstration mode                                    |     |
| 2.06 Settings menu                                              | 26  |
| 3.01 Software window elements                                   | 31  |
| 3.02 After launching the software                               | 36  |
| 3.03 Colours on screen                                          | 40  |
| 3.04 Keyboard shortcuts                                         | 44  |
| 3.05 Scroll wheel and key combinations                          | 46  |
| 3.06 Transparency and object stacking                           | 47  |
| 3.07 Bitmap and object drawing                                  | 49  |
| 4.01 The 7 ways of creating a design                            | 51  |
| 4.02 Creating and opening files                                 | 56  |
| 4.03 Importing images from the internet                         | 59  |
| 4.04 Importing images from file (.svg, .png, .jpg,)             | 62  |
| 4.05 Capture scanner or webcam image                            | 63  |
| 5.01 Layout tools                                               | 66  |
| 5.02 Portrait or landscape design                               | 70  |
| 5.03 Changing design orientation and size                       | 72  |
| 5.04 Paper size vs. design size                                 | 76  |
| 5.05 Alignment frame and grids                                  | 77  |
| 5.06 Measurements grid (object alignment)                       | 79  |
| 5.07 Braille grid (text alignment)                              | 80  |
| 5.08 Design mode: dot view/line view                            | 84  |
| 6.01 How to use the drawing tools icon bar                      | 85  |
| 6.02 Add text label (braille)                                   | 87  |
| 6.03 Select area; editing parts of the design                   | 88  |
| 6.04 Detect shape                                               | 93  |
| 6.05 Filters; editing an imported image (.jpg, .png,)           | 96  |
| 6.06 Retouching tools; pen and eraser                           | 103 |
|                                                                 | 106 |
|                                                                 | 113 |
| 6.09 Draw graph                                                 | 118 |
| 6.10 Import (image from file, svg and figure)                   | 119 |
|                                                                 |     |

| 6.11 Draw mammoth braille                                   | 122 |
|-------------------------------------------------------------|-----|
| 6.12 Draw letters and digits                                | 124 |
| 6.13 Editing object properties                              | 126 |
| 6.14 Using audio styles                                     | 135 |
| 6.15 Using variable relief height                           | 139 |
| 7.01 Differences between the text tools                     | 142 |
| 7.02 Settings - Braille tables                              | 143 |
| 7.03 Braille tables - Inherent braille properties           | 148 |
| 7.04 Text label - Computer keyboard input                   | 151 |
| 7.05 Text label - Braille keyboard input                    | 155 |
| 7.06 Text label - Math input                                | 156 |
| 7.07 Editing text labels (braille)                          | 157 |
| 8.01 Introduction on mathematical notations                 | 163 |
| 8.02 Text label - Math input (equation in braille)          | 165 |
| 8.03 Graph properties for best tactile usability            | 168 |
| 8.04 Creating a graph                                       | 175 |
| 8.05 Graphing multiple lines                                | 181 |
| 8.06 Saving grids as MyGrids                                | 183 |
| 9.01 Inserting graphics in Duxbury Braille Translator (DBT) | 185 |
| 10.01 Accessibility with a screen reader (introduction)     | 189 |
| 10.02 Settings - Speech                                     | 191 |
| 10.03 Drawing tools - Menu driven design (Ctrl+L)           | 193 |
| 10.04 Browsing and selecting objects (Tab or Shift+Tab)     | 200 |
| 10.05 View - Context menu (Ctrl+K or Enter)                 | 201 |
| 10.06 View - Show properties (Ctrl+J)                       | 202 |
| 10.07 View - Play audio style (Ctrl+I)                      | 203 |
| 11.01 Introduction and preparation steps                    | 204 |
| 11.02 TactileView graphics suite products                   | 207 |
| 11.03 Considerations                                        | 209 |
| 11.04 TactileView digital pen - Basic operation             | 210 |
| 11.05 Using Explore Mode (ClickPad)                         | 211 |
| 12.01 Printing with a braille embosser                      | 213 |
| 12.02 Properties of different braille embossers             | 215 |
| 12.03 Embosser driver installation                          | 218 |
| 12.04 Effect of printing properties on tactile usability    | 219 |
| 12.05 Printing on swellpaper (microcapsule paper)           | 222 |
| 12.06 Printing multiple designs; booklet                    | 223 |
| 12.07 Troubleshooting common printing issues                | 225 |

# 1.01 System requirements and product details

| System requirements   | Windows XP, Vista, 7, 8, 8.1 or 10; for Mac OS X,     |
|-----------------------|-------------------------------------------------------|
| System requirements   |                                                       |
|                       | a Windows emulator is required                        |
| Licence               | One-time purchase, unlimited use                      |
| Delivery              | Registration key via email                            |
| Available languages   | Arabic, Chinese, Czech, Danish, Dutch, English,       |
|                       | French, German, Hindi, Italian, Japanese, Korean,     |
|                       | Norwegian, Polish, Portuguese, Russian, Spanish,      |
|                       | Swedish, Turkish                                      |
| File formats          | TactileView files (.bpx); import .txt, .svg, .jpg,    |
|                       | .png, .bmp, .tiff or .gif                             |
| Internet requirements | TactileView can be used offline, but specific         |
|                       | functions (e.g. map maker, designs catalog) require   |
|                       | internet access                                       |
| Software security     | A registration key is valid for software registration |
|                       | on one computer only                                  |

# **Supported printers**

| Supported embossers | Index (V2, V3 and V4), ViewPlus (all models), |
|---------------------|-----------------------------------------------|
|                     | Enabling (all models), Elotype, Puma, Gemini, |
|                     | Mountbatten Brailler                          |

# 1.02 Downloading TactileView

The Tactileview software is available for download and installation on Windows computers.

The software is compatible with Windows XP, Windos 7, 8 and 8.1. For use with other operating systems, you will need a Windows emulator (such as Boot Camp or Parallels for Mac OS X).

#### Free trial

The software can be launched in <u>demonstration mode</u> without registration. All features are available, however files cannot be saved and prints will contain watermarks. In order to run the software in full version, you need a software product code (SPC). You can purchase a software product code (SPC) in the <u>Thinkable shop</u>.

### **Download**

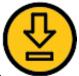

<u>Click here</u> to visit the download page in case you have not yet downloaded the software.

Please note that administrator rights are required to install the software on your computer.

# 1.03 Installing software

To install the software after <u>downloading</u>, launch the TactileView installer from the USB drive or download folder. Follow the on-screen prompts to complete the installation. In the last dialog, choose 'Finish', then launch the software from the Windows Start menu.

### **Show installation steps**

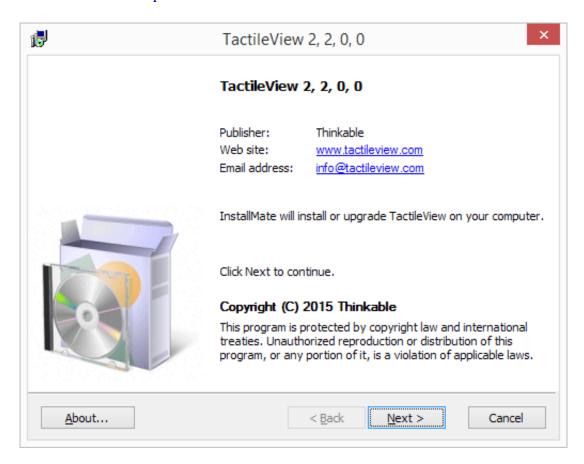

Step 1: Software details. Click 'Next' to proceed.

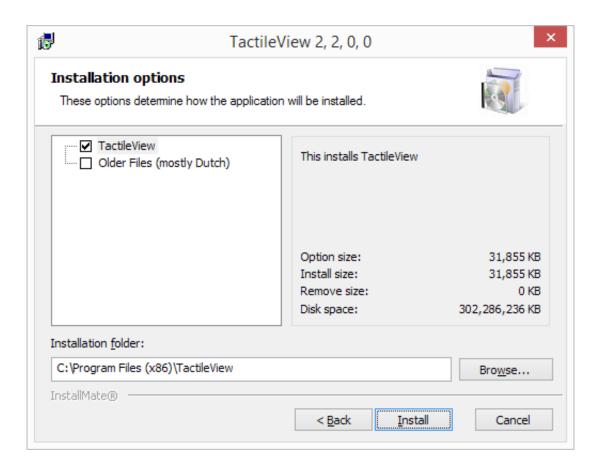

Step 2: Installation options. Select the folder in which TactileView will be installed if necessary and click 'Install' to proceed.

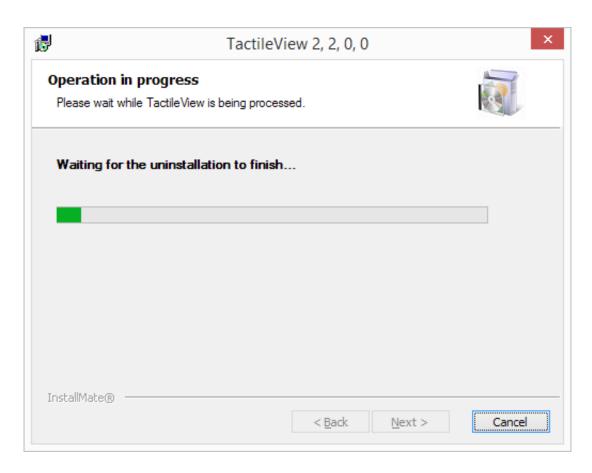

Step 3: TactileView installation. This will be completed automatically.

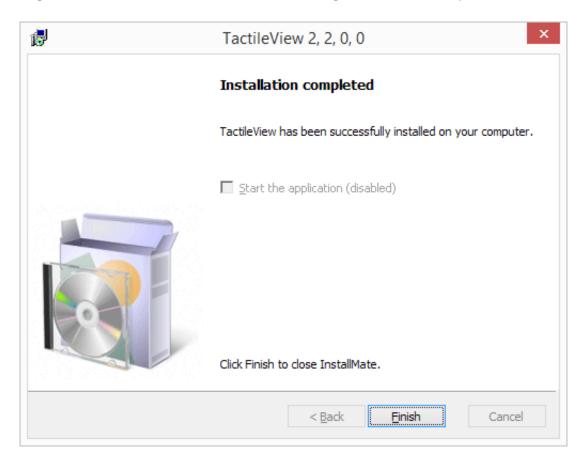

Step 4: Installation has finished. Click 'Finish' to close the installer.

### First launch

During the first launch you will be asked to select your user language. Select your language from the list, then click 'OK' to confirm. Please keep in mind that a number of these user languages have been automatically translated and might not be completely correct.

## Show language selection

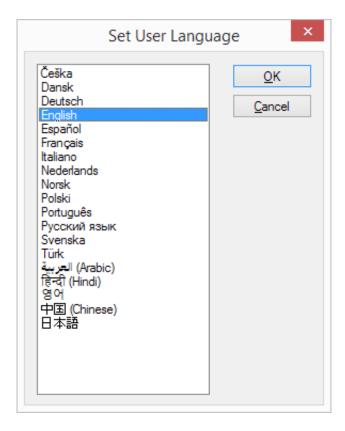

Set user language when launching TactileView for the first time.

# 1.04 Installing updates and beta versions

A new version of the TactileView software is released periodically. You will automatically be notified by email when a new release is available for downloading. The Release notes section will give you an overview of the new software features and bug fixes that are included in each of the public release versions.

You can simply launch the downloaded software installer to update your TactileView installation (you do not need to uninstall the previously installed version). The same applies to development versions that are not publicly available.

When you launch TactileView after installation, you will be asked to verify your contact details. The configuration wizard will then open. We recommend to have a look at the steps in the wizard, as some settings might have been added or changed.

# 1.05 Transfer installation or uninstall TactileView

The software product code (SPC) allows the software to run on one computer. In case you need to have the software running in full version on another computer as well, an extra SPC is required.

<u>Visit our shop</u> to purchase an extra software licence.

## Reinstalling on another computer

You might want to transfer the software installation to a different computer, using the same SPC. By sending us an <u>e-mail</u>, we can delete the currently registered computer data, allowing the SPC to be reinstalled on another system. An e-mail confirmation is sent to the mail address that was entered in the registration form.

### **Uninstall TactileView**

If you wish to uninstall the software from the current computer, open the Control Panel, click 'Programs', then select 'Programs and Features'. Select TactileView from the list and click 'Uninstall'.

# 1.06 Download and installation troubleshooting

TactileView software has been around for over a decade and is completely safe in use, but due to the limited number of users, some virus scanners, web browsers or Windows may automatically block TactileView. Here are a few ways to solve the most common problems when downloading and installing the software.

### **Downloading the software - browsers**

Some browsers might block a downloaded file when it is not downloaded regularly.

# Google Chrome

After downloading TactileView, Google Chrome might block launching the downloaded file.

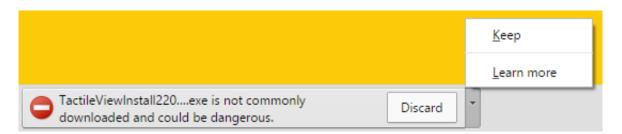

This is encountered mostly with new releases or development versions of TactileView. Click on the small arrow on the right to show more options, then choose 'Keep' to dismiss this message.

### **Internet Explorer**

When the security level in Internet Explorer is set to 'High', a message will appear when you download TactileView.

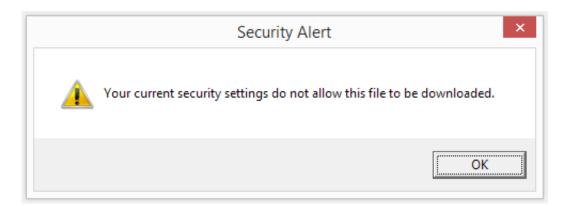

To solve this, click on the gear icon in the top right corner and go to Internet Options. In the Security tab, reduce the security level to 'Medium-high'. You can now retry to download the software installer. Next, choose to save or run the TactileView installer.

### Other browsers

In case another web browser blocks your downloaded file, check the security settings of the browser or any virus scanner add-ons. If these are too strict, try to lower the security level and retry to download the file.

## **Installing the software**

## Windows SmartScreen

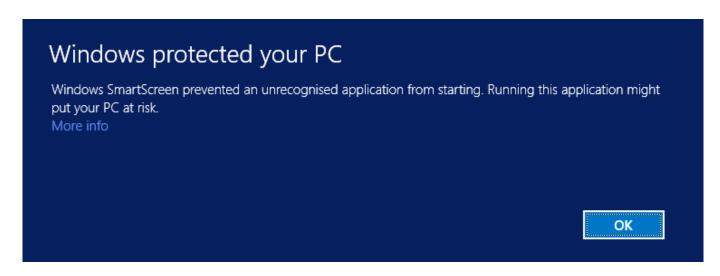

Windows SmartScreen will often block when the TactileView installer is launched for the first time.

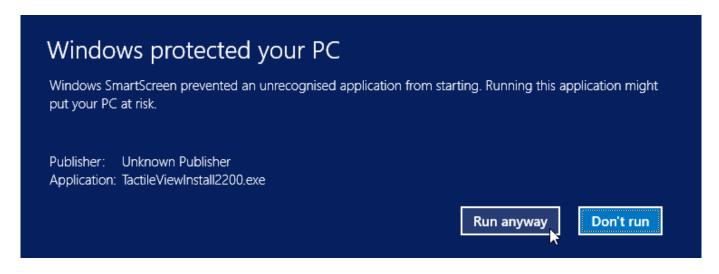

To continue with the installation, click on 'More info', then select 'Run anyway'.

#### Virus scanners

As with browsers, the security level of your virus scanner will determine whether launching TactileView will be allowed. Lowering the security level will usually solve the problem. The example below shows how to resolve the problem when a lower security level will still block TactileView. In this example AVG is shown, but other virus scanners will provide similar options.

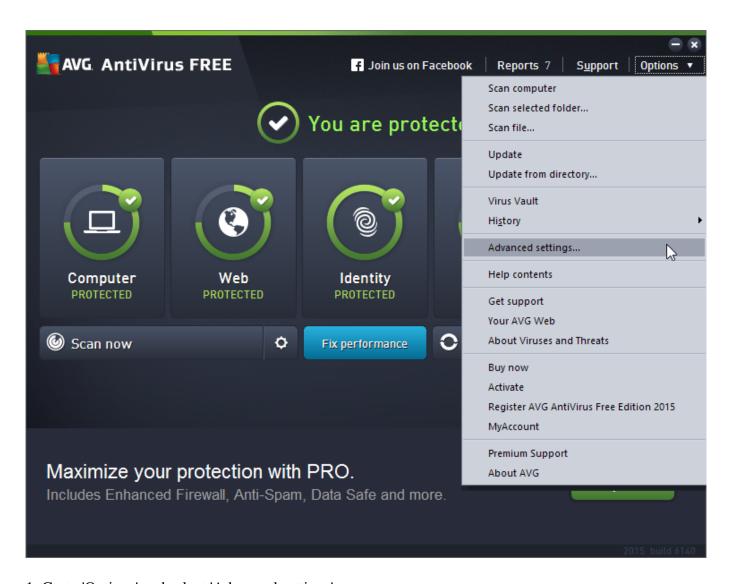

1. Go to 'Options' and select 'Advanced settings'.

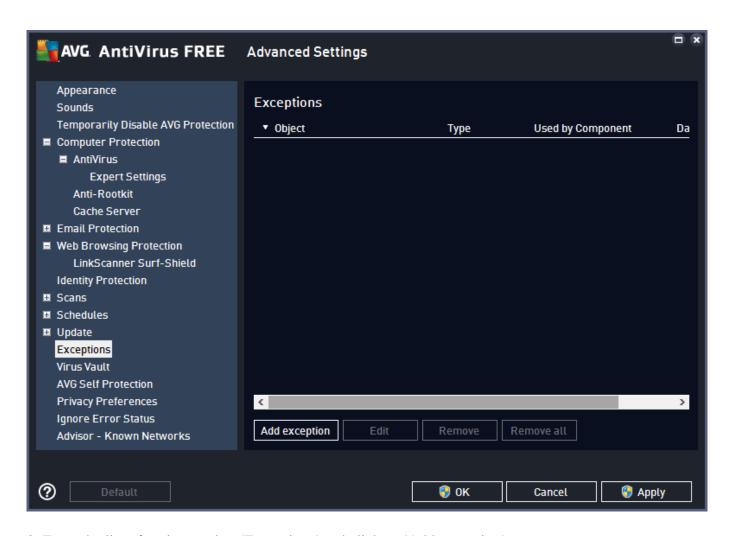

2. From the list of options, select 'Exceptions' and click on 'Add exception'.

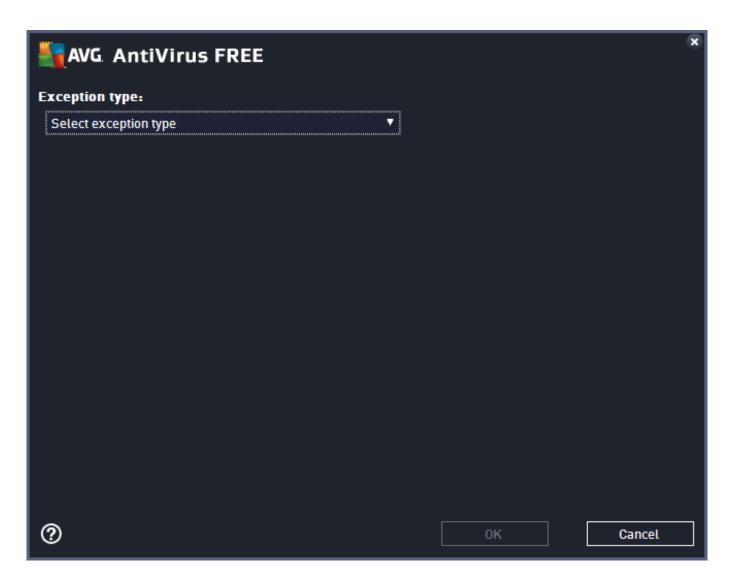

3. Select 'Application or File' as Exception type.

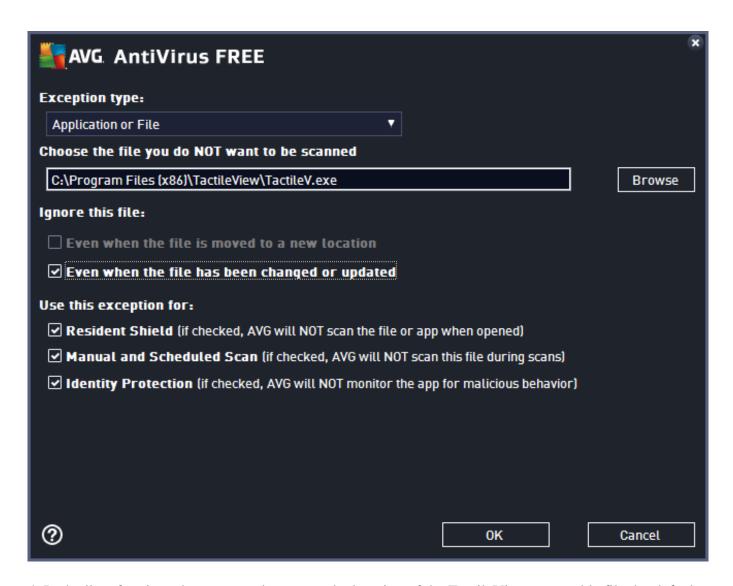

4. In the list of options that appears, browse to the location of the TactileView executable file; by default this will be C:\Program Files (x86)\TactileView\TactileV.exe. Check 'Even when the file has been changed or updated' to avoid having to repeat this process after a software update. Click 'OK' to confirm.

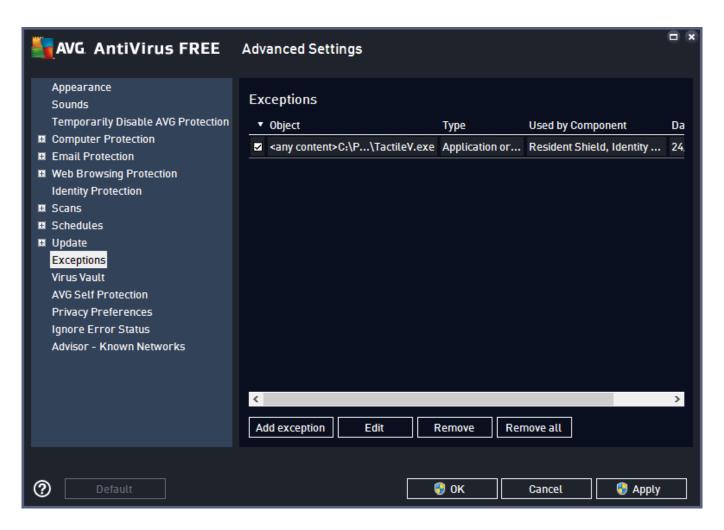

5. You will now see TactileView in the list of exceptions. You need administrator rights to confirm the changes by clicking 'OK'.

# 2.01 Configuration wizard

Once TactileView has been <u>installed</u>, you will be prompted with the Configuration wizard, which will guide you through registration and the most important settings for optimal use of the software. Each of the 4 steps in the configuration wizard are 'Computer registration', 'Printer setup', 'Configuration' and 'External software'. In each step, there is a list with the essential settings. By selecting one from this list, you can read the description on the right. Click on 'Open selected option' to go to the selected settings dialog.

You can launch the Configuration wizard at any time later on by selecting it from the Help menu.

In the manual section <u>Settings menu</u>, you can find a more detailed list of all the settings menu option.

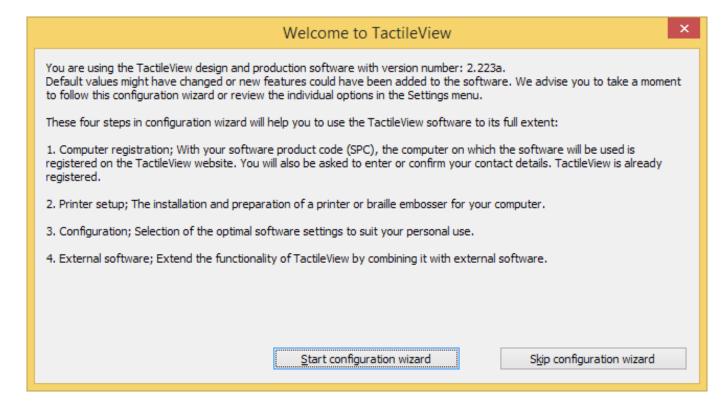

Configuration wizard: Introduction. This window gives an overview of the different steps in the configuration wizard. Click on 'Start configuration wizard' to proceed.

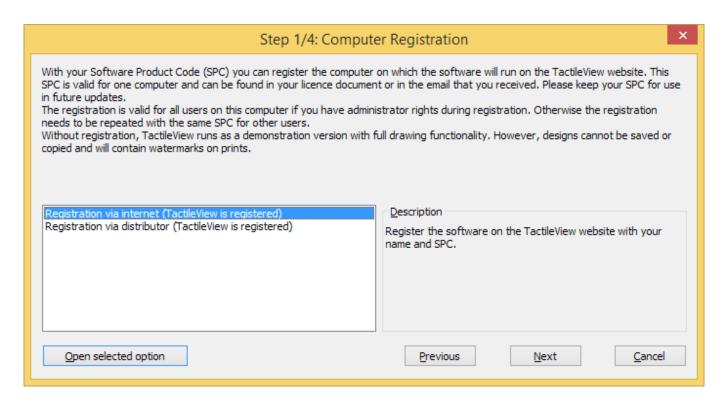

Configuration wizard step 1/4: Computer registration. In this step, you can register your software licence.

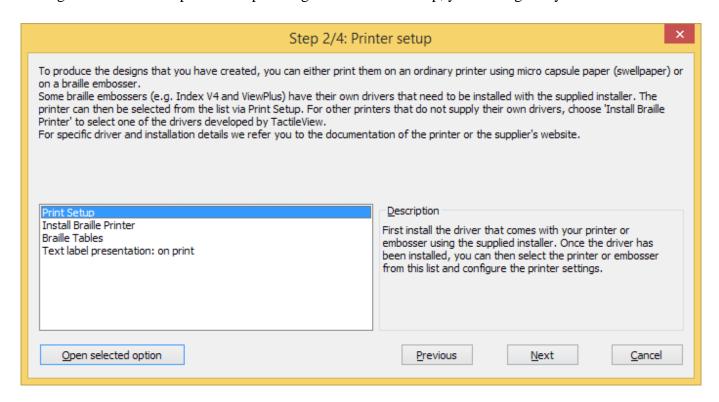

Configuration wizard step 2/4: Printer setup. This second step will help you to configure the steps required for printing your tactile designs.

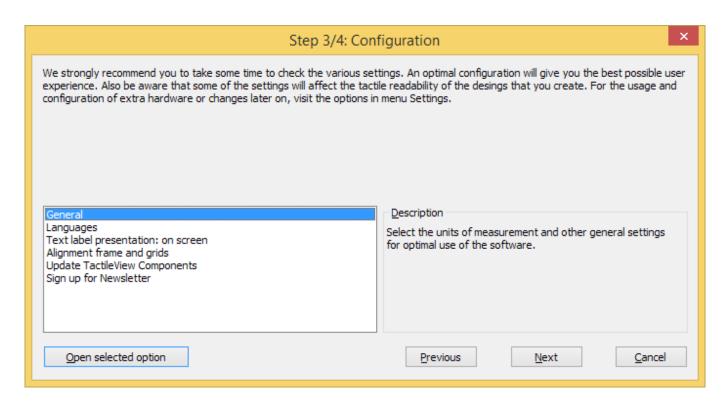

Configuration wizard step 3/4: Configuration. All basic settings for operating the software are included in this third step.

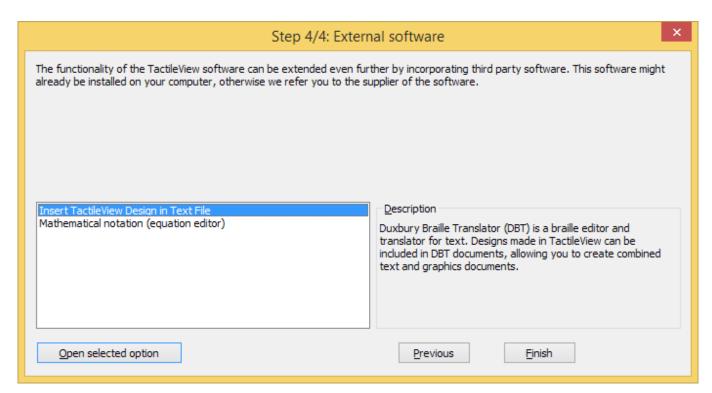

Configuration wizard step 4/4: External software. This final step will help you to extend the functionality of TactileView with external software.

# 2.02 Software registration with SPC via internet

Once you have <u>downloaded</u> and <u>installed</u> the TactileView software, it will operate in demonstration mode at first. To run the software in full version, a software product code (SPC) is required. This SPC is provided by your dealer or has been sent by email after you purchased a software licence in the <u>Thinkable</u>

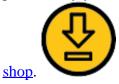

The easiest and fastest method to register the software with your SPC is registration via the internet. However, TactileView also provides a registration option that does not require an internet connection; see Software registration via distributor (no internet access).

Each SPC is valid for one computer only. If you wish to use TactileView on multiple systems, you will need to purchase additional SPCs. For registration on multiple user accounts on the same computer, see Registration for multiple user accounts on single computer.

### **Software Product Code (SPC)**

You will need to register the software using a Software product code (SPC) in order to get access to the complete set of software features. After purchasing a TactileView software licence, you will receive an SPC, either by email from the TactileView website, in a licence document from your dealer, etc. Make sure to store this code carefully, as you might need it later on for software updates or customer support.

## **Registration steps**

- 1. Select 'Registration via internet' in step 1 of the Configuration wizard. Alternatively, choose 'Computer registration' from the Settings menu and make sure 'Registration via internet' is selected in the dialog that opens.
- 2. Enter your SPC, choose a User/company name and click on 'Register now'.
- 3. Choose whether you wish to register the software for all users on the computer (requires administrator rights) or the current user only.
- 4. Enter and confirm the required contact details for customer support and optimal use of the software. You are now ready to start using the fully registered TactileView software.

# 2.03 Software registration via distributor (no internet access)

When you are unable to connect to the internet with the computer on which you wish to register TactileView, you can register your software licence via your distributor. For regular registration via internet, see <u>Software registration with SPC via internet</u>.

- 1. Select 'Registration via distributor' from step 1 of the Configuration wizard. Alternatively, choose 'Computer registration' from the Settings menu and make sure that 'Registration via distributor' is selected in the dialog that opens.
- 2. Supply your distributor with the following information:
  - Your SPC
  - A user or company name
  - Version number and Computer identification code (both can be copied from the registration dialog)
  - Contact details: full name\*, company, address, country\* and email address\* (information with an asterisk\* is required)
- 3. Your supplier will contact the TactileView development team and provide you with a Registration code that can be used to register without an internet connection. Enter your SPC, a user or company name, and the received Registration code in the Settings > Computer registration dialog. Once you have filled this all in, select 'Register now'.

You are now ready to start using the fully registered TactileView software. The registration is valid for all users on this computer if you have administrator rights during registration. Otherwise the registration needs to be repeated with the same SPC for other users.

# 2.04 Registration for multiple user accounts on single computer

Your Software Registration Code (SPC), the registration code with which the TactileView software is registered, is valid for registration on one computer. However, multiple user accounts on the same computer can all make use of the same SPC to register TactileView.

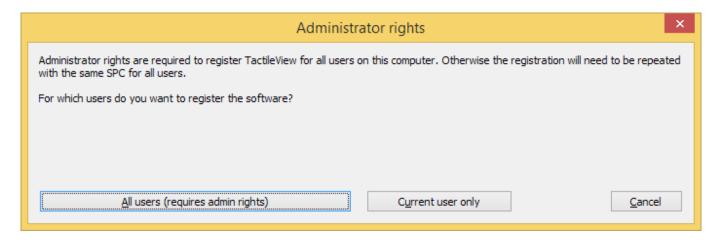

There are two ways to complete the registration for each Windows user account on the computer:

- 1. **Register for all users.** This requires a Windows account with administrator rights. During registration, choose 'All users' to activate the registration for all user accounts on the same computer simultaneously.
- 2. **Current user only.** This option can be used when you have no administrator rights. However, the registration will need to be repeated using the same SPC for all other user accounts that wish to use TactileView.

For full installation and registration instructions, see <u>Installing software</u> and <u>Software registration with software product code (SPC)</u>.

# 2.05 Free demonstration mode

For a free trial version of the software, you can simply download TactileView for free and install it on your computer (requires administrator rights). This allows you to use the software in demonstration mode without registration and to explore the great features in the software for creating tactile graphics. In demonstration mode, all software features are available. The only restrictions will be that printed designs will contain watermarks and files cannot be saved.

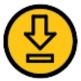

To download the free trial version of TactileView, click here.

### **Configuration for demonstration mode**

After launching the software for the first time, the configuration wizard will automatically guide you through the most important settings. To start using TactileView in demonstration mode, you can skip step 1 of 4 in the wizard. We strongly advise you to take the time to go through the remaining three steps, which present you with the settings that will give you the optimal user experience. You can revisit these and other setting via the Settings menu.

Read more about the Configuration wizard >

### Upgrading to a full software version

After having played with the software, we hope you like it so much so you will contact one of our dealers or buy your licence in the <u>Thinkable shop</u>.

# 2.06 Settings menu

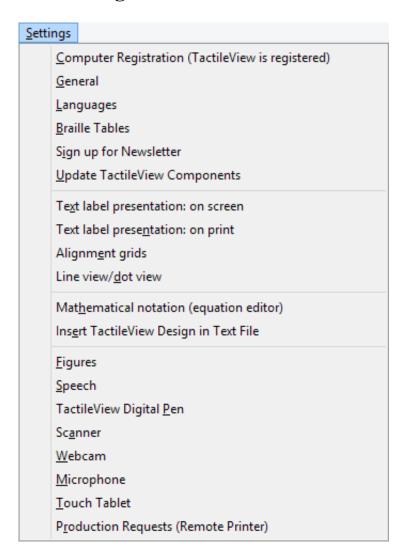

The configuration wizard leads you through the initial steps for setting up the software to accommodate your needs. However, additional options/dialogs can be found in the Settings menu. In this main menu, all the different settings of the software can be found, including those that are part of the configuration wizard.

Most option names will probably speak for themselves. Each settings dialog has an explanatory introduction that will help to select the best setup for you. The list below gives an overview of the functionality of each option in the Settings menu and provides a general description of the purpose for the menu items.

## **Computer registration**

The software product code (SPC) has to be entered in the registration window. After selecting 'Registration via internet', your registration data will be checked on the TactileView website to verify the validity of the registration. Please note that each SPC is valid for only one computer.

Configuration wizard: step 1

#### General

The units for the preferred measurement system can be set, as well as the reference position for these measurements. The size of the markers that can be 'grabbed' with the mouse to modify objects can be adjusted. A marker size of 5 pixels is the default.

The internet gateway to the TactileView internet catalog can be tested and configured. The name and email address of the author that is uploading designs to the catalog can be entered here. The TactileView Viewmaster will send feedback on the graphic aspects and tactile usability of the designs to this e-mail address.

Configuration wizard: step 3

### Languages

The user language in which the software texts are displayed can be set, as well as the language in which the text labels are written in the design. Setting the text label correct language is important for uploading the designs to the catalog, as text labels are translated in all the available languages.

Configuration wizard: step 3

#### **Braille tables**

The conventions for texts in braille differ per country or language. Select a braille table as the main braille from the extended list of the Liblouis set of tables (includes contracted braille). When entering a text label in the design with the drawing tool 'Add text label', the braille characters will be automatically generated according to the selected braille table.

Configuration wizard: step 2

## Sign up for newsletter

The Thinkable newsletter is a resource in which we announce events and share ideas about the usage of TactileView and various other products by Thinkable. Our regular newsletter is a great way to stay in touch with our work and everything that's going on at Thinkable, so we invite you to sign up and leave your feedback.

Configuration wizard: step 3

# **Update TactileView components**

Technically the software is set up as a modular system. The various modules, such as the software texts that you find in menus and dialogs, are stored and maintained on a non-public section of the TactileView website. TactileView will download any new updates automatically each time the software is launched. This setup offers great flexibility and convenience to provide minor updates without requiring any action, so it is advised to have this setting switched on. Please note that an internet connection is required to

receive updates.

Configuration wizard: step 3

### Text label presentation: on screen

The appearance of braille is quite different from the standard font and is hard to read for sighted users. Therefore the text that is added as a text label in the design can be displayed in standard font as well as in the equivalent braille characters, based on the selected braille table. The colour of the standard font (default green) can be changed or can be switched off completely.

Configuration wizard: step 3

### **Text label presentation: on print**

Text labels printed on swellpaper can be represented both in braille and standard font, similar to the display on screen. The braille dots are printed in black. The visual font can be switched off or set to any preferred colour. For printing on swellpaper, make sure that the selected colour has no grey or black appearance.

Configuration wizard: step 2

#### Line view/dot View

Depending on the selected embosser type, the positioning and distance between the braille dots will vary. During the design phase it might be easier to work with continuous lines. For a close check of the tactile layout it can be useful to switch to dot view. While switching from one mode to the other an explanatory message will be displayed.

### **Mathematical notation (equation editor)**

The MathType equation editor can be used to prepare mathematical equations in their spatial layout. The mathML expression is copied/pasted into TactileView. The equation can be expressed in braille using several mathematical notations. The preferred math notation is selected here.

Configuration wizard: step 4

### Insert TactileView design in text file

TactileView designs can be embedded in documents that are produced with the Duxbury Braille Translator (DBT) See for more details also the section thirdparty software.

Configuration wizard: step 4

#### **Figures**

Arrows, electrical or chemical symbols, smileys, etc. can be added to the design as a figure by selecting the drawing tool 'Import', then choosing 'Add Figure'. A library of figures is included, but new categories or figures can be added. In this settings dialog you can set the folder for your personal library of figures.

# **Speech**

The Text-to-Speech engine (TTS) is selected in this dialog and performs two tasks.

The TTS vocalizes the software messages to support the use of a screen reader and is announcing the text that is supplied in the audio style for an object.

A design, once embossed, is called tactile diagram. In addition to the tactile information, an extra layer of audio information can be added to the design. Specific areas can be provided with an audio style (See also <u>Editing object properties</u>). The TTS is used for when exploring the audible information in a diagram.

## TactileView digital pen

The TactileView digital pen acts as a connection between the software and the TactiPad drawing board or the TactileView ClickPad. For both setups, the software is providing additional functionality in combination with the hardware. Attention has to be payed to the position of the receiver and the calibration. The usage for this setup is targeted for visually impaired users of the digital pen and requires a high skill level.

See also the sections TactileView digital pen, TactiPad and ClickPad

#### Scanner

When a scanner is connected to the computer, it can be configured in this settings dialog. Select the option 'Quick scan with scanner' from the Portal menu or click on the scanner icon in the top toolbar to start the scanning process and insert the scan in the existing design or in a new document. For further processing use the drawing tools from the drawings tools icon bar.

#### Webcam

When the computer is equipped with a built-in webcam or an external one, select 'Activate webcam' from the Portal menu or click on the 'Activate webcam' icon in the top toolbar to start the webcam. The resulting image can be inserted in the existing design or in a new document. For further processing use the drawing tools from the drawings tools icon bar.

#### **Microphone**

The built in microphone or an external one can be configured for adding recordings as an audio style to an object. See: Editing object properties.

### **Touch tablet**

A touch tablet can be connected to explore audio tactile diagrams. The settings are configured in this settings dialog. See also the section 'Audio tactile diagrams'.

# **Production requests (remote printer)**

Not everyone has access to a production facility (swellpaper or braille embosser) for tactile graphics. In combination with the TactileView website, printers can be made accessible for remote printing by other users. This feature requires a software and printer installation that is made available to others as a so-called production facility.

To upload your production requests to a remote printer, a customer code and teleprint code are required to keep track of which design has to be produced on which embosser for which customer.

For the production facility, a customer code and an printer identification code are required to retrieve the production requests from the TactileView website.

# 3.01 Software window elements

After launching TactileView, the software window will contain the following sections that provide all available functionality and allow you to operate all the functions in the software.

## **Drawing area**

In the centre of the TactileView window you can find the drawing area of the design. The drawing area is surrounded with a red border, indicating the size of the printable area on the selected paper size for the selected printer. Some printers have larger margins along the edges of the paper that cannot be printed, resulting in a smaller area within the red border compared to other printers.

The white area shows the actual size of the contents of your design. The size of the contents can be increased in size both horizontally and vertically to span multiple pages. If the white area does not fit within the red border of the printable area, you can reduce the size to make it fit within the page(s) using the purple markers on the four sides. The blue marker in the lower right corner is used to scale the entire design.

All software functions are situated around this drawing area.

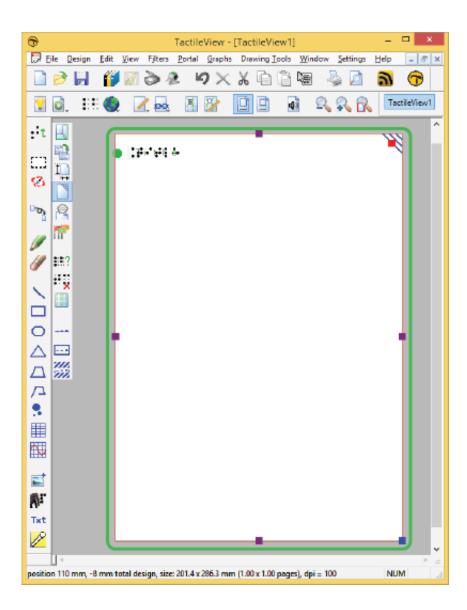

Figure 1. Drawing area highlighted in green.

### Top section: menus and horizontal icon bars

Above the drawing area, you can find three elements: the software menus, two horizontal icon bars and the names of the opened documents. The top row of icons are general functions for the software, whereas the second row contains functions related to the design that you are working on in the drawing area. In some icons, a small arrow indicates that there is a dropdown toolbar with additional options. Most icons will depict the function that they represent. To get more information, your can hover over the icon with the mouse. Tooltips in your selected language will be displayed, explaining which function will be activated when you click on the icon.

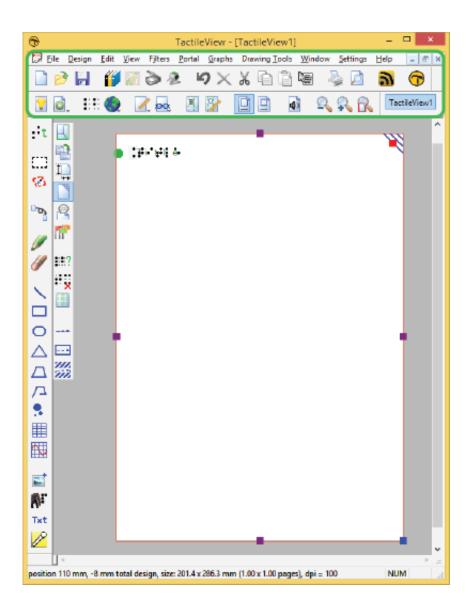

Figure 2. Menus, horizontal icon bars and file names.

### Left section: vertical icon bars

On the left hand side you can find two vertical icon bars. The leftmost vertical icon bar contains all the drawing tools to create graphics or modify the content of your design. By selecting one of these tools and clicking in the drawing area, different objects can be placed.

The right vertical icon bar will show the range of properties for the current selection. This can either be the drawing tool selected from the left toolbar, or the object in the design that has the focus. You can

(re)select an object by clicking on it in the design area.

Once again, tooltips will explain which functions are represented by the icons in the vertical toolbars.

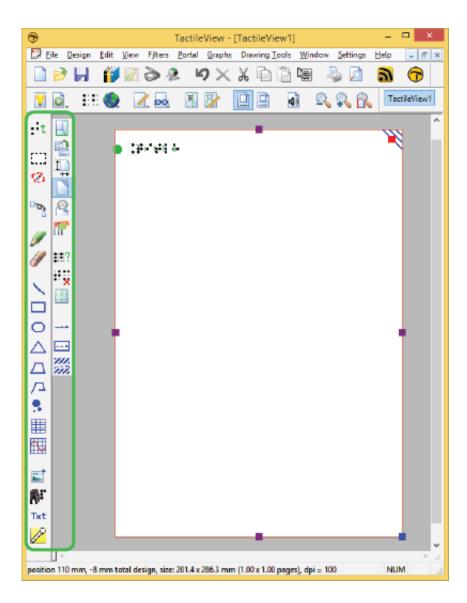

Figure 3. Vertical icon bars give access to the drawing tools and the options for the selected tool or element in the design.

**Bottom section: status line** 

Below the drawing area you will find the status line, showing mouse position, dimensions, etc. for the selected drawing tool or object in the design.

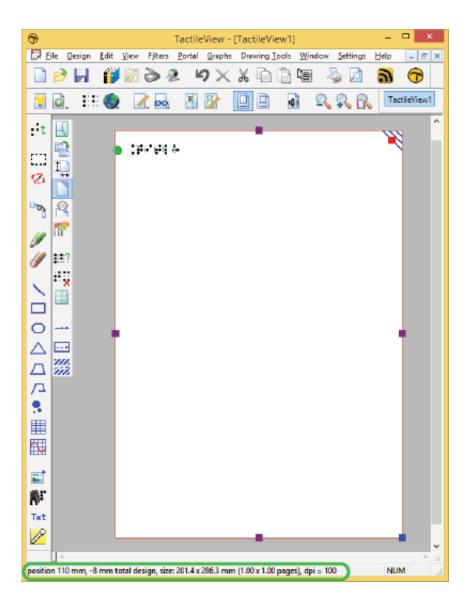

Figure 4. Status bar near the bottom of the software window gives information about the selected element or drawing tool.

https://www.youtube.com/watch?v=utxb8HktCS4

# 3.02 After launching the software

In this section you can find a first introduction to some of the first software functions you will come across when you create a tactile design.

## **First impression**

After launching the software, the red border is showing the current paper size and orientation.

The word 'Title' can be found in the top left corner. This is to make you aware of the importance of a title in your design, which will help the reader to understand the content of the diagram at hand.

When you open a new design, you will see a tactile marker in the upper right corner. This so-called right-up marker helps a blind reader to easily find out the paper orientation without having to explore its contents first. This the position of the right-up marker is always in the top right corner, independent of landscape or portrait orientation. On screen, the marker is shown as three blue lines at an angle of 45 degrees.

For most designs we advise you to include the right-up marker for ease of use. However, by clicking on the marker it can be turned off, which for example can be used if you want to print multiple designs in a bundle and bind them. A red marker will remain which can be activated to switch the marker on again.

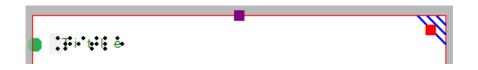

Figure 1. The top of the design shows the title text label, right-up marker and red border for paper size and orientation.

#### Design orientation: landscape or portrait designs

Choosing the right paper orientation for your design allows you to make optimal use of the available space on the paper. This way the image can be presented as large as possible in order to retain smaller details. You can change the paper orientation by clicking on the 'Change the orientation to landscape/portrait' icon in the design toolbar (second vertical toolbar when nothing is selected). You can

also find this option in the Design menu.

It is important to know that changing the paper orientation will not adjust the size of the image! This ensures that the tactile quality of the image is maintained. However, you might need to adjust the width and/or height manually to fit the new paper orientation by dragging the markers around the design.

'Change the orientation to landscape' icon:

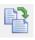

'Change the orientation to portrait' icon:

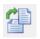

#### Portrait to landscape orientation

When you start with a design with a tree in portrait mode and you decide you want to have it in landscape, you can change the paper orientation. The size of the white design area that contains the tree will stay the same.

It is likely that the lower part of your design will now be outside the red border and that you have two sheets of paper instead of one. Even though you could have a design spread over multiple sheets, chances are you would want to reduce the design size to fit a single sheet of paper. You can use the blue marker in the lower right corner to make the height of the tree fit. Please note that your tree has become smaller, so make sure any smaller details are still adequate for tactile use. Next, use the purple marker in the middle of the right side of your design to add paper to span the width of the paper.

#### Landscape to portrait orientation

The other way around, you might start with a tree that spans the height of a design in landscape orientation, but decide you want it to be in portrait to make better use of the length of the paper. In that case, you could increase the size of the image by using the blue marker in the lower right corner. You can use the purple markers in the middle of the two sides of the white area to trim any empty space left and right of the tree.

For more information, see section 'Paper size vs. design size'.

#### Line view and Dot view

To get you familiar as soon as possible with the effect of creating designs for braille embossers, you can view the design on screen as it will be embossed in dots.

For good visibility you can use the line view mode for the drawing. When you switch to dot view, all lines will be converted to individual dots, just as your braille embosser will do.

You can read more in the section 'Design mode: dot view/line view'.

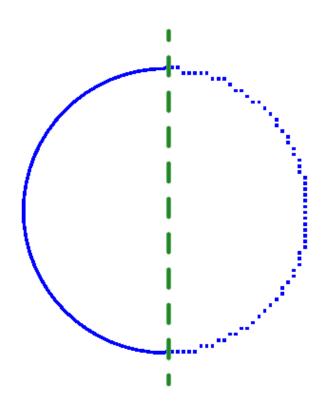

Figure 2. A circle shown in line view (left) or dot view (right) shows the graphic capabilities of the selected embosser.

#### 3.03 Colours on screen

#### General colour use in TactileView

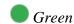

The colour green is used as a colour for information. Everything you see in this colour is NOT printed on the design. Examples are: the font 'beneath' the braille dots of the textlabels, the alignment lines for the text labels, the grid for aligning object in the drawing area, the letters at the angles for the triangle.

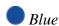

Objects created with one of the drawing tools (square, line, circle, dot, etc.) are presented in blue. Variations of blue are used to indicated the selected dot height (for embossers that support varying dot heights). A lighter blue colour indicates a lower dot height.

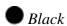

Lines that are created with the drawing tool 'Retouching: Adding lines', are drawn in black. This indicates that the line is part of the underlying bitmap in the design. The bitmap consists of individual pixels that can be erased by choosing 'Retouching: Erase'.

Any colours present in images inserted from file or from the internet will be converted to braille dots. These images should be processed using the filters and be converted to black/white in order to print them in braille lines.

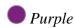

Markers are placed on or around a selected object. These markers can be used to reposition or resize the object, or change its proportions. Markers with a different function will have a different colour instead of purple.

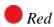

A red border is surrounding the drawing area, reflecting the printable area of a sheet of paper in the selected paper size. When the designs exceeds this initial area, the red borders will signify that multiple sheets of paper will be printed that together will contain the design.

#### **Special cases**

#### Text labels

A rounded marker precedes each text label to signify the type of input used for the specific label.

Green is used for text labels entered with the regular computer keyboard;

- Orange for those that were created with Perkins style input;
- Grey/blue for mathematical textlabels, created with the MathType equation editor.

#### Formulas in graphs

When multiple formulas are used in a graph, each formula in a graph will have its own colour (red, green, blue and yellow) to easily distinguish between them. These different colours are only used for display on the screen and will not lead to differences on a print.

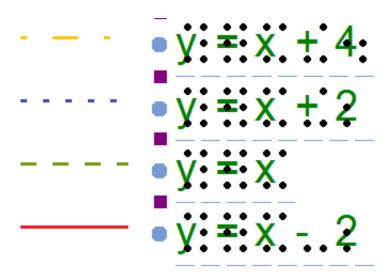

Figure 1. Colours are used on screen to distinguish between different formulas.

#### Braille tables

In a single document, multiple braille tables can be used to accommodate for language variations. In the design toolbar (right vertical toolbar when nothing is selected), click 'Show used braille tables' to see an overview of the different braille tables in the design. Colours are used in the legend and design to distinguish the different braille tables.

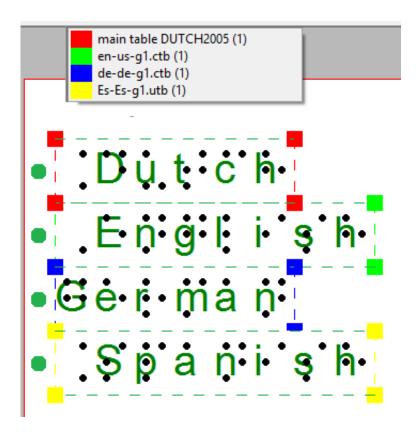

Figure 2. The colours in the legend and text labels signify the used braille tables.

### Audio styles

Objects with audiostyles are presented with a light red/pink fill.

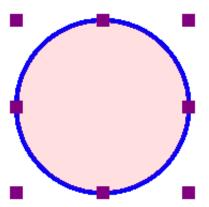

# **TactileView software manual** Visit us at https://thinkable.nl

Figure 3. The light red colour signifies that the circle contains an audio style.

## 3.04 Keyboard shortcuts

The following list of keyboard shortcuts are supported in TactileView. These shortcuts can be used to easily activate specific software functions, general operations, drawing tools and text editing functions. The list of shortcut keys for the drawing tools can be personalised to make them easier to remember (see below).

See Scroll wheel and key combinations for keyboard combinations with the scroll wheel.

| <b>TactileView shortcuts</b> |                                               |
|------------------------------|-----------------------------------------------|
| Ctrl+B                       | Fuse selected object with the bitmap          |
| Ctrl+E                       | Open current file in Explore mode: Speech and |
|                              | sound                                         |
| Ctrl+I                       | Play audio style                              |
| Ctrl+J                       | Show properties of selected object            |
| Ctrl+K                       | Open context menu                             |
| Ctrl+L                       | Start Menu driven design                      |
| Ctrl+R                       | Explore colour composition                    |
| Ctrl+W                       | Take webcam snapshot when activated           |

| Drawing tools (default set, see below for personalisation) |                                     |  |
|------------------------------------------------------------|-------------------------------------|--|
| T                                                          | Text label                          |  |
| S                                                          | Select area                         |  |
| Н                                                          | Detect shape                        |  |
| F                                                          | Filters                             |  |
| U                                                          | Retouching - adding lines           |  |
| E                                                          | Retouching - eraser                 |  |
| L                                                          | Draw straight line                  |  |
| Q                                                          | Draw Square-Rectangle               |  |
| С                                                          | Draw Circle-Ellipse                 |  |
| N                                                          | Draw Triangle                       |  |
| P                                                          | Draw Polygon                        |  |
| D                                                          | Draw free hand line or closed shape |  |
| O                                                          | Draw Dots                           |  |
| A                                                          | Draw Table                          |  |
| G                                                          | Draw Graph                          |  |
| I                                                          | Import                              |  |
| M                                                          | Mammoth braille                     |  |
| R                                                          | Draw letters and digits             |  |
| V                                                          | Add voice memo                      |  |

| General shortcuts |              |
|-------------------|--------------|
| Ctrl+N            | New document |
|                   |              |

| Ctrl+O           | Open document                                     |
|------------------|---------------------------------------------------|
| Ctrl+S           | Save                                              |
| Ctrl+Shift+S     |                                                   |
|                  |                                                   |
| Arrow keys       | Move object or anchor point by 1 pixel            |
| Shift+Arrow keys | Move object or anchor point by 10 pixels          |
| Ctrl+X           | Cut                                               |
| Ctrl+C           | Сору                                              |
| Ctrl+P           | Print                                             |
| Ctrl+Z           | Undo                                              |
| Page Up          | Jump to previous page                             |
| Page Down        | Jump to next page                                 |
| Esc              | Deactivate currently active drawing tool/deselect |
|                  | currently selected object                         |
| Ctrl+Tab         | Switch between open designs                       |

| Text editing           |                                              |
|------------------------|----------------------------------------------|
| Home                   | Jump to front of text line                   |
| End                    | Jump to end of text line                     |
| Ctrl+Home              | Jump to start of text label                  |
| Ctrl+End               | Jump to end of text label                    |
| Shift+Arrow keys       | Select text                                  |
| Shift+Left mouse click | Select text between caret position and click |
|                        | position                                     |
| Del or Backspace       | Delete selected text                         |

### Personalised drawing tools shortcuts

Via menu Settings > Keyboard shortcuts, the list of shortcuts that activate the drawing tools in the left vertical toolbar can be edited. The left column in the dialog contains the list of drawing tools; by clicking on the right column, you can assign a keyboard key that will act as the shortcut for the corresponding drawing tool. You can always return to the default list of shortcut keys by clicking on the 'Reset default shortcut keys' button.

Remember that each shortcut key can be used only once in the list, giving each drawing tool a unique key.

## 3.05 Scroll wheel and key combinations

A number of software features are easily accessible by using the scroll wheel when operating the software with your mouse. The description below gives an overview of the different operations using the scroll wheel for better efficiency when drawing.

| Operation                        | Shortcut                     |
|----------------------------------|------------------------------|
| Pan vertically through design    | Scroll up/down               |
| Zoom in                          | Ctrl + scroll up             |
| Zoom out                         | Ctrl + scroll down           |
| Rotate selected object 5 degrees | Shift + scroll up/down       |
| Rotate selected object 1 degree  | Shift + alt + scroll up/down |
| Increase/decrease line thickness | Shift + scroll up/down       |
| Increase dot size                | Shift + scroll up/down       |

#### Pan vertically through the design (Scroll up/down)

When the mouse is in the design area, scrolling up or down with the mouse wheel (no keys pressed) will allow you to move vertically through the design.

#### **Zooming in/out (Ctrl + scroll up/down)**

To view a particular part of the design in more detail, you can zoom in by using Ctrl + scroll up. Ctrl + scroll down will zoom out in order to view a larger section of the design.

#### Rotation of objects (Shift + scroll, Shift + Ctrl + scroll)

Almost all objects (including textlabels) can be rotated any number of degrees. The angle for the rotation can be set in an edit field by clicking 'Rotation' in the object's toolbar. For easy access, a selected object can be rotated in steps of 5 degrees by using Shift + scroll wheel up/down. For more accuracy, Ctrl + shift + scroll up/down will rotate the object in steps of 1 degree.

#### **Increase/decrease of line thickness or dot size (Shift + scroll up/down)**

The value for the line thickness, the eraser width or the size of the blue dots can be set by entering a value in the respective dialogs. While drawing, the size can be easily adjusted Shift + scroll wheel.

## 3.06 Transparency and object stacking

All blue objects with the exception of lines have two components: the outline (e.g. the tree sides of a triangle) and the object's surface (the area in between those three lines). The object's surface can be given a combination of different properties, such as textures and transparency.

The transparency comes into play when two or more objects are (partly) overlapping. When the object is transparent, all blue parts of the objects 'below' it will be visible and included on the print. When the object is *not* transparent, (parts of) the object below will be covered.

Select 'Change to cover underlying image (is now transparent)' from the properties toolbar or context menu to make the object non-transparent. Vice versa, select 'Change to make the underlying image visible (is now not transparent)' to make the object transparent.

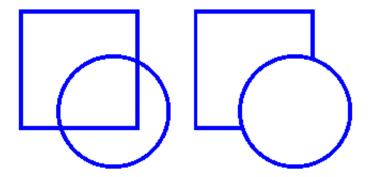

Figure 1. The circle on the left is transparent, revealing the square below; the circle on the right is non-transparent and covers the square.

'Make object transparent' icon:

'Make object non-transparent' icon:

#### **Control overlap with Object Stacking**

By default, the order in which the objects are placed in the design determines the stacking order, i.e. which object is 'on top' and will overlap 'lower' object(s). Objects that were placed later will be on top of earlier placed objects.

You can easily get an overview of the stacking order of the objects in your design by selecting 'Screen elements' from the second horizontal toolbar, then choosing 'Show object stacking'. When this is activated, the object order is indicated with green numbers for transparent objects and orange numbers for non-transparent objects. The lowest numbers will be on top, e.g. object 1 will cover object 3 when it is not transparent.

If you want to reverse the object order, select the object that you wish to move below or on top of another object, then select 'To back' or 'To front' to move it below or on top of the other object(s) respectively.

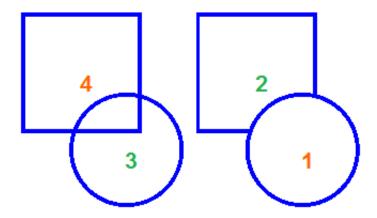

Figure 2. The green and orange numbers show the stacking order of the circles and squares.

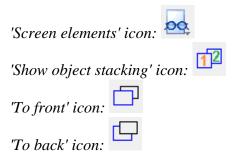

## 3.07 Bitmap and object drawing

Any design in TactileView contains two layers: one is the underlying bitmap layer, the second contains the editable objects, figures and text labels that are placed 'on top' of the bitmap. Both layers will be visible on your prints, i.e. objects do not have to be fused in order to be printed.

#### Retouching

You can use the retouching tools (pen and eraser) to draw freehand lines or erase elements in the bitmap. Objects and figures are not affected by the retouching tools and need to be fused with the bitmap first to (partially) erase them. You can find out more by reading the 'Retouching tools (pen and eraser)' section.

#### Fusing objects with the bitmap

Editable objects can be fused to a bitmap at any time. To fuse an object to the bitmap, select it and then choose the 'Fuse with bitmap' icon from the second vertical toolbar at the left side of the screen, or right-click it and choose 'Fuse with bitmap' from the context menu. You can also use Ctrl+B as a shortcut for fusing an object.

The editing markers (purple and/or red squares around the object) will disappear and the object will turn black and no longer be editable. The object is now part of the bitmap layer in your design and can be edited with the retouching tools.

If you accidentally fuse an editable object to the bitmap, you can choose 'Undo' from the Edit menu, press Ctrl+Z or click the 'Undo' icon from the tool bar across the top of the screen to undo this action and retrieve the editable object.

Please note that when you apply one of the filters to the entire design, all objects will be fused with the bitmap. If you want to avoid any objects from no longer being editable, you can also apply a filter locally on a selected area.

See also: 'Filters; editing an imported image' and 'Selecting area and editing parts of the design'

#### Converting a selected area to an object

Objects that are part of a fused bitmap appear in black, and it is not possible to select them. To convert a selected area to an editable object, choose the 'Select area' icon from the left vertical toolbar, or choose 'Select area' from the Drawing Tools menu. Then click and drag the mouse to select a rectangular area around the part of the bitmap you wish to turn into an object.

Once the area is selected, it will be surrounded by a black dashed rectangle. Right-click anywhere inside the selected area and choose 'Convert to figure', or click on the large red marker on one of the sides of the selection. The selected area is now converted to a figure, which may be edited in the same way as any other figure object (image).

# **TactileView software manual** Visit us at https://thinkable.nl

See also: 'Selecting area and editing parts of the design'

## 4.01 The 7 ways of creating a design

In TactileView, there are various ways of creating a tactile design, depending on the type of content you wish to create. For certain types of designs, specialised modules have been included in the software. All 7 methods described below can be combined whenever needed in your designs.

#### 1. Use premade designs from the TactileView catalog

The TactileView catalog contains thousands of premade designs, ready to be printed and used. Designers have uploaded the tactually usable designs they created. You can search for a particular design that you want to use, download it and make modifications needed before you produce them.

You can visit the TactileView designs catalog by selecting 'Download and edit design from catalog' from the Portal menu, or by clicking on the catalog icon in the top menu bar.

'Download and edit design from TactileView catalog' icon:

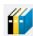

#### 2. Convert images from the internet

On the internet you can find an almost endless amount of images, many of which are suitable for production as tactile graphics. For some images only a minimum of effort is needed to adapt the image. By selecting the right image as a source, such as a line drawing instead of a more complex photo, a simple combination of applying filters and minimal use of retouching tools can be sufficient.

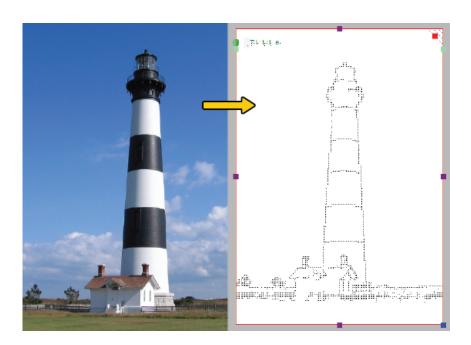

Figure 1. Tactile diagram based on an image found on the internet.

#### 3. Convert scanner and webcam images

Images taken with a webcam or scanner can be used as a source for a tactile graphic. In most cases, the images that you scan or photograph will need to be processed for tactile use. By combining the filters and retouching tools, colours can be removed and the image converted to a line drawing. In the settings menu you can configure the setup for a scanner or webcam for the software.

'Activate webcam' icon:

#### 4. Create a design from scratch

With the series of drawing tools in the left vertical toolbar, a design can be partially or completely drawn from scratch in a blank design. This method often requires a little more effort than the previous three, but it gives the most flexibility in case no suitable images are available as a basis for your design. Most designs require a combination of different drawing tools. The objects (indicated in blue) for

example, give great precision and access to convenient properties such as textures. Text in the correct braille table can be added anywhere in the design as clarification. Special symbols can easily be added from the figures library.

#### 5. Create graphs based on an equation

Graphs are widely used in mathematics and many other subjects, but there are a lot of factors that determine the tactile usability of a graph. The mathematics module in TactileView will help you to easily create a graph based on any given equation. This module can be accessed by selecting the Graphs menu or the Graphs icon in the left toolbar.

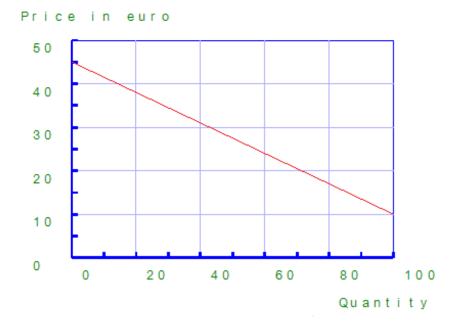

Figure 2. Tactile graph created with the mathematics module in TactileView.

#### 6. Create tactile maps

Producing maps of an area of any size (part of a city, region, country or even a continent) can be done

with the map maker module in TactileView. Select 'Compose map' from the Portal menu, or click the map icon in the top toolbar.

The maps are composed on the RouteTactile website by selecting the area you wish to include in the map or which features (streets, rivers, buildings, etc.) should be included. Keep in mind that including more elements will increase the complexity of the map.

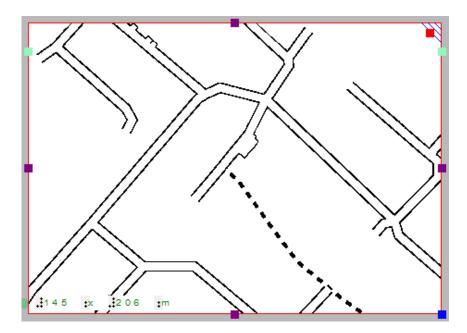

Figure 3. Tactile map created with RouteTactile.

#### 7. Combine text and graphics in one document

Texts can be included in TactileView documents, but for some purposes it is required to have a document where the graphics are part of a text book. The graphics can then be inserted in a braille editor such as Duxbury Braille Translator (DBT).

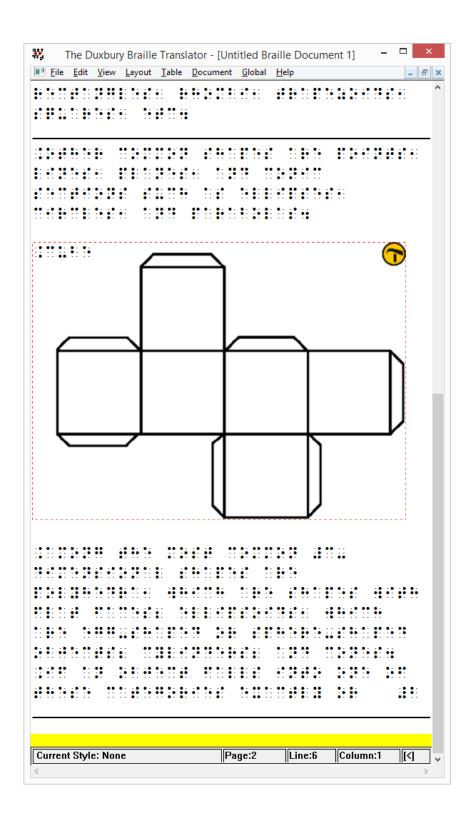

Figure 4. TactileView design inserted in Duxbury Braille Translator.

## 4.02 Creating and opening files

TactileView offers a number of different ways to begin making great tactile materials. You can create a file from scratch or start from a picture on your computer. Or you could get a head start by beginning from a pre-installed example file or one of the thousands of designs available in the online catalog.

### 1.Creating a new file

When you open the TactileView software, a new, blank document is created automatically. You can begin working in this document immediately. To open another new file, select 'New' from the File menu or press Ctrl+N. You can also click on the 'Create a new document' icon in the top horizontal toolbar.

Create a new document icon:

#### 2. Creating a new file by importing a picture

You can create a new document from a picture saved to your computer. To import a picture into TactileView, select 'Open' from the File menu or press Ctrl+O. In the Open dialog, browse to the location where your picture is stored and select it, then choose 'Open'. A new TactileView document containing the picture is created.

Open icon:

#### 3. Opening a pre-installed example file

A number of example files are installed with the TactileView software. To open one of these files, select

the 'Open TactileView Examples' option from the File menu. A dialog box will appear with a list of available sample files. Select a file from the list, then choose the 'Open' button to open it in TactileView.

Open TactileView examples icon:

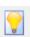

#### 4. Downloading and opening a file from the online catalog

To download an existing file from the online catalog, open the Portal menu and choose 'Download and Edit Design from Catalog'. This will launch a new window that will allow you to browse available files by category or search for something specific using the search field. Browsing by category is recommended for best results because of the variety of languages used for file titles and keywords.

Once you've chosen a category, select a design and choose the 'Closer Look' link (green arrow button) beneath it. This will launch a web browser window with a larger preview of the image in the file. Select the 'Download & Edit' link.

A dialog will pop up asking if you want to open or save the file. Select 'Open'.

#### **NOTE:**

If this is the first time you are downloading a file from the TactileView catalog, Windows may open a dialog box asking what application to use to open the .bpx file. Choose the option that allows you to browse your computer for the desired application, and browse to C:\Program Files\TactileView\TactileV.exe on a 32-bit operating system or C:\Program Files (x86)\TactileView\TactileV.exe on a 64-bit operating system. If there is a checkbox available to always use this program to open this type of file, make sure it is checked, then select the 'OK' button.

The file will now open in TactileView.

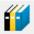

Download and edit design from TactileView Catalog icon:

# **TactileView software manual** Visit us at https://thinkable.nl

## 4.03 Importing images from the internet

Images from the internet often form a great source for a tactile image. The amount of different subjects that can be portrayed is virtually endless. However, selecting the right material from this vast resource can both improve the tactile quality and minimize the effort needed to convert the image into a tactile diagram.

#### Understanding which image works best

Virtually any image can be used as a basis for a tactile diagram, but some are more suitable than others. For example, some images are harder to understand when they converted to a tactile image. In general, a higher level of detail will result in a more difficult tactile diagram. Concepts such as shadows or three-dimensional perspective can be very hard to understand for a blind reader.

The second consideration is the amount of effort it takes to convert the image to a tactually usable design. Of course it depends greatly on the type of contents you wish to include in the image, but generally 'less is more': a simpler image takes less time to convert than a more detailed one.

An image needs to have enough features that can be understood by touch. This means that images often need to be simplified by isolating individual lines from the In most cases, line images are preferred as a basis for a design.

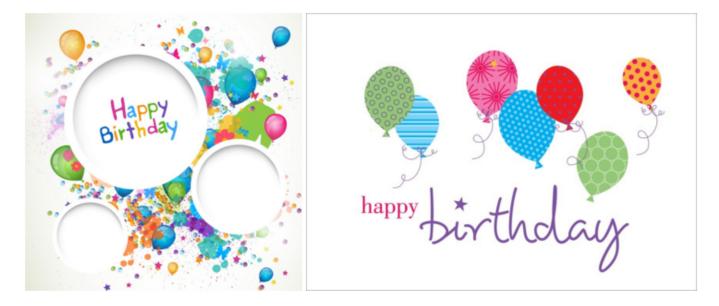

Figure 1. The image on the right has less fine detail and is less complex, making a tactile version easier to read and taking less effort to edit than the image on the left.

#### Make clever use Google image search

Using Google, you can search for images that match any keywords that you enter. In most cases this will give thousands of results, so in many cases you will need to refine your search criteria. You could try searching for a synonym or closely related word (e.g. 'trees' or 'woods' instead of 'forest'). If you speak

multiple languages it can be helpful to search for the same concept in another language.

Google also provides some tools to refine the type of image you are looking for. You can find these by clicking on the 'Search tools' button. These allow you to make some useful selections for finding the right material for tactile use. The most important selections for tactile use are:

- Size: larger images are generally better than smaller images, since they provide a better image quality in which more detail is retained when enlarged. You can also select 'Show sizes' under 'More tools' to get a quick overview of the image sizes.
- Type: refine the type of images that are presented. 'Line drawing' or 'Clip art' both are highly suitable as a basis for a tactile image, as they are often already simplified into individual lines and will be closer to what is required for a tactile image. We always advise to check first if these types of images are available to minimize the amount of effort it takes to create a tactile image.

The other search tools, such as colour and time can be used to further refine your search results. Appropriate usage rights can be selected if it concerns reproduction.

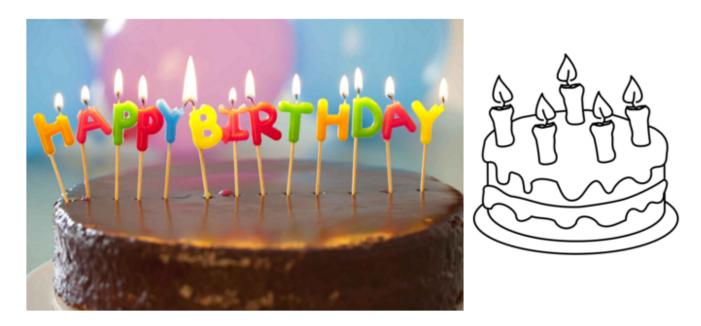

Figure 2. By making use of the Search Tools, you can select line drawings (right) instead of more complicated images, such as the photo on the left; the line drawing is much easier to read and edit.

#### Placing the image in your TactileView design

Once you have found a suitable image, right click on it to open the context menu, then select 'Copy image'. This will copy the image onto your clipboard. In TactileView, press Ctrl+V to paste the image in your design. This will place the image in the design area at the position of you mouse. You can also right click in an empty area of the design, then select 'Paste' to place the image on the position of the click. Or you can select 'Paste' from the Edit menu or click the 'Paste' icon in the top horizontal toolbar, which will place the image in the top left corner of the design.

If you have saved an image on your computer, you can choose 'Import' from the drawing tools icon bar, then select 'Import SVG' for svg images or 'Import image from file' for bitmap image (.jpg, .png, ...), or select 'Import image from file' from the File menu. Next, click in the design where you wish to insert the image.

You can always resize or move the image to the required position in the design. Use the retouching tools (pen and eraser), a combination of the filters from the drawing tools toolbar or the Filters menu, or any of the other drawing tools to make the required adjustments to make the inserted image suitable for tactile use.

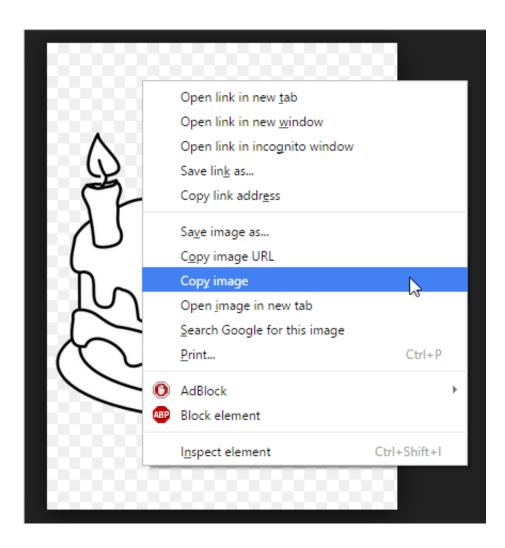

Figure 3. Copying the image from your web browser.

## 4.04 Importing images from file (.svg, .png, .jpg, ...)

Saved images can be used as a basis for your tactile designs. These can be bitmap images (.bmp, .png, .jpg, etc.) or SVG images. There are two ways to insert these files into your design.

#### Import image from file

To import a bitmap or SVG image file, select 'Import' from the drawing tools toolbar, then choose 'Import SVG' or 'Import image from file' from the context toolbar. A dialog will open in which you can browse and select the image file that you wish to use. Select 'image files' or 'svg files' as the type of file to limit the presented files to images suitable for importing. Once you have selected the correct image, click 'Open' to insert the image into your design. Next, click in the design to position the image.

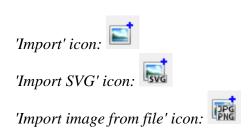

#### **Copy from Windows File Explorer**

In Windows File Explorer, select the image file that you wish to insert in your design. Right click on the file and select 'Copy', or use the shortcut Ctrl+C. In TactileView, position the mouse where you want to insert the file and press Ctrl+V to paste the image. Alternatively, you can also select 'Paste' from the Edit menu, the top horizontal toolbar or by opening the context menu by right clicking in the design and selecting 'Paste'.

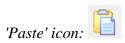

## 4.05 Capture scanner or webcam image

Using a scanner or a webcam offers a flexible method to quickly import existing material you're your design. Both methods create a bitmap image that will need some processing to turn it into a tactile usable design.

#### Settings menu - Scanner and Webcam

Make sure the devices are configured in the settings menu dialogs 'Webcam' and 'Scanner'. A message will indicate when your device is not connected or configured when you try to start it.

#### Scanner

The scanner will create an image (bitmap) of the scanned document. This way, you can use existing images from text books or documents as a basis for your tactile graphics.

'Quick scan with scanner' icon:

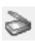

#### Webcam

The video content from the selected webcam is displayed in a small window beside the drawing area. The control buttons are available below this window. You can adjust the size of the webcam window by clicking 'Enlarge/reduce the webcam view'. Pressing the shutter button of the webcam ('Take webcam snapshot') will record a snapshot image. You can rotate the webcam image if necessary by clicking 'Rotate the webcam view', and shut the webcam window down with 'Deactivate webcam'.

#### **Existing document or new document**

Once you have recorded your scanner or webcam image, you will be asked whether you want to add it to the existing design or insert it in a newly created design. The image will be placed in the top left corner of your design. As the image is inserted as a figure, the size and position of the image can be adjusted.

#### **Further processing**

As with all other images (copied from internet or imported from file) further processing is usually required.

- Retouching (pen and eraser): fusing the image with the design bitmap allows you to refine parts of the image.
- Apply filters: colours have to be removed and the image usually has to be converted to a line drawing.
- Use text labels: add a title and other text labels to clarify the different parts of the image

For a full description of the respective tools, see also the section 'Drawing tools toolbar'.

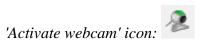

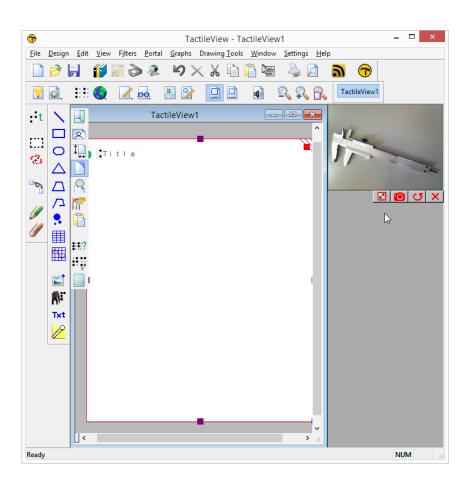

Figure 1. A separate window shows the webcam is activated for capturing images; click on the image to enlarge.

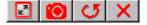

Figure 2. Webcam controls: 'Enlarge webcam view', 'Take webcam snapshot', 'Rotate webcam view' and 'Deactivate webcam'.

# **TactileView software manual** Visit us at https://thinkable.nl

### 5.01 Layout tools

In TactileView, several tools are available to facilitate a precise design process and cope with regulations and conventions that specify the layout of a tactile diagram.

#### Right-up marker

Once the design is printed and in the hands of the reader, the right-up marker is tactile marker in the top right corner. This right-up marker helps to find the correct orientation of the diagram without having to explore the tactile diagram itself. This way you can easily find out if the design should be read in a portrait or landscape orientation.

When the marker is presented in blue on screen, it will be printed. By clicking on the red marker in the top right corner of the screen, the right-up marker can be selected or unselected. Alternatively, you can select 'Draw right-up marker' from the design toolbar (right vertical toolbar when nothing is selected) or the design context menu.

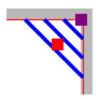

Figure 1. The right-up marker as shown on screen.

'Draw right-up marker' icon:

#### **Alignment grids**

TactileView provides two alignment grids that make it easier to get the right layout in your document. The braille grid allows you to align text labels in a fixed grid throughout the design, whereas the measurements grid is used to visualise the dimensions in your document to align objects. The grids are shown in green on screen and will not be printed. You can enable or disable these grids in the second vertical toolbar. This option can also be found in the View menu.

See: Alignment grids - braille grid and measurements grid.

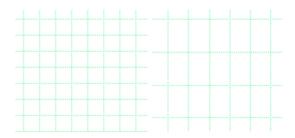

Figure 2. A section of the measurements grid (left) and measurements grid.

'Screen elements' icon:

#### Dot view / line view mode

The graphic capabilities for tactile images differ for each individual production medium. Use the 'Design mode: dot view/line view' to control the layout for the different print outputs.

See: Design mode: dot view/line view.

#### Text label alignment

For accurate placement of texts in your tactile graphics, text labels can be aligned horizontally or vertically with other labels in the design. You can select 'Switch text label alignment on/off' from the properties toolbar of a selected text label, or when placing a new label in the design.

As long as the alignment function is on, green 'magnetic' dotted lines will appear when moving a text label close to the horizontal or vertical position of another label in the design. The text label on which the moved label will be aligned will be highlighted. When you let go at this position, the moved label will automatically 'snap' to this alignment. The same applies to placing a new text label in your design. Please note that aligned text labels are not 'connected' but can still be moved and edited separately.

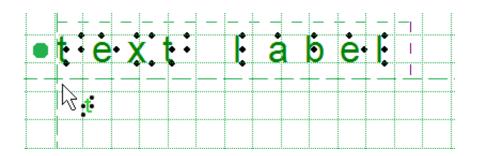

Figure 3. Text label alignment with green dotted lines.

#### Centre object or text label

All objects in the toolbar tool have a 'Centre' option in their properties toolbar. With this option the object will move to the centre position of the paper. When the paper width is changed, the object will no longer be centred.

See: Editing object properties.

'Centre' icon:

#### Only move horizontally, vertically or diagonally

By holding the Shift key and dragging a selected object or textlabel, the movement will only be in a perfectly horizontal, vertical or diagonal direction. This can also be switched on or off permanently by selecting 'Restrict to horizontal, vertical and diagonal movement' from the properties toolbar or context menu of the object or label.

See: Editing object properties.

'Restrict to horizontal, vertical or diagonal movement' icon:

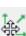

## 5.02 Portrait or landscape design

For tactile graphics, the image size has a big influence on tactile usability. TactileView provides several options to control both design and paper size for optimal tactile quality.

#### Multiple sheets of paper

The maximum size of paper that printers generally can handle is A4, A3, US Letter or Tabloid. However, diagrams can be larger than the maximum paper size when an image needs to be enlarged to retain the level of detail in the original image. Multiple sheets can be placed in rows and or columns to allow for tactile diagrams of any large size. The red paper border will indicate the size of the design and the number of sheets.

See also: Paper size vs. design size.

#### Amount of details in a tactile diagram

On one hand, the level of detail that can be presented in a tactile graphic is limited due the discriminatory capabilities of the fingertips. On the other hand, the relatively large size of braille dots and the minimal required distance in between dots also limit how much detail can be included.

The larger the design therefore, the more detail can be retained when printed with an embosser. This will help to control the complexity of the designs.

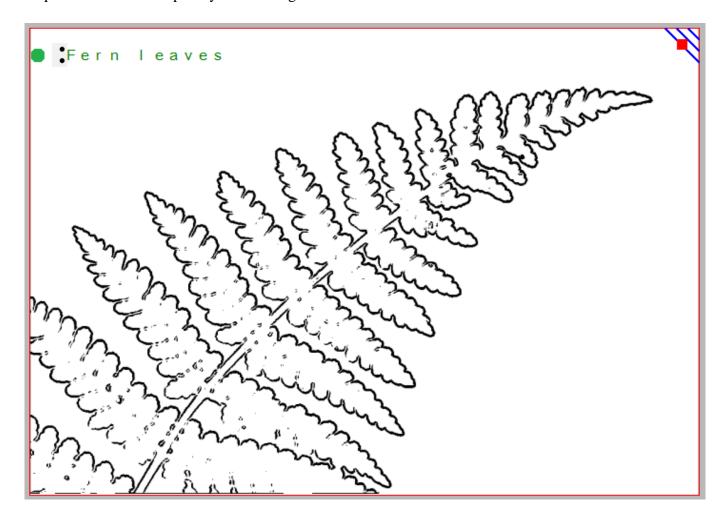

Figure 1. This image shows the shape of a fern branch, but might not contain sufficient tactile detail in the leaves. A separate image could be used to display leaf details.

#### Images as large as possible

Although there is a limitation to the size of an image, it is best practice to use as much of the paper as possible. Matching the design orientation to the dimensions of the tactile graphic (i.e. using landscape for wide images and portrait for higher ones) allows for optimal positioning on the paper. Rotating from landscape to portrait or vice versa may give a 30% larger image, which greatly improves the tactile usability.

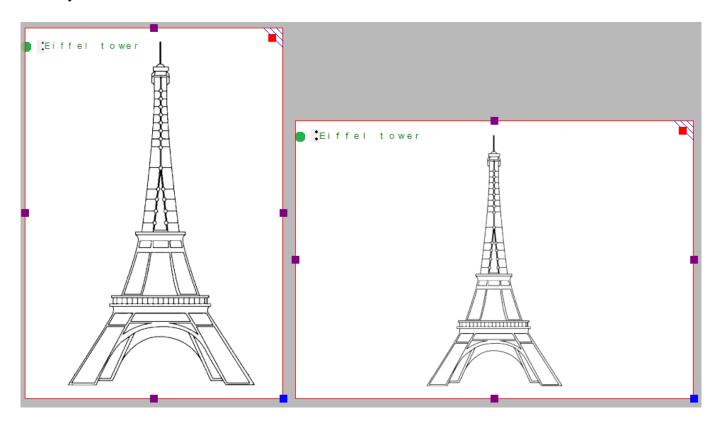

Figure 2. By choosing the right orientation, the image can be shown larger, maintaining more detail.

When changing the design orientation, the image will not be scaled. This way, the size and position of the elements in your design will not change and details will not be lost. However, the design will automatically be extended with extra white space or trimmed of excess empty white space in order to fit the new paper orientation.

It is best to think about the optimal size of the tactile diagram before starting the design: a higher level of detail will require a larger design size. Adjustments in size can always be made later by scaling the design with the purple markers around the edge. However, text labels have a fixed size. By scaling the image they might overlap the image or may end up too far from the elements in the drawing that they refer to.

## 5.03 Changing design orientation and size

In TactileView, the 'design size' refers to the size of the tactile graphic, represented on screen by the white area. The design size can be the size of a full sheet of paper, but can also be extended to span multiple pages; see: <u>Paper size vs. design size</u>.

#### Changing design size

By default, when you open a new document, the design will have the same size as a full sheet of paper. When you wish to add or remove white space to your design, you can drag the purple markers along the four sides of the design. Notice that this does not scale the contents of the design but only extends or narrows it.

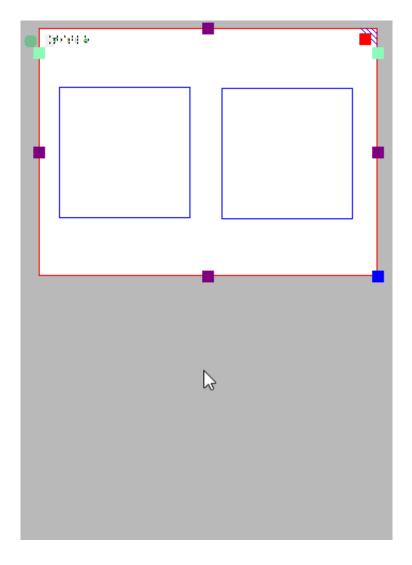

Figure 1. Drag the purple markers to enlarge or reduce the design size.

# Resizing the design

The blue marker in the bottom right corner can be used to scale the entire design, i.e. enlarge or reduce the design size and all elements. This will change the resolution of the design. Braille characters have a fixed size, so text labels will not be scaled. Keep in mind that text labels might start to overlap with other elements in the design.

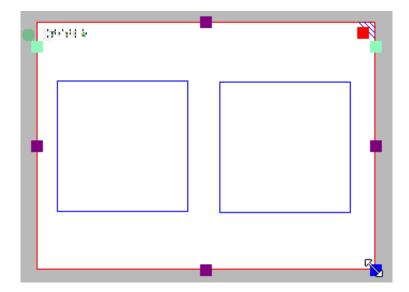

Figure 2. Drag the blue marker in the bottom right corner to scale the design.

## **Change page orientation**

The page orientation can be changed at any time to suit the dimensions of the design. The position and size of the image contents will not change, but the edges of the white area will be adapted automatically to fit the design to one or more full pages in the new page orientation. You can change the page orientation in several ways: select 'Change the orientation to landscape/portrait' from the toolbar of the design (right vertical toolbar when nothing is selected), from the 'Page formatting' toolbar in the second horizontal toolbar, or from the Design menu.

'Page formatting' icon:

'Change the orientation to landscape' icon:

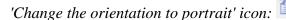

If the image contents fits within a single sheet of paper in the new page orientation, the excess white space will be trimmed in one direction, and added in the other. For example, when changing from portrait to landscape format, the white space on the bottom of the page will be trimmed and the design is widened. This change in page orientation is always reversible later on.

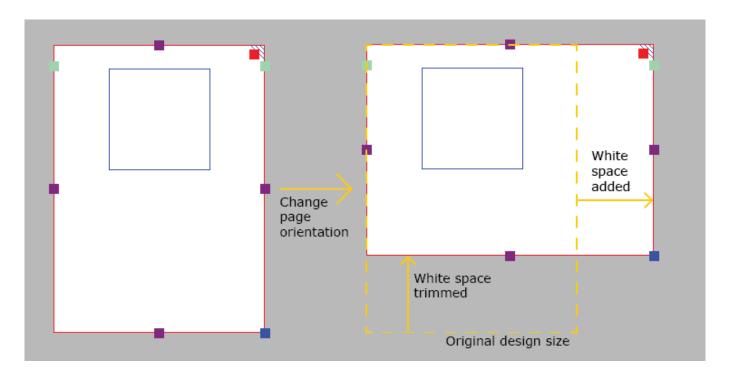

Figure 1. The contents will fit on a single sheet (red border) after changing the page orientation; the white space at the bottom will be trimmed, the right side will be extended.

If on the other hand the original design would not fit within a single page in the new orientation, the design is automatically extended in both directions to fit on two pages. This change is also reversible.

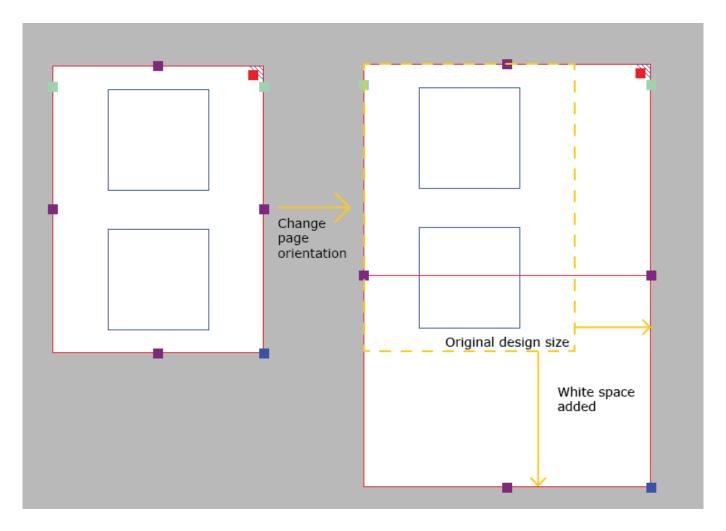

Figure 2. The contents of the design will only fit on two pages (red borders); the white space ate the bottom and right side will be extended to fit the design across both pages.

# 5.04 Paper size vs. design size

The maximum paper size that printers generally can handle is A4, A3, US Letter or Tabloid. However, diagrams can be larger than the maximum paper size when an image needs to be enlarged to retain the level of detail in the original image. Multiple sheets can be placed in rows and or columns to allow for tactile diagrams of any large size.

In your designs, the red paper border will indicate the size of the design and the number of sheets. Drag the purple markers on the edges of the design to add or remove white space in order to use more surface area for your design. Note that this only adds or removes a strip along the edge of the design, but does not scale (enlarge or reduce) the design contents in this direction. The blue marker in the bottom right corner can be used to scale the entire design.

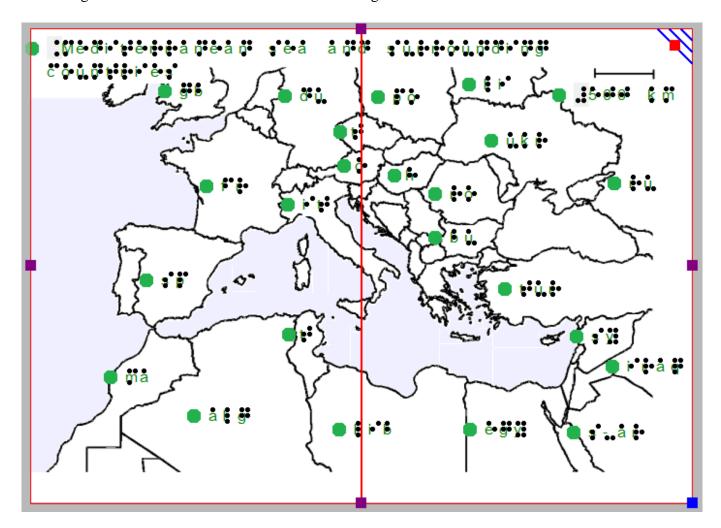

Figure 1. The map is printed across two sheets of paper side to side in order to include sufficient detail.

By resizing the design, adding/removing space within the design or changing the paper orientation, it might become wider or higher than a full sheet of paper (i.e. the white space extends beyond the red border of the paper). If this excess strip does not contain design contents, it will be trimmed automatically when the file is printed. If on the other hand the design is smaller than a full page (i.e. does not reach completely to the red border), the page will be filled out by adding white space.

# 5.05 Alignment frame and grids

The two alignment grids combined with the alignment frame are useful tools on screen that help to manage the layout of your design by aligning the text labels and/or drawn elements. The <u>braille grid</u> is primarily used to align text labels in a regular grid and conform to certain layout guidelines, whereas the <u>measurements grid</u> is mostly used to align objects and visualize their size. The grids are shown in a light green colour on screen, but will not be printed or embossed.

For more details, see: Measurements grid (object alignment) and Braille grid (text alignment).

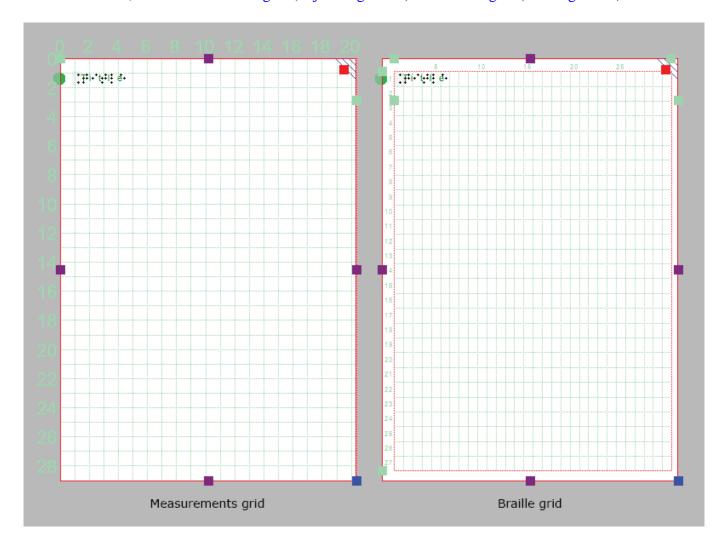

Figure 1. Example: measurements grid without alignment frame on the right,

The settings dialog for both grids can be accessed by clicking on the light green marker on the right hand side of the braille grid between text lines 2 and 3, or via menu Settings > Alignment grids.

You can easily switch between the two grids by clicking on either of the grid icons in the second horizontal toolbar. Alternatively you can select 'Show braille grid' or 'Show measurements grid' from the View menu or select a grid via the Alignment grids settings dialog. You can switch grids off by clicking once more on the currently active grid or deselect it via the View menu or in the grids settings dialog.

### Alignment frame

The alignment frame is a layout tool that can be used as a guide to limit the design to a specified area within the printable area of a page. This is presented in the design with a dashed red border, but will not be printed.

The width and height of the frame are limited to a whole number of braille characters and lines of braille text, respectively. You can adjust the top and left margin of the frame by dragging the four green markers that are placed along the top and left side of the design. Alternatively, you can enter the values for the frame size by opening the 'Alignment frame and grids' settings dialog via the green marker on the right-hand side of the design or via menu Settings.

When the alignment frame is enabled, a selected alignment grid will only be shown within the area of the frame. Text labels will then be automatically adjusted in width to fit within the frame.

### Saving grid and frame settings as default

The alignment frame and grids are very useful to create consistent page formatting between different designs. In the settings dialog, you can therefore save the current grid and frame settings as default values by choosing 'Save as default settings'. This ensures the same frame and grid size are used as the basis for all new documents.

These settings are also saved in the document. This way, when you wish to edit the design later on, the margins and grid size still match the design, even when the default grid properties for new documents might have changed.

# 5.06 Measurements grid (object alignment)

The measurements grid is composed of a regular grid of squares that visualize the physical dimensions of your design. This can be used for the alignment of objects in your design.

For a comparison with the braille grid, see: Alignment frame and grids or Braille grid (object alignment).

In the 'Alignment grids' settings dialog, you can select the size of the grid squares. The grid settings dialog can be opened by clicking on the light green markers on the righthand side of the screen or via menu Settings > Alignment frame and grids. You can choose from a number of convenient the grid square sizes based on your selected units of measurement, which can be selected in menu Settings > General.

When the alignment frame is enabled, the measurements grid will only be shown within this frame.

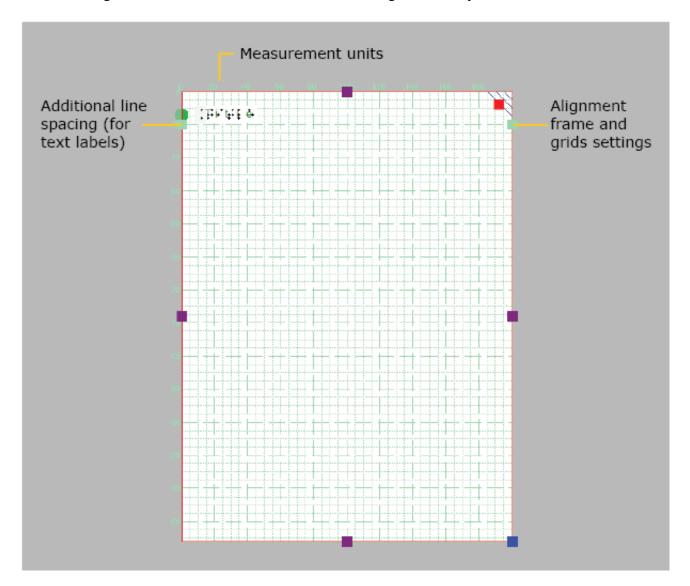

Figure 1. Measurements grid shown across the entire design.

# 5.07 Braille grid (text alignment)

The braille grid is used to align text labels in a regular grid for consistency and to conform to certain layout guidelines for braille documents.

For a comparison with the measurements grid, see: <u>Alignment grids</u> or <u>Measurements grid (object alignment)</u>.

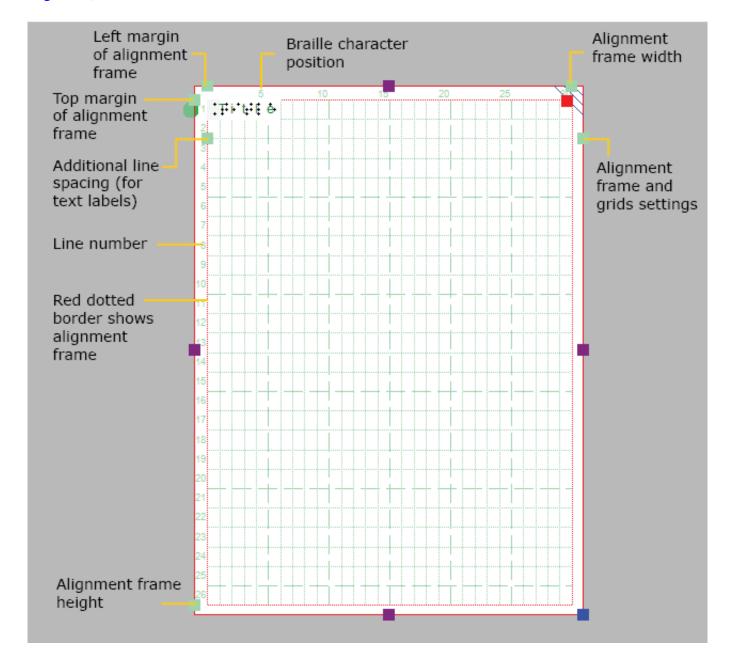

Figure 1. Braille grid shown within the (optional) alignment frame.

### Aligning text labels

The braille grid is composed of a regular pattern of cells the size of a braille character. This grid can be

used to align text labels in this regular pattern throughout your design. This will ensure all characters are aligned above each other and that the lines of text are evenly spaced in the entire document, as is required in some guidelines for braille documents.

By default, text labels are 'magnetically' aligned (snapped) to the braille grid by dragging or placing the label with its edges close to the grid lines. Dashed green lines will indicate when the text label is aligned to the grid. You can switch off the alignment in the Alignment grids settings dialog by deselecting 'Align text labels to grid' or by disabling alignment in the context menu of a text label. Any text labels that extend beyond the edge of the braille grid are automatically resized to fit within the grid area.

The lines and characters in each line are numbered along the sides of the braille grid. By default, the title label is placed at character 1 of line 1.

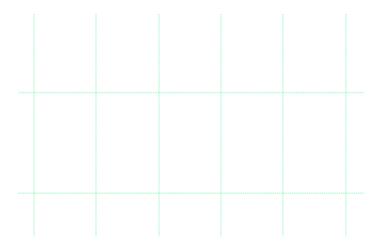

Figure 1. Green dashed lines indicate the text label is aligned in the braille grid.

#### Braille cell size

The size of a braille character has been standardized, but not all braille embossers have a printing resolution that allows text to be embossed exactly matching this standard size. The grid cells on screen will represent the true size of the embossed braille characters. A red exclamation mark at the top left corner of the braille grid will notify you when the size of the embossed braille will differ from the standardized braille size.

The size of the grid cells will also be automatically adjusted when an 8 dot braille table is selected as the main braille table of the document.

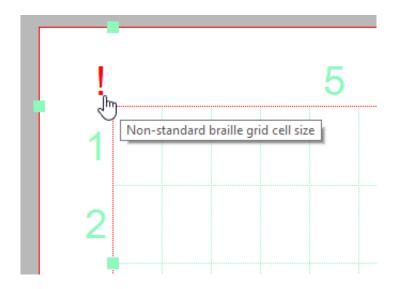

Figure 2. A red exclamation mark near the top left corner of the grid signifies the braille cells have a non-standard size.

### **Additional line spacing**

You can choose to use extra line spacing between lines of text throughout the document. For example, a value of 0.5 will add an empty space of half the height of a braille character between two lines of text. This line spacing is visible on screen in the braille grid.

This can be selected by clicking on the light green markers on the left hand side between text lines 2 and 3. Alternatively, the value can be changed in the grid settings dialog or by selecting 'Additional line spacing' from the properties toolbar or context menu of a selected text label.

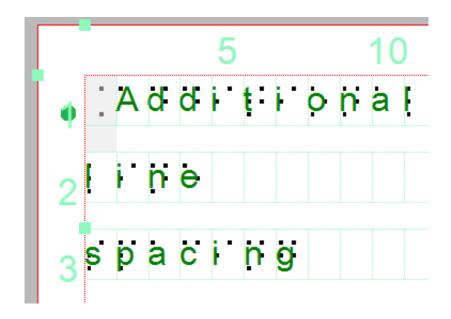

Additional line spacing adds white space between lines of text in the braille grid and text labels.

# 5.08 Design mode: dot view/line view

The graphic capabilities for tactile images differ for each individual production medium. Swellpaper has different properties than an embossed image, and each braille printer will differ in dot shape and placement.

'Design mode: dot view' in the second horizontal toolbar is used to display the specific graphic properties of the selected output medium. With dot view selected, the dots are continuously repositioned to match the printed outputs as you add to your design. This functions like a 'live print preview' in which you can directly edit your design and see the final output at the same time.

If you want to see the line drawing that the embossed image is based on or that is printed on swellpaper, simply go back to 'Design mode: line view'.

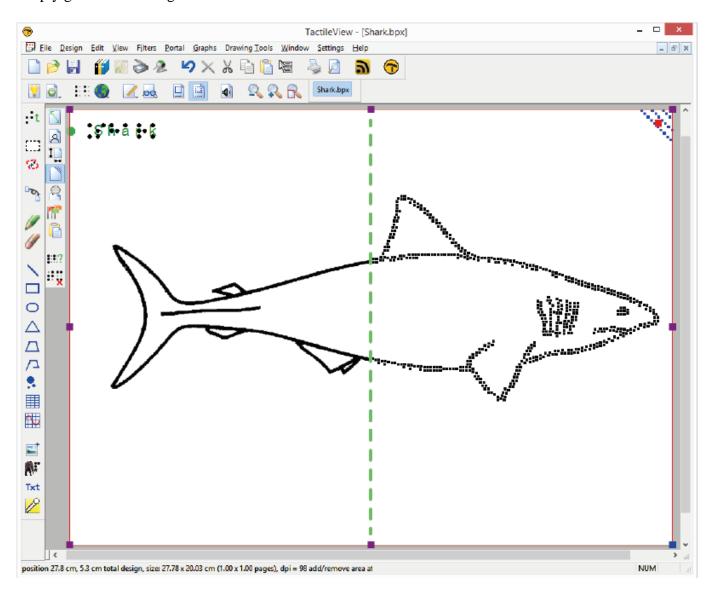

Figure 1. The difference between displaying a design in line view (left) and dot view (right).

# 6.01 How to use the drawing tools icon bar

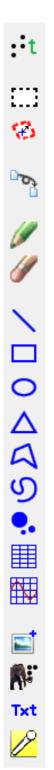

The leftmost vertical icon bar offers you a number of tools to add (graphic) objects, modify a selected area or apply a filter to the entire design. The tools are clustered into groups of similar drawing tools. There are two ways of composing your design: by modifying the bitmap and placing objects in the design.

### **Drawing tools: manipulating the bitmap**

The retouching tools allow you to draw directly in the bitmap, where the lines you draw have a fixed position. The set of filters allows you to change colours or change the as an example the thickness of lines with filters. When you open a saved image file (e.g. a scanned image or an image saved from the internet) it needs to be fused with the bitmap in order to edit the image.

### **Drawing tools: placing objects**

The list of available objects includes lines, squares, circles, triangles and dots, but also more complex objects such as tables and mathematical grids. These are represented in blue, indicating they are not 'fused with the bitmap' and can still be changed whenever you wish.

A special category of tools allows you to add text to the design: text labels, mammoth braille and drawing letters and digits. These tools will allow adding text in braille or regular font to highlight certain elements in the design.

### Properties in second vertical toolbar

Each tool has its own (second) vertical icon bar that will appear when you select a drawing tool or select the object (again) that was created with the tool. Most objects have some properties in common, such has position and size, whereas some other functions are specific for the tool or object.

See: Editing object properties.

# 6.02 Add text label (braille)

Text labels are used to add texts in braille to your tactile diagrams, ranging from small texts labelling elements in the image to complete texts in braille. When using text labels, it is important to select the right braille table in order to get the correct braille output.

There are three different types of text labels, which are described in the following manual sections:

- Computer keyboard input; regular text input converted to braille output
- Braille keyboard input; direct input of braille characters using Perkins style braille keyboard
- Math input; use an equation editor or the keyboard as input for mathematical braille notation

To place a text label in the design, select 'Add text label' from the drawing tools toolbar. The type of text label can be chosen from the right vertical properties toolbar. Click in the design to position the text label.

# 6.03 Select area; editing parts of the design

The drawing tool 'Select area' enables you to manipulate a section of the design. After activating the tool, two types of functions become available: 'Select Rectangle' (default) and 'Insert or remove space'. The rectangular selection allows you to make localized adjustments to the contents of your design. Inserting or removing horizontal/vertical space is used to locally adjust the size of the drawing canvas.

### Select rectangle - define the selection

After choosing 'Select area' from the drawing tools icon bar or Drawing tools menu, move the mouse into the drawing area and click to set the first position of the first corner. Next, move the cursor and click a second time to complete the selection. Alternatively, you can also click and hold for the first position, then move the cursor and release at the second position.

A dotted rectangle will indicate which area is selected. This selection can be adjusted by dragging the purple markers around the selection. To reposition the selection, move the cursor over the rectangle, then click and hold to drag the selection to another position.

Alternatively, you can select 'Size and position' from the properties toolbar or context menu to adjust the selection.

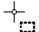

Figure 1. Selecting an area in the design.

Select area icon:

Select rectangle icon:

### Icons around the selection for easy access

A number of small icons along the edges of the selection give quick access to a few functions for editing the selected area.

Mirroring horizontally flips the selected image left to right, like turning a page in a book. Mirroring vertically flips the image upside down, like turning a page in a wall calendar.

Rotation and mirroring the area can be performed by simply clicking on the corresponding icons. The large red is used to move the selected area of the bitmap, whereas the blue marker allows you to move all objects and text labels that are (partially) within the selection.

The right vertical toolbar will show the full list of options for manipulating the selected section of the design.

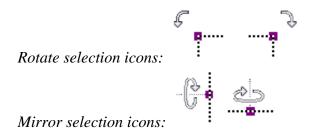

*Red marker for moving the bitmap:* 

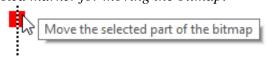

Blue marker for moving objects:

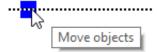

### Manipulate bitmap: crop, make selection white or fuse objects

To isolate the contents of the selected area from the rest of the design, select 'Crop Area'. Only the content will remain as the design, as the area outside the selection will be removed.

Select 'Paint Area White' to fill the selected part of the bitmap with white. Any objects in the selection will not be affected and have to be fused first to make them white. You can either fuse all objects within the selection by selecting 'Fuse the selected objects with the bitmap', or fuse objects individually by selecting and then fusing them.

Crop area icon:

Paint area white icon:

### Edit selected area as figure (move and resize)

The selected area of the bitmap can be resized and moved by choosing 'Convert to figure'. The purple markers around this figure can be used to resize the selection.

You can also choose 'Save as figure (file)' to save the figure to reuse it in other designs.

Save as figure (file) icon:

### **Apply filters**

The selected content can be processed using the range of filters. These have the same functionality as the list of filters in the Filters menu, but will only be applied to the selection instead of the entire design.

See also Filters; editing an imported image (.jpg, .png, ...)

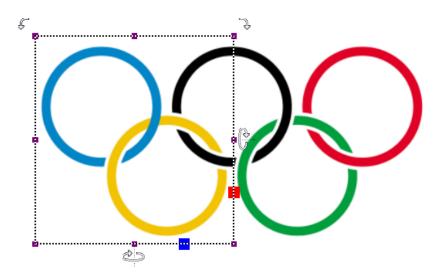

Figure 2. Local adjustments by applying a filter to the selected area.

### Adding/removing a vertical or horizontal area

The function 'Selected strips' can be used to remove the selected vertical or horizontal area, or to add this amount of white space to the design. To use this tool, activate 'Select area', then 'Insert or remove space'.

A crosshair cursor will appear when you move the mouse to the drawing area. By clicking once, the first outline of the selection is positioned, as indicated by the dotted green lines. Next, move the mouse horizontally or vertically and click a second time to complete the selection of the strip. Once again, you can also click and drag, then release at the second position to define the selection.

The width of the horizontal or vertical selection can be adjusted by dragging the purple marker on the green dotted lines.

A preview when hovering over the green plus sign will display the addition, whereas hovering over the red minus sign shows the design with the deleted area. Simply clicking on either sign will confirm the action.

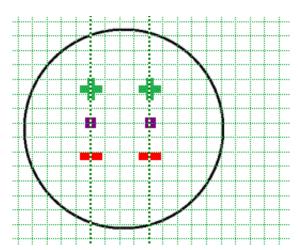

Figure 3. Add or remove a horizontal or vertical area in the design.

Insert or remove space icon:

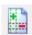

# 6.04 Detect shape

The 'Detect shape' tool is used to add surface properties such as textures to selected parts of the design.

The 'Detect Shape' tool, as the name suggests, detects the shape of an area within the elements in the design. Select the 'Detect shape' tool from the left vertical toolbar, then click in the centre of the area in the design that you wish to edit. A red dotted line will indicate the contours of the detection.

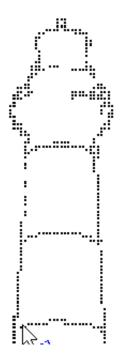

Figure 1. Selecting an area of the design with the 'Detect shape' tool.

'Detect shape' icon:

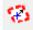

# Fine-tuning the selection

In some cases, the shape detection might need some fine-tuning to get the exact shape you need. You can use the purple markers to adjust the anchor points of the shape, or click on one of the line segments to add another anchor point.

In other cases, the detection may not be successful because the area is not fully enclosed by lines or other parts of the design. Small gaps cause other areas to be linked to the area you wish to detect.

You can compensate for small gaps by choosing 'Change shape detection criteria' from the toolbar or context menu. In the dialog that opens, you can readjust the levels for gap reduction. A higher will result in less gaps in the shape detection; however the detected shape will also have slightly more spacing around it.

You can apply shape detection to coloured images as well. In the detection criteria, you can adjust the range of colours that will be included in the shape around the detection position.

The detection criteria dialog contains a preview of the detected area, in which white signifies which area is part of the selection. Once you have adjusted the criteria, click 'Re-execute detection' to improve the detected shape.

'Change shape detection criteria' icon:

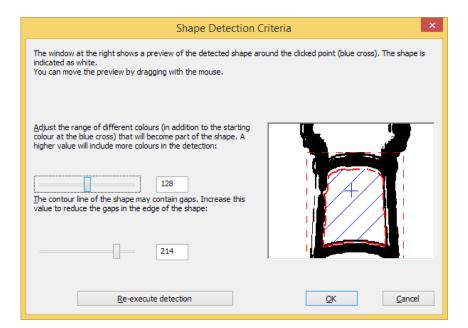

Figure 2. Use the 'Change shape detection criteria' dialog to finetune the detected shape; click on the image to enlarge.

# **Add properties**

When you are satisfied with the detected shape, you can add several properties to it, such as textures or an outline around the shape, just like any of the other (blue) objects.

See: Editing object properties.

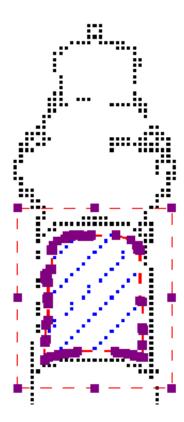

Figure 3. Add properties to the detected shape, such as texture and line style.

# 6.05 Filters; editing an imported image (.jpg, .png, ...)

Images imported into TactileView need to be edited prior to printing using a combination of the filters and retouching tools. Because source images vary widely, it is helpful to experiment with the different filters to find out what works best for your image. If a filter does not produce the desired result, undo the action by selecting 'Undo' from the Edit menu or pressing CTRL+Z.

You can activate one of the filters by selecting 'Filters' icon in the left vertical toolbar, or selecting one from the Filters menu. For some of the filters, a horizontal slider allows you to adjust the extent in which it is applied. The filters are applied to the entire design and will fuse all objects in the design.

You can also apply filters to a selected area only, without affecting the rest of the design; see <u>'Select area; editing parts of the design'</u>. Please note: in the images on this page, the filters are only applied to the right-hand side of the image to show the effect compared to the original image on the left.

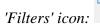

### **Convert to line drawing**

One way to process the image so that it can better be embossed is to convert it to a line drawing. Select the Convert to Line Drawing option from the Filters menu. A slider bar will appear in the upper left corner of the screen. Drag the slider left or right until the image looks as desired.

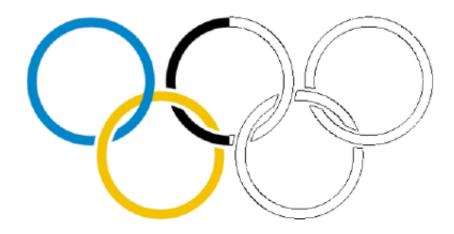

Figure 1. 'Convert to line drawing' filter.

'Filter: convert to line drawing' icon:

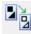

### Convert to black and white

Some images can come out better when converted to black and white rather than to a line drawing. Select the Convert to Black and White option from the Filters menu. A slider bar will appear in the upper left corner of the screen. Drag the slider left or right until the image looks as desired.

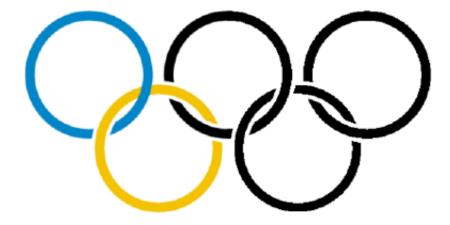

Figure 2. 'Convert to black and white' filter.

'Filter: convert to black and white' icon:

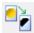

### **Change line thickness**

Use this filter to increase or decrease line thicknesses in the image all at once. If your image contains a lot

of light, thin lines or a dark, thick lines, this filter is helpful to make them all thicker or thinner at the same time. Select Change Line Thickness from the Filters menu. When the slider appears at the upper left corner of the screen, slide it to the right to make lines thicker or to the left to make them thinner.

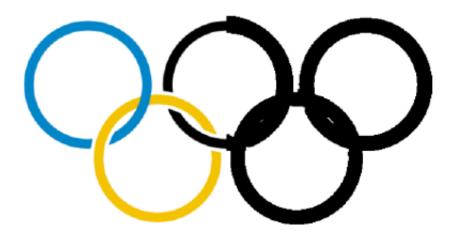

Figure 3. Thicker lines by applying the line thickness filter.

'Filter: change line thickness' icon:

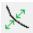

#### **Add contours**

This option allows you to add outlines around each different colored area in an image. Contours (black lines) are added at the transition point between one color and another and the thickness of the contour lines is controlled using the slider that appears at the upper left corner of the screen when you select the filter. This filter can be helpful for simple drawings that have well-defined areas in distinct colors, but is less useful when applied to photos or other images where color fades from lighter to darker without a distinct transition point.

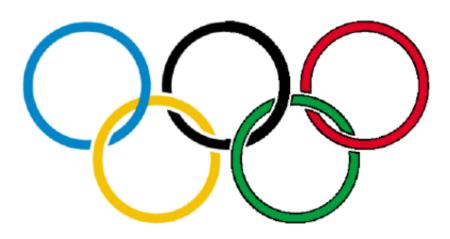

Figure 4. 'Add contours' adds black contour lines to changes in colour in the image.

'Filter: add contours' icon:

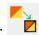

## Blur image

The use of this filter lets you soften or sharpen edges between areas of color in an image. Select Blur the Image from the Filters menu, then use the slider that appears at the upper left corner of the screen to adjust the image. Sliding the slider right will soften edges and sliding it left will sharpen the edges.

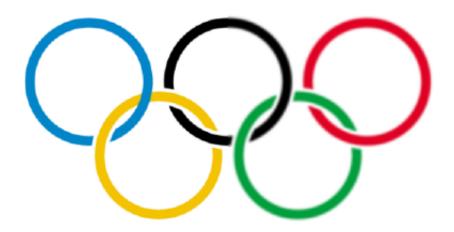

Figure 5. Right-hand side of the image is blurred with the 'Blur image' filter.

'Filter: blur image' icon:

## Replace colours

This filter is mostly used to remove certain colours in the image by converting them to white or black. In the dialog that appears, you can select which colour should be replaced from the list of colours that are present in the design. You can also adjust the colour range to include similar shades in the colour replacement. Once you are finished replacing the desired colours, click 'OK' to confirm the changes.

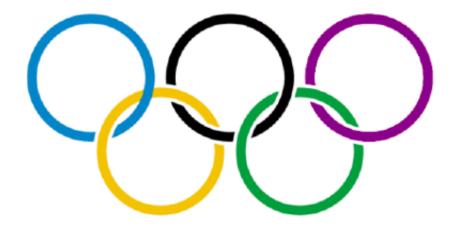

Figure 6. The red colour in the last olympic ring has been replaced by a dark purple colour.

'Filter: blur image' icon:

## **Negative**

This option is mostly used when an image has a lot of black area. Choosing Negative from the Filters menu will exchange all colors in the image file with their opposites. Black areas become white, blue areas become orange, red areas become green, etc.

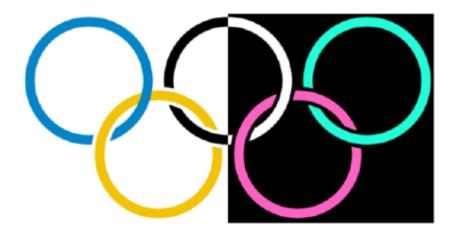

Figure 7. 'Negative' filter applied to the right-hand side of the image.

'Filter: negative' icon:

### Rotating, mirroring and scaling the image

To rotate the entire image, select either 'Rotate Clockwise' or 'Rotate anticlockwise' from the Filters menu. The image will rotate 90 degrees in the direction you selected.

To mirror the image, select 'Mirror Horizontally' or 'Mirror Vertically' from the Filters menu. Mirroring horizontally flips the image left to right, like turning a page in a book. Mirroring vertically flips the image upside down, like turning a page in a wall calendar.

To scale the image, select it and then drag the blue square in the lower right corner of the design area diagonally to scale the image smaller or larger.

'Filter: rotate clockwise/anticlockwise' icons:

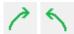

'Filter: mirror horizontally/vertically' icon:

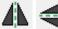

'Filter: scale design' icon:

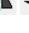

'Filter: fuse all objects with bitmap' icon:

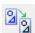

# 6.06 Retouching tools; pen and eraser

## Retouching: adding and erasing lines

All TactileView designs have a bitmap that acts as the 'base layer'. This bitmap layer can be edited using the retouching tools.

See also: Working with fused bitmaps

### Retouching

To draw freehand lines that are automatically part of the bitmap and not editable, select the 'Retouching Adding lines' icon from the toolbar on the left side of the screen, or select 'Retouching: Adding lines' from the Drawing Tools menu. Select the line thickness you would like to use prior to starting to draw by using the slider next to the properties toolbar. You can use Shift+scroll wheel for more convenient size adjustment while drawing in the design. In the properties toolbar or context menu, you can choose between a round or a square pen or eraser shape by selecting 'Apply circular tip' or 'Apply square tip'. You can also choose to draw straight or curved lines by choosing 'Use straight lines' or 'Free style (follow the mouse)'.

You can now use the mouse to draw in the design area. Anything you draw with this tool will automatically be part of the bitmap and will not be editable unless you select an area containing your drawing and convert it to a figure or use the 'Detect shape' feature to create an editable object from a freehand closed shape. The retouching mode will continue until you select another mode or drawing tool, or until you press the escape key on the keyboard.

'Retouching: Adding lines' icon:

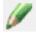

'Line thickness' icon:

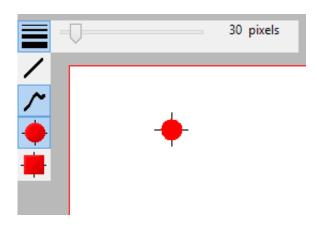

Figure 1. Use the slider or Shift+Scroll wheel to adjust the line thickness.

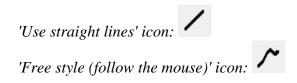

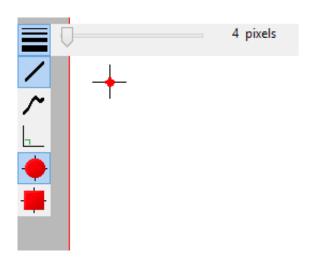

Figure 2. Drawing straight or curved lines.

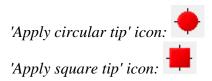

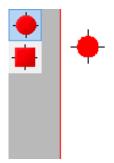

Figure 3. Using a circular or square pen tip.

#### **Eraser**

To erase lines in the bitmap, select the 'Retouching: Erase' icon from the tool bar on the left side of the screen, or select 'Retouching: Erase' from the Drawing Tools menu. The eraser width and shape can be adjusted in the same way as the line thickness of the pen, as well as using straight or curved lines and a circular or square eraser.

Begin erasing by dragging the mouse over the lines you would like to erase. The retouching mode will continue until you select another mode or drawing tool, or until you press the escape key on the keyboard. You can only erase any lines fused to the bitmap. Therefore, if you wish to erase a part of a blue object or inserted image, you will first need to fuse them with the bitmap. You can read more in the manual section Working with fused bitmaps.

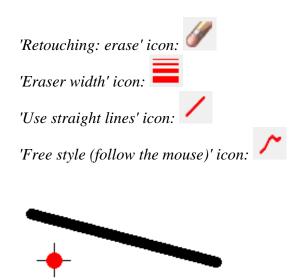

Figure 4. Using the eraser to retouch a section in the design.

# 6.07 Draw objects; line, square, circle, ...

The drawing tools icon bar contains all the drawing tools to create objects with specific shapes such as lines, dots, circles and squares. The objects provide accuracy in your drawings and are indicated in blue on screen.

### General operation for the tools

After selecting a drawing tool, a second vertical toolbar will appear. Depending on the tool, this toolbar will present you with a number of options that can be selected before the object is placed in the design.

To place the object, move the mouse to the drawing area and click where the object should be placed. The cursor will also indicate the selected drawing tool. Hold and drag or click in a second position to determine the size and position of the object. Purple markers on or around the objects allow for repositioning, resizing or changing the proportions.

An object as a whole can be deleted by the delete key or selecting 'Delete' from the icon bar or context menu. It is not possible to erase parts from the object unless it has been fused to the bitmap (see: 'Working with fused bitmaps').

After placing an object in the design, a second vertical toolbar will appear, presenting the specific properties for the drawn object. Reselecting the object later on will bring up the same properties icon bar.

A number of properties are common for all objects. These will be explained in a separate section: <u>Editing</u> <u>object properties</u>.

### **Drawing straight lines**

To draw a straight line, choose the 'Draw Straight Line' icon from the toolbar on the left side of the screen. In the design area, click the starting position for your line, then click the end position.

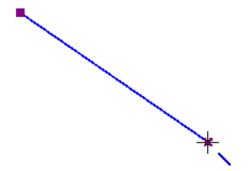

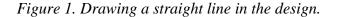

'Draw straight line' icon:

### **Drawing squares and rectangles**

To draw a square, choose the Draw Square-Rectangle icon from the tool bar on the left side of the screen. Click in the design to mark the position of the first corner, then move the mouse to determine the size of the square and click a second time to confirm. Alternatively, you can click and drag, then release at the opposite corner.

By dragging the markers in one of the four corners the size can be increased or decreased. Dragging inwards or outwards with the markers in the middle of the four sides will turn the square into a rectangle.

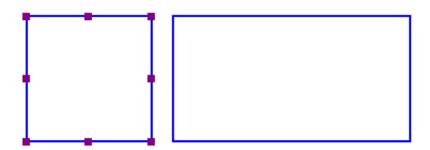

Figure 2. A square and rectangle drawn in the design.

'Draw square-rectangle' icon:

### Drawing circles and ellipses

To draw a circle, choose the 'Draw Circle-Ellipse' icon from the left vertical tool bar on the left side of the

screen. In the design area, click the location for the first position, then move the mouse until the circle is the desired size and click again to confirm. Alternatively, you can click and drag, then release at the opposite corner.

By dragging the markers in one of the four corners the size can be increased or decreased. Dragging inwards or outwards with the markers in the middle of the four sides will turn the circle into an ellipse.

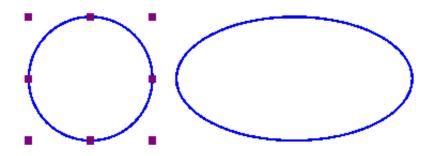

Figure 3. A circle and ellipse drawn in the design.

'Draw circle-ellipse' icon:

## **Drawing triangles**

To insert a triangle into your drawing, select the 'Draw Triangle' icon from the left vertical toolbar. Next, select what type of triangle to insert from the right vertical properties tool bar that appears.

The bottom four icons on this tool bar show the available types of triangles. From top to bottom, the triangle types available in the tool bar are right, isosceles, equilateral and scalene. Triangles may be changed from one type to another after you have placed them in your drawing, but it is easiest to select the appropriate triangle type prior to inserting the shape.

Once you have selected the type of triangle you want, click the point in the design area where you want one of the corners and then drag until the triangle is the desired size. Alternatively, you can click and drag, then release at the opposite corner.

The 'Angles and lines' dialog can be used for a more mathematically oriented notation. The corners of the

triangle are marked with letters A, B and C. By default they will only show on screen (green colour, not embossed). By checking 'Characters A, B, C at corners' in the 'Angles and lines' dialog, they will also be presented in braille characters once embossed.

The corners of the triangle can each be provided with 3 types of specific lines: altitude, median line and bisector, which will be embossed as dotted lines.

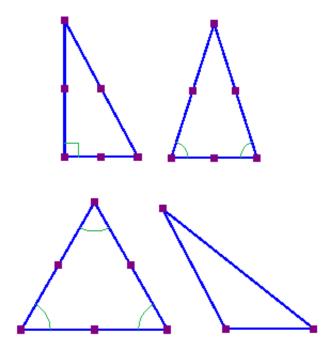

Figure 4. Four different types of triangles: right, isosceles, equilateral and scalene. Equal or right corners are indicated in green.

'Draw triangle' icon:

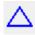

#### **Drawing polygons**

A polygon consists of several lines that are connected as one object. To insert a polygon, choose the 'Draw Polygon' icon from the tool bar on the left side of the screen. Click in a number of positions in the design area to draw a polygon. To finish the polygon, click on the first anchor point (first purple marker)

to close the polygon. Alternatively, you can click again on the last placed anchor point to make an open shape. You can also choose these two options from the toolbar or context menu by selecting 'Close polygon' or 'Finalize the polygon (leave the last connection open)'.

When you have an open polygon selected, two green plus symbols on screen allow you to continue drawing at the ends of the polygon. You can also choose 'Continue drawing at first/last endpoint' from the context menu. The red border around a selected polygon can be used to resize it by dragging the purple markers.

You can choose between straight and curved lines between the anchor points. This allows you to make use of rounded curves in your design.

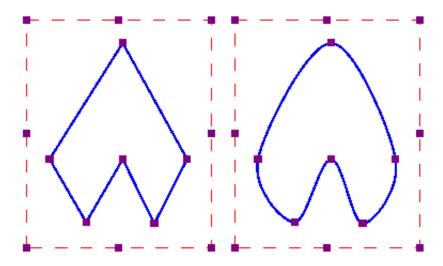

Figure 5. Two polygons show the difference between straight and curved lines.

'Draw polygon' icon:

#### Drawing freehand line or closed shape

To draw freehand lines or closed shapes, choose the Draw Freehand Line or Closed Shape icon from the tool bar on the left side of the screen. In the design area, click the desired starting location and drag the mouse to create the desired line. To create a closed shape, click the desired starting location and drag the mouse to create the desired shape, returning to the starting location before releasing the mouse button.

As with the polygon, you can choose between straight and curved lines between the anchor points. The dashed red border can be used to resize the entire object.

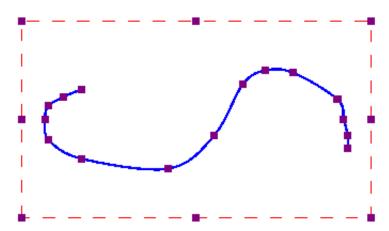

Freehand line with curved lines.

'Draw freehand line or closed shape' icon:

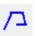

### **Drawing dots**

To add round dots to your design, select the 'Draw filled dots' from the let vertical toolbar, then click in your design to position the dot. The size of the dot can be changed with the purple markers. The dot size can range from only one braille dot up to a large filled circle of multiple centimetres in diameter.

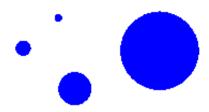

Different sized dots can range from a single braille dot to several centimeters in diameter.

'Draw filled dots' icon:

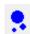

#### 6.08 Draw table

TactileView includes a number of tools for drawing and working with tables. Most editing commands for tables are the same as for other drawing objects, including the methods with which to move, center or delete a table, change its line or fill style, add audio labels or fuse it to the bitmap. For more information on these topics, please refer to Editing object properties, Adding audio styles and Working with fused bitmaps. The features and commands described in this tutorial are specific to tables.

#### Drawing a table

To add a table to your file, choose the 'Draw table' icon from the toolbar on the left side of the screen, then click and drag the mouse in the design to insert a table into your document. Your table will be created with the default number of rows and columns, but you can add and/or remove rows and columns as desired after the table has been inserted.

Another way to add a table to your file is to select 'Draw table' from the Drawing Tools menu. This launches a dialog, allowing you finer control over how the table is initially created.

To insert a table using this method, enter the desired location of the upper left corner of the table, then specify the size parameters, the number of rows desired and the number of columns desired. When setting the size, choose the 'Enlarge/reduce' radio button if you would like the cells in your table to be square, or choose the 'Stretch' radio button to allow adjustment of the height and width independently. Enter the desired cell width (and the height, if using the 'Stretch' option), the desired number of rows and the desired number of columns, then choose 'OK' to close the dialog and insert the table into your drawing.

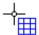

Figure 1. Drawing a table in the design with the mouse.

'Draw table' icon:

#### Adjusting the table size

Once you have inserted the table into your drawing, you can adjust the overall table size. The objects and text labels that are placed within the table will be repositioned automatically so they remain positioned in the same cell (see below).

To adjust the size of the table, select the table so that purple squares appear along the outside edges of the table. To scale the table and preserve the height to width ratio, click a purple square in one of the corners of the table and drag it until the table is the desired size. The cells in the table will be scaled up or down automatically with the table and will maintain their height to width ratios.

To adjust the overall table width, click the center purple square on the right or left edge of the table and drag it until the table is the desired width. The cells in the table will be scaled automatically to maintain equal widths. Similarly, you can adjust the overall table height by clicking the center purple square on the top or bottom edge of the table and dragging it until the table is the desired height. The cells in the table will be scaled automatically to maintain equal heights.

#### Adding and removing rows and columns

By default, a new table has three columns and three rows; however, you can always adjust the number of rows and columns by inserting or deleting them. To do so, select 'Insert or delete rows and columns' from the properties toolbar or context menu.

In the dialog that appears, first make a selection whether you wish to add or remove rows or columns. Next, you need to specify which row(s)/column(s) should be deleted or at what position the row(s)/column(s) should be inserted.

- In the case of inserting, you can choose to place them 'In front' (i.e. on the left side of the table in the case of columns, on top for rows), 'At the end' (i.e. on the right or bottom) or after the specified column/row number (i.e. inside the table). You can choose to add a single or multiple rows or columns.
- In the case of deleting, you have the choice between 'First' (again, the leftmost column or top row), 'Last' (rightmost column or bottom row) or after the specified row/column number. Again, you can choose to remove multiple rows at a time.

Finally, you have to select if either:

- the table dimensions need to remain constant, i.e. the outer dimensions of the table remain the same but the cell size is adjusted to accommodate the new number of rows/columns; or
- the cell dimensions remain constant, i.e. the table size is adjusted to add or remove space for the new number of rows/columns.

Once you have made all selections, choose 'OK' to confirm.

'Insert or delete rows and columns' icon:

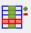

#### **Entering table contents**

At any point after creating your table, you can enter contents into the cells. You can use the drawing tools from the left vertical toolbar or Drawing tool menu to place text labels or objects in the table. Objects inserted into a table may be edited just like objects that are not part of table contents (for more information, please refer to the 'Drawing tools' section of the manual). Inserting an object into the table contents will anchor it to the table, so that if you later move, stretch or scale the table, the object stays linked to the correct cell in the table.

As an alternative to drawing the object with the mouse, select the table and choose the 'Table contents' icon from the properties toolbar, or right-click the table and choose 'Table contents' from the context menu. This launches a dialog from which you can control the table content.

When you select an object type from this menu, a dialog will come up allowing you to give further information about the object you want to create. What is on the dialog will vary depending on which type of object you select. A size and position dialog will appear for straight lines, squares/rectangles, circles/ellipses, triangles, polygons, freehand lines/closed shapes, dots and tables. For the other objects, a dialog will appear in which the contents can be entered (e.g. text labels) or selected (e.g. figures).

The dialogs are very similar to the ones that appear when you access the drawing tools from the Drawing Tools menu, except that they also have edit boxes that allow you to select which cell to place the object in by specifying the desired row and column for the object.

This is the size and position dialog for inserting a square, but since it is being inserted into a table it has 'Row in table' and 'Column in table' edit boxes at the bottom. Make the desired selections to create your object and place it in the appropriate cell, then choose 'OK' to close the dialog and insert the object into the table. It will also appear as a listing in the table contents menu.

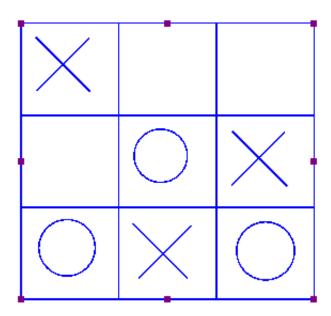

Figure 2. Scaling or moving a table will automatically reposition the contents in the table.

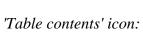

## 6.09 Draw graph

The 'Draw graph' icon shows the list of options for creating a tactile mathematical graph. You can also find these options in the Graphs menu. From this list, you have a choice to either use an empty grid, create a graph by entering your own formula or using one of the TactileView example graphs.

There are a lot of different aspects when it comes to mathematics in braille and creating or reading tactile graphs. The detailed introduction will explain everything you need to know about the background concepts. In the other entries in the 'Graphs and math' section of the manual you can read how to use different styles of graphs and learn how to create them using different input methods.

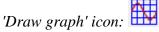

## **6.10** Import (image from file, svg and figure)

There are several ways in which you can add an image to your TactileView design.

- When you regularly use the same icons or images, 'Add figure'
- Saved SVG image files can be added with 'Import SVG'
- Saved jpg, png or other bitmap images are added with 'Import image from file'

These import functions are activated by selecting 'Import' from the left vertical toolbar, then selecting the specific tool from the right vertical toolbar.

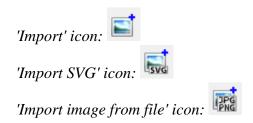

## Add figure

Figures are image objects that are useful when you wish to reuse certain symbols and shapes (such as arrows, electrical symbols, more abstract shapes, etc) in multiple documents. Once you have activated the 'Add figure' drawing tool, a dialog will appear in which you can You can browse through the different categories and select the figure you wish to use.

Once you click 'OK' to confirm your choice, the figure will be visible at the position of your mouse. Click anywhere to place the figure as an object in your design. If the object is not the desired size when it appears in the design area, you can edit it by dragging the purple markers on the corners and sides.

#### Settings - personal figures folder

TactileView contains a set standard icons, symbols and other figures. By selecting 'Figures' from the Settings menu, you can also select additional folders that contain your personal sets image files that you can use as figures.

Select area - Save as figure

When using the Select area tool, you can select 'Save as figure' from the context menu or properties toolbar. This saves the selected area as a figure that can later be reused and will include the bitmap layer as well as any objects within the selection. Keep in mind that text labels are not included in the figure. See the manual section 'Select area' for more information.

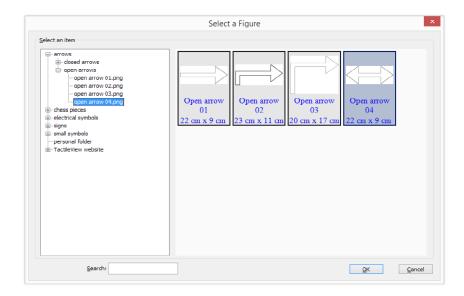

Figure 1. From the dialog, choose one of the figures to insert in your design; click on the image to enlarge.

## Import SVG and Import image from file

Vector graphics (svg files) as well as bitmap image files (jpg, png, bmp, etc.) can be imported in your design by selecting 'Import SVG' or 'Import image from file'. In the dialog that opens, browse to the image file you wish to use and double click or select 'Open' to confirm the selection. Next, click anywhere to place the image as an object in the design. You can use the purple markers on the corners in case the image needs to be resized.

# **TactileView software manual** Visit us at https://thinkable.nl

### 6.11 Draw mammoth braille

The dots of braille characters normally have a fixed distance, but this can be enlarged. In TactileView, the greatly enlarged braille is called 'mammoth braille' to distinguish from Jumbo braille (braille with increased dot distance).

NOTE: Mammoth braille is not used to place braille texts in the design, but could be used for 'fun' applications such as writing a name in a large braille character type. The braille dots will be displayed in blue on screen. The character that is represented by the dots is shown in grey behind the braille dots.

To draw a large braille in the design, select the 'Draw mammoth braille' icon from the left vertical toolbar. Click in the design where you wish to place the mammoth braille. Enter the contents in the dialog that appears and click 'OK'. You can use the purple markers to resize the enlarged braille.

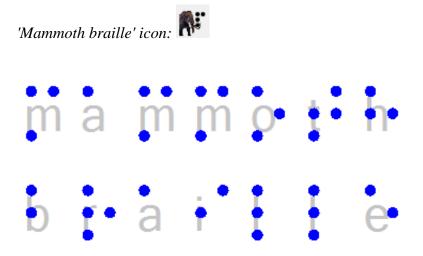

Figure 1. Mammoth braille inserted in the design.

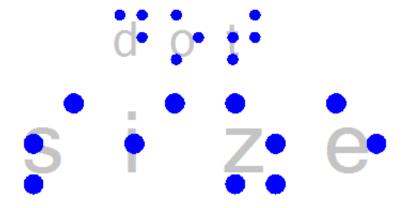

Figure 2. The dot size of mammoth braille can be enlarged, as opposed to regular braille.

'Braille dot size' icon:

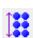

## 6.12 Draw letters and digits

NOTE: Keep in mind that this drawing tool is not intended to present texts in braille, but as a tool to show the contours and shapes of visual text characters. Various font types and font sizes can be used to illustrate font attributes such as serif, italic or bold.

To draw a text in the design, select the 'Draw letters and digits' icon from the left vertical toolbar. Click in the design where you wish to place the large text. Enter the contents in the dialog that appears and click 'OK'. You can use the purple markers to resize the text, which should be large enough for tactile use to distinguish the characters.

'Draw letters and digits' icon:

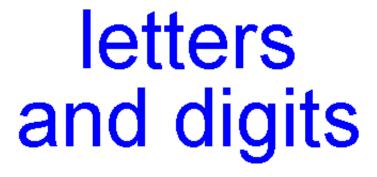

Figure 1. Add large text to your design with 'Draw letters and digits'

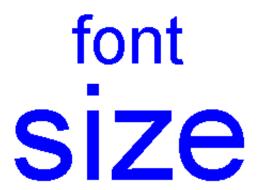

Figure 2. Font type and size for letters and digits can be adjusted.

'Font type and size' icon:

# **TactileView software manual** Visit us at https://thinkable.nl

## 6.13 Editing object properties

The drawing tools for placing objects described in the previous manual sections, allow you to place objects by clicking and dragging in the drawing area. The blue colour will indicate that an element in the design is an object. Below, you can find the common properties that are shared by these objects in TactileView.

## Properties in right vertical icon bar

As soon as the drawing tool is activated in the left icon bar, or when the object is placed or is selected in the design, the properties icon bar for that selection will appear. For most objects, the first icon in this bar allows you to determine the size and position by entering the values via edit fields.

'Size and position' icon:

## Resizing objects (all object types)

Purple markers can be found on the corners and along the sides of the object. By dragging the markers on one of the four sides, you can adjust the width or height. For example, a square will become a rectangle. The markers in all four corners will scale the entire shape (both the width and height) maintaining the same aspect ratio.

For polygons and freehand lines, a red dashed box will appear around the object. The markers on the corners and sides of this box can be used to resize the entire object. The purple markers on the corners of the polygon or anchor points of the line are used to adjust the shape of the object.

Alternatively, all objects can be resized by selecting 'Size and position' (or similar) from the context menu or properties toolbar. In the 'Size' section of the dialog, choose the 'Enlarge/Reduce' radio button if you want to scale the entire object, or 'Stretch' to independently adjust the width and size without retaining their ratio. Next, specify the desired width or height and choose 'OK' to resize the object.

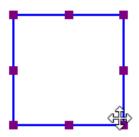

Figure 1. Resizing a square using the purple markers.

## Moving objects (all object types)

You can move objects by holding the left mouse button and dragging it to another position, as indicated by the four-way arrow cursor. A green line will indicate the distance over which the object has moved. For more precise placement, you can use the arrow keys to move the object by 1 pixel or Shift+arrow keys for steps of 10 pixels.

Alternatively, select 'Size and position' (or similar) from the properties toolbar or context menu of an object to enter the position values via the 'Size and position' dialog. Enter the position relative to the top left corner of the design and click 'OK' to reposition the object.

Two additional functions in the properties toolbar help you to position an object in a specific way: you can either choose to horizontally centre it in the design, or only move it horizontally, vertically or diagonally (alternative: hold shift while moving the object).

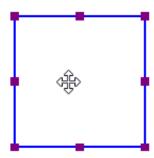

Figure 2. The green line indicates the moved distance when moving an object with the mouse.

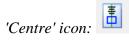

'Restrict to horizontal, vertical or diagonal movement' icon:

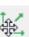

## **Rotation**

The object can rotate over 360 degrees. Scrolling with the mouse while holding down the Shift key will rotate per 5 degrees, or use Shift+Ctrl+mouse wheel for more accurate rotation per degree. You can also set the rotation to a certain value by choosing the 'Rotation' icon and entering the angle in the dialog that appears.

'Rotation' icon:

## Line style part 1: Solid and dashed lines

The outer border of the object will be a solid line of a certain (narrow) thickness. The line style will allow for a variation in pattern, thickness and texture for the border. Choose 'Line style' from the properties toolbar, then select your style elements from the dialog.

To change the line style, select the object and choose 'Line style' from the properties tool bar or context menu. In the dialog that opens, you can set the line properties for the object, including the line pattern (solid or dashed) and thickness in pixels. The dialog includes a preview of how your line will look as you make changes. Choose 'OK' to apply your changes to the object and close the dialog.

Keep in mind that thicker lines do not always benefit the tactile usability of your design; it is best to experiment which line styles work best for your embosser or printer.

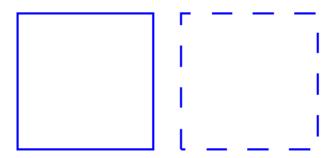

Figure 3. Squares with different line styles: continuous lines (default) or dashed line style.

'Line style' icon:

## Line style part 2: Line textures

Besides solid and dashed line styles, you can also apply different line textures to the object outline. These incluse a series of waves, zigzag lines, double lines and various other patterns. To apply a line texture to the object, first choose 'Line style' from the properties toolbar or context menu. In the dialog, set the radio

button under 'Line texture' to 'Apply line texture'. Next, click the button 'Choose texture' to select the specific line texture you wish to use.

Most line textures require a sufficiently large line thickness to feel the characteristics of the pattern. The tactile result may vary for each embosser model or type of swellpaper, so it is advisable to experiment with different textures and sizes to get a feel for which settings work best for your embosser or printer.

Squares, triangles and polygons have straight lines that meet at the corners. Depending on the length of the line segment, the line pattern repeats a certain number of times and starts again on the next line segment. This means that the line pattern of the two line segments may not always join exactly in the corners. This effect is more prominent with some patterns but less noticeable in others.

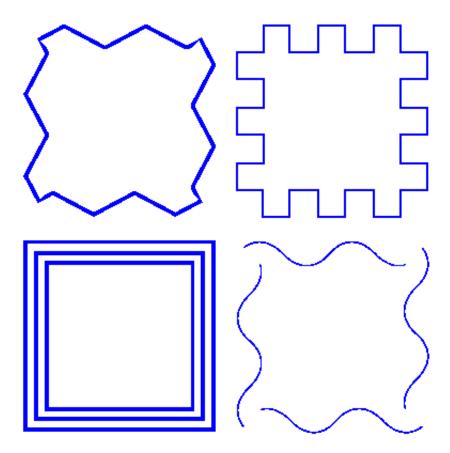

Figure 4. Wave line texture applied as the line style for a square.

### **Surface properties part 1: Fill style - Texture**

The Fill style will give you a wide variety of textures that add a tactile pattern in to the surface of the object. The pattern can be selected based on the preview. The patterns are made of repeated tiles. The tile size can be set to determine the fineness of the texture. The pattern can have its own rotation within the object, independent from the position and rotation of the object. This enables even more variation in textures, as the same texture can be used in various rotations, giving a different tactile experience.

In the dialog that opens you can set the fill properties, including selecting the fill texture style as well as its size and rotation angle.

If you wish to add a fill texture to the selected object, select the object and choose 'Fill style: texture' from the properties toolbar or context menu. In the dialog that opens, select the 'Use texture fill' radio button. Next, click on the 'Choose texture' button to open the list of available textures. Choose a texture from the list and click 'OK' to confirm. A preview of the chosen texture appears in the 'Fill style' dialog.

Use the 'Tile size' and 'Texture rotation angle' edit boxes to scale and rotate the texture. The relief height of the texture as well as the surface area in between can be adjusted when supported for the selected embosser. When you are finished making changes, choose 'OK' to apply the fill style.

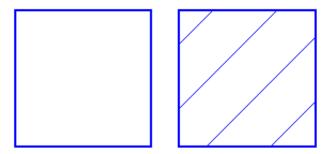

Figure 5. Squares with different fill styles: no fill style (default) and diagonal lines.

'Fill style: texture' icon:

## **Surface properties part 2: Transparency**

The transparency of an object determines whether or not it will cover underlying object. In case the object is transparent, only the border is visible. All parts of the design that are overlapped by the object are still visible.

In case the object is non-transparent, all that is inside the object is covered by the white inner surface of the non-transparent object. Keep in mind that non-transparent objects might (completely) cover other elements in the design. You can change the order in which they are presented to determine which one is on top of the other.

See also: 'Transparency and object stacking'

'Make object transparent' icon:

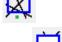

'Make object non-transparent' icon:

## Surface properties part 3: Fill style - colour

For production of the design on swellpaper, objects can have a colour as well. Select the desired colour from the dialog 'Fill style: Colour'. Keep in mind that most embossers do not support printing in (coloured) ink, so this function does not apply to production with braille only.

'Fill style: colour' icon:

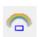

#### **Audio information**

The 'Audio style' function is used to add audible information to an object, giving the object an extra 'layer' of information. This layer consists of a text that is pronounced by a speech synthesizer (TTS). This functionality is used to create an audio-tactile diagram and can be explored using the TactileView ClickPad or TactiPad combined with the TactileView digital pen.

See also: 'Using audio styles'

'Audio style' icon:

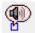

## Relief height

The relief height for the outline, surface and texture of objects can be selected separately. Keep in mind that this functionality is only available in the properties toolbar when using an embosser that supports variable dot height.

See also: Using variable relief height

'Relief height: line, surface and texture' icons:

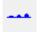

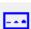

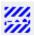

## **Deleting objects**

You can delete the entire object by selecting 'Delete' in the properties toolbar or context menu, or by

using the Delete key. When you only want to remove parts of an object, you first have to fuse it with the bitmap (Ctrl+B or 'Fuse with bitmap' from the properties toolbar or context menu). After this you can use the eraser tool to remove parts from the object.

'Delete' icon:

## 6.14 Using audio styles

Audio styles a great way to add more information to a drawing without having to make it larger to accommodate more text or graphical information. The audio information is accessed by using the file in explore mode, either on screen with a mouse or on a tactile copy on the Clickpad or Tactipad with the digital pen. For more information on explore mode, please refer to the Using Explore Mode and Using the Pen in Explore Mode with the Clickpad or Tactipad tutorials.

Audio styles can be added to any type of drawing object in TactileView (figures, squares, circles, dots, detected area, etc.). Audio styles may not be added to text labels, because text labels are automatically voiced by text-to-speech when the file is used in explore mode (the text contents of the label is used as an audio style).

#### Adding an audio style to be voiced by text-to-speech

To add an audio style to be voiced by text-to-speech to an object, select the object and then choose the 'Audio style' icon from the properties toolbar on the left side of the screen or right-click the object and choose 'Audio style' from the context menu. This will launch an audio style dialog, the top section of which allows you to specify the text to be voiced by synthetic speech from one of several sources.

The default choice is the 'Self defined text' radio button, which allows you to type the text you want voiced into the text field on the dialog. If you have text saved in a text file that you would like voiced instead, you can select the 'Text from local file' radio button, then choose the 'Browse' button to browse to and select your text file (.txt file). Once you have specified the text, you can check how the audio style will sound by selecting the 'Test audio style' button. When you are finished making changes, choose the 'OK' button to close the dialog and apply the audio style. The object will be shaded light pink to indicate that an audio style is associated with it.

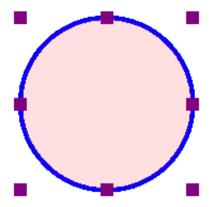

Figure 1. The light pink colour signifies an audio style is associated with the circle.

#### Attaching an existing sound file to an object

You can also attach an existing sound file to an object to have it played when the object is clicked while the file is in explore mode. In the audio style dialog, the bottom section allows you to specify a sound file to be used as an audio style.

The default choice is the 'Local file' radio button, which is used to attach a sound file to the object as an audio style. Select the 'Browse URL' button, locate the sound file you would like to use on your computer and select it. The file path to the sound file will now appear in the text field below the sound file type selection radio buttons. You can check how the audio style will sound by selecting the 'Test audio style' button. When you are finished making changes, choose the 'OK' button to close the dialog and apply the audio style. The light pink colour will now indicate an audio style is associated with the object.

#### NOTE:

If you have both a text-to-speech audio style and a sound file audio style attached to the same object, the text-to-speech will be voiced first and the sound file will play after it.

### Recording an audio style from a microphone

Audio styles recorded from a microphone are played when the object is clicked with the mouse or digital pen while using the file in explore mode. Recorded styles are played after any text-to-speech styles are voiced. Before recording, you will need to ensure that you have a microphone connected to your computer. You can connect your microphone via the 'Microphone' dialog in the Settings menu.

When you have connected a microphone to your computer, you can record an audio style for an object by selecting the object, then choosing the 'Record microphone' icon from the properties toolbar on the left side of the screen, or by right-clicking the object and choosing 'Record microphone' from the context menu. As soon as you select this, recording begins and the icon in the tool bar changes to the 'Stop recording' icon. When you have finished speaking into the microphone, choose the 'Stop recording' icon from the tool bar or right-click the object and select 'Stop recording' from the context menu to stop the recording. Your recording will play back automatically as soon as you stop the recording, and the object will be shaded light pink to indicate that an audio style is associated with it.

#### **NOTE:**

Each object may only have one text-to-speech audio style and one recorded or sound file audio style associated with it. If you record an audio style for an object, it will replace any existing sound file you may have associated with that object previously.

#### Editing an existing audio style

To edit any type of audio style, select the object with the audio style you want to edit and then choose the Audio Style icon from the tool bar on the left side of the screen or right-click the object and choose Audio Style from the context menu. This will launch the same audio style dialog you used to create a text-to-speech audio style or attach an existing sound file.

To edit a synthesized speech audio style from self-defined text, edit the text in the text field. You can also remove the text-to-speech audio style by deleting the text from the text field in the top section of the dialog.

To edit a synthesized speech audio style from text from a local file, you will need to edit the text within the text file itself. To load text from a different file, select the Browse button, locate the new text file you would like to use and select it. You can also remove this audio style by deleting the file path to the local file from the text field in the top section of the dialog.

To edit an audio style played from a sound file, choose the 'Browse URL' button, browse to a different sound file on your computer and select it. It will replace the previous sound file, including any sound file recorded from a microphone, as the audio style for that object. To remove the sound file audio style, delete the file path of the sound file from the text field in the bottom section of the dialog.

When you are finished making changes, choose the 'OK' button to close the dialog and apply your changes.

If you would like to re-record an audio style from your microphone, simply follow the steps given above for recording from a microphone. You do not need to open the audio style dialog to do this. Please remember that recording an audio style for an object from the microphone will overwrite any other sound file audio style for that object.

# **TactileView software manual** Visit us at https://thinkable.nl

## 6.15 Using variable relief height

Some braille embosser models allow you to use different relief heights for the braille dots. In TactileView, this relief height can be applied to the blue objects (squares, blue lines, triangles, etc.) as well as the Detect shape tool, tables and graphs.

To find out which embossers are capable of embossing different dot heights, see: <u>Properties of different braille embossers</u>.

For a full overview of all object properties, see: Editing object properties.

## Relief height: line, surface and texture

Normally, objects will be embossed using the highest dot height, as this usually gives the best tactile quality. In the case of image files, the colours of the image will be converted to different dot heights, where lighter colours result in lower dot height. This is the default setting for relief height and can always be selected as dot height by choosing 'Standard' as the value.

In TactileView, the relief height can be selected separately for the different components of objects. Firstly, you can select a dot height for the outline of the object. Secondly, the surface area of the object (i.e. the area within the outline of the object) can be given a separate height. Finally, if the object has a texture fill style, it can have a different relief height as well.

You can directly edit the relief height for the line, surface and texture by selecting 'Relief height: line', 'Relief height: surface' or 'Relief height: texture' from the properties toolbar or the context menu of the object. The dot height for the line can also be found in the 'Line style' dialog, whereas the dot height for the surface and texture can be found in the 'Fill style: texture' dialog.

The different dot heights are shown in the design using different shades of blue: a lighter shade signifies a lower dot height, whereas a darker shade corresponds with a higher dot height.

For graphs, you can select the relief height for the grid lines to make them less prominent and distinguish them from the axes and graph lines. By default, these grid lines will already have a lower value; you can edit the relief height by selecting 'Size and position' from the graph's properties toolbar or context menu.

'Relief height: line, surface and texture' icons:

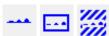

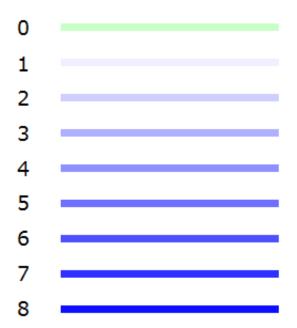

Figure 1. Different dot heights are shown with different shades of blue in the design.

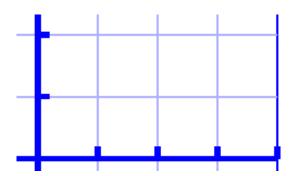

Figure 2. The grid boxes in a graph have a lower dot height than the axes, as shown with the lighter blue colour.

## Use contrast for tactile usability

Although the dot height can be set to 8 different heights, in reality the increments between these steps are very small. This means there will not be a distinguishable tactile difference between a dot height of 3 and 4. It is advisable to use sufficient contrast in relief height between different elements; for example, a value of 8 for the outline of an object and value of 2 for its surface.

## Compatibility with other embossers

The relief height properties of objects are only available when you have a printer selected that supports variable dot height via menu File > Print Setup. A message will notify you when a document is opened that contains objects with variable relief height, but the selected embosser does not support this property. The variable relief height will still be visible in the design using lighter and darker shades of blue, but it is important to remember that the tactile output of the embosser or printer will differ: the outline and texture of the object will be embossed, but the relief height of the object's surface will have no relief height.

In this situation, you can only edit the relief height for existing objects with a relief height not set to 'default'. Once you set it to 'default', the relief height property of the object will no longer be available until you have an embosser selected that does support variable dot height.

#### 7.01 Differences between the text tools

In TactileView, there are 3 drawing tools that allow you to place tactile texts in your design, each with a distinctly different application:

- 1. Text labels; regular braille texts using one of the following input methods:
  - Computer keyboard input; regular text input converted to braille output
  - Braille keyboard input; direct input of braille characters using Perkins style braille keyboard
  - Math input; use an equation editor or the keyboard as input for mathematical braille notation
- 2. Mammoth braille; greatly enlarged braille characters
- 3. Draw letters and digits; large visual text characters

Once a text label is placed in the design it is preceded by a round coloured marker that signifies the input method. Computer keyboard input is signified by a green marker, braille keyboard input with orange and math input with blue-grey. By hovering over the marker with the mouse, a tooltip will show extra information about the text label. A marker with a white centre indicates the label is transparent.

'Computer keyboard input' icon: Abc

'Braille keyboard input' icon:

'Math input' icon:  $\sqrt[4]{\pi}$ 

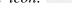

#### **Printing braille text**

The braille output differs slightly for each production method (swellpaper or different models of embossers). See the manual sections <u>Printing with a braille embosser</u> or <u>Printing on swellpaper</u> to find out the specific settings for your production method.

## 7.02 Settings - Braille tables

With the 6 dots of regular braille, only 63 different combinations can be made (not including the space character). However, the languages from around the world use a far larger amount of letters and punctuation marks. To accommodate these differences using only the 63 available braille characters, each language or country uses a specific braille table (sometimes called rule-set, braille code or mapping).

This way, a braille character in one language can have a different meaning in another. It is crucial, therefore, to select the correct braille table for the visual impaired reader.

Once the braille table is chosen, TactileView will automatically produce the correct braille for text labels according to the <u>inherent properties of braille script</u>.

#### Braille table settings dialog

Via menu Settings > Braille tables, you can select your braille table of choice. There are three sets of braille tables:

- TactileView braille tables: these tables are currently only used for uploading designs to the TactileView catalog, but will be replaced completely in future releases;
- Liblouis braille tables: an open-source braille translator that contains a large number of languages and braille codes.
- Japanese braille table from Extra: a translator for Japanese braille that can be purchased from Extra.

The selected braille table will be your main braille table, which is used as a default for all new <u>text labels</u> that are placed in your design (including the title label). When you change your main braille table, all labels that are designated as such will be changed to the new table.

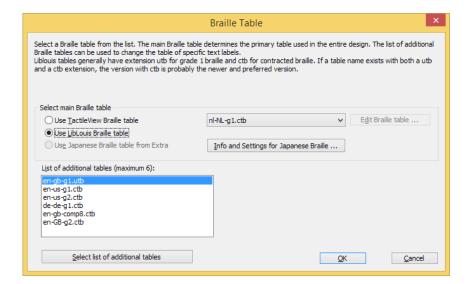

Figure 1. Braille tables settings dialog; click on the image to enlarge.

#### Choosing which braille table to use

The large list of Liblouis braille tables is recommended over the TactileView tables, as they are now only used for uploading designs to the TactileView catalog or in cases where personal adaptations of a braille table are required.

Liblouis is an <u>open-source braille translator</u> containing an extensive list of braille tables for a wide range of countries and languages. For some there is just a single braille table available, whereas others (most notably English) have several alternatives. In general, they use the following elements in the table names to distinguish them:

- g0 or 'comp' for computer braille;
- g1 for uncontracted braille (letter by letter transcription);
- g2 for contracted braille (using abbreviations and contractions);
- g3 for non-standardised personal shorthands (rarely used).

Most of the braille tables without a specified grade will either be grade 1, or a specialised braille table such as mathematical braille notation.

The Japanese braille from Extra is only available once this package has been bought separately.

Once you have chosen your preferred braille table, click 'OK' confirm to save the selected main braille table. The main table is also recorded in the document when saved.

#### Using multiple braille tables in one document

By default, your main braille table is selected for new text labels. However, you can choose to use another braille table for individual text labels. This is useful for example when combining regular text with mathematical equations, or texts in different languages in their corresponding braille tables.

There are two ways of changing the braille table for a selected text label:

- From the properties toolbar or context menu, choose 'Select braille table' and select your preferred table from the list; you can choose from your main table, the 5 most recent tables or the complete list of Liblouis tables via 'More braille tables';
- Choose the braille table from the list of Liblouis table in the 'Text and position' dialog.

To get an overview of all the braille tables that are used in the document, first make sure nothing is selected. Next, choose 'Show used braille tables' from the properties toolbar; this option can also be found in the context menu that opens when right clicking in an empty part of the design. When this option is selected, the colour of the markers of all text labels in your design will signify the used tables; the legend near the top left corner shows which colour corresponds with which table.

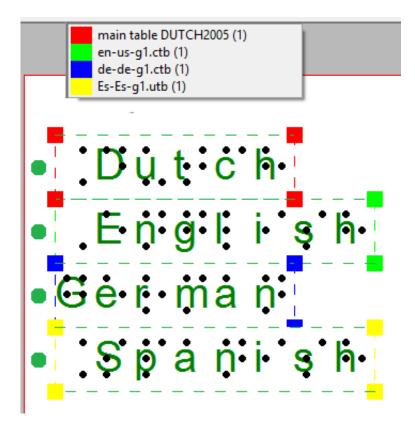

Figure 2. Overview of the braille tables that are used in the design.

# **Mathematical braille notation**

When it comes to mathematical notation in braille, there is a number of additional aspects that come into play. These are also supported in TactileView. For a full overview, read the manual sections 'Introduction on mathematical notations' and 'Add mathematical label (equation)'.

$$-\frac{1-x}{\sqrt{2x-1}}$$

Figure 3. Mathematical text label.

## Text label representation on screen

By default, the braille characters are shown on screen on top of the entered text to give the designer an idea of the occupied space. For better readability, the braille can also be disabled on screen by selecting 'Hide braille dots on screen' from the properties toolbar or context menu of the design or a selected text label. Choose 'Show braille dots on screen' to make them visible again. Alternatively, the braille can also be disabled via menu Settings > Text label presentation: on screen. See manual section 'Editing text labels'.

'Hide braille dots on screen' icon:

# Opening documents with a different main braille table

When opening a document that was saved using a main table that is different from your current one, you can choose between:

- applying your current braille table to the document;
- use the original braille table in the document;
- use the original braille table and make this your default main braille table.

# **TactileView software manual** Visit us at https://thinkable.nl

# 7.03 Braille tables - Inherent braille properties

In braille, many different conventions and variations are used. Below, you will find an overview of the aspects of braille that are supported in TactileView. By using text labels in TactileView with the correct braille table selected, in-depth knowledge of braille to still produce correct braille texts is not required. However, below you will find a list of the most prominent inherent properties of braille script that determine the layout of braille text labels in your designs.

#### Braille cell size, white space and composition signs

TactileView automatically ensures the braille is sized correctly (following the most commonly used distance of approx. 2,5 mm = 1/10 inch between braille dots) as well as using the correct distance between braille characters (approx. 6 mm) and lines of text (approx. 10 mm). A white space around the braille makes sure that there is enough space between adjacent objects or texts to ensure they can easily be distinguished with your fingertip. The braille grid can be used as a layout tool for alignment using these standard dimensions, see <a href="Braille grid (text alignment)">Braille grid (text alignment)</a>.

Other aspects that are specific to braille such as braille composition signs (capital letter sign, number sign, symbols, etc.) are also applied automatically. These composition signs are highlighted on screen with a light grey background. Remember that these composition signs differ significantly between different languages and braille tables.

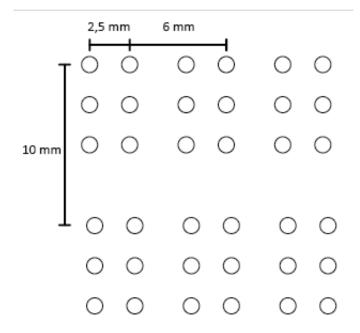

Figure 1. Braille cell sizes.

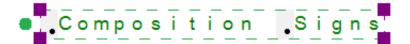

Figure 2. Capital sings as an example of composition signs; the rules for these signs vary between different languages and braille tables.

## Six dots and eight dots

With the introduction of refreshable braille displays, two extra dots were added to form 8-dot braille. This way, using 255 braille characters are available (not including the space character) instead of the regular 63, allows a larger range of characters to be denoted in braille, such as mathematical symbols. Other notable differences with 6-dot braille are found in the braille composition signs.

For more consistency, braille display users that are familiar with reading 8-dot braille can use an 8-dot braille table producing designs from TactileView as well. Text labels (including the white space behind the braille) will automatically be higher to accommodate the addition of the two extra dots.

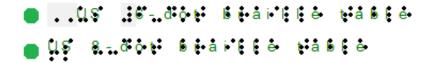

Figure 3. Comparison between 6-dot and 8-dot braille (example: LibLouis tables en-us-g1.ctb and en-us-comp8.ctb).

## Uncontracted (grade 1) versus contracted (grade 2) braille tables

To save space in an embossed braille document, frequently used syllables or entire words can be represented by a shorter combination of braille character or even a single character. This is called contracted braille or grade 2 braille.

As an example, the word 'the' would be denoted with three braille characters in uncontracted English braille. In contracted braille however, this is shortened to just a single character.

# Visit us at https://thinkable.nl

When using a contracted Liblouis table, these contractions and abbreviations are applied automatically. The reader must be familiar with these conventions to be able to read contracted braille. On screen and when the design is also printed in ink, the font size of the visible text is reduced to match the text position with the braille characters.

- Texit label witth uniconitied citied braille
- Text: I able I with contracted braile:

Figure 4. Length difference between contracted and uncontracted braille.

# 7.04 Text label - Computer keyboard input

To read a tactile diagram with ease, it is very helpful to add text information to the design. For example the different parts of a flower or rooms in a building can be labelled in the design to add descriptive information to the image.

Once the text label is added to your document, it can be edited at any time; see <u>Editing text labels</u>. For the other input methods for text labels, see <u>Text label - Braille keyboard input</u> and <u>Text label - Math input</u>.

# Text label placement

To place a text label, click on the 'Add text label' icon in the drawing tools, then move the mouse to the desired position in the design and click again. You can start typing right away or use Ctrl+V to paste a copied text.

A text label can be positioned anywhere in the design. Leave enough space around texts labels to ensure the braille dots can be distinguished easily, so make sure that text label are not too close to lines in your design. This way you will maintain optimal tactile usability.

When placing a text label, the width of the text label is automatically adjusted to fit within the sheet of paper or within the alignment frame when this is enabled.

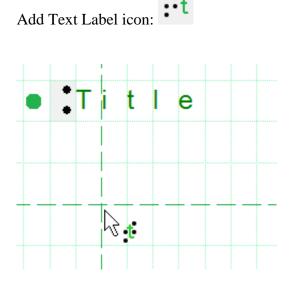

Figure 1. Click in the design to place a text label.

# Precise placement: centre or align (snap)

Two functions in the options toolbar allow for more precise placement of text labels. The 'Centre' function will horizontally place the label in the middle of the design.

With 'Text label alignment' turned on, text labels can be aligned with previously placed labels. Green dotted lines appear in the design when placing or moving a label close to the vertical or horizontal position of other labels. The text label you are adding or moving will then snap to the green line.

You can also use the <u>braille grid</u> as a layout tool for alignment of text labels throughout the document.

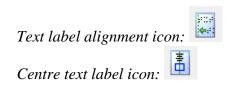

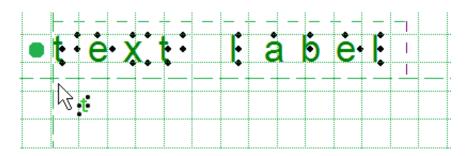

Figure 2. Text label alignment with green dotted lines.

## Adjusting label dimensions using word wrap length

Word wrap length is the maximum number of characters per line of text in a text label. For example, a word wrap length of 10 will divide a text of 25 braille characters into three lines of text. Line breaks will be placed at the position of spaces to avoid breaking up words. The lines of braille text have a fixed height that matches the standardised height of embossed braille text.

The word wrap length can be adjusted by dragging the sides of a text label. The tooltip will display the value of the word wrap length. Alternatively, select 'Text and position' from the properties toolbar or context menu of the selected text label to enter a value for the word wrap length.

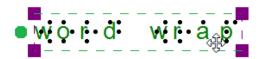

Figure 3. Adjusting the word wrap size by dragging the sides of the text label; the tooltip signifies the word wrap length.

# Text label presentation on screen

The text label is presented on screen by a combination of green characters with black dots that represent the braille characters that will be printed on the braille embosser or on swellpaper. With this setup you are able to have an eye on the braille characters. You can change how text labels are displayed on screen by selecting 'Text label presentation: on screen' in the toolbar or via the context menu.

Text label presentation on screen icon: 🔊

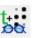

# **Automatically correct braille: braille tables**

The guidelines (so-called braille tables) for how texts are displayed in braille differ internationally. By selecting the correct default braille table via Settings > Braille Tables, the braille in your text labels will automatically be correct. This means that you do not need to have any knowledge of braille to get accurate braille in your designs. For example, braille composition signs for capital letters or numbers are automatically included.

153 / 226

# White space behind labels (transparency)

By default, labels have a white space behind and around the braille text to ensure that other design elements do not interfere with the braille. Keep in mind that lines can be covered by the white space if the label is placed too close.

By switching off the white space (making the label transparent) you are able to place the text label on top of lines, but make sure they do not disturb the braille.

'Add/remove white space' icon:

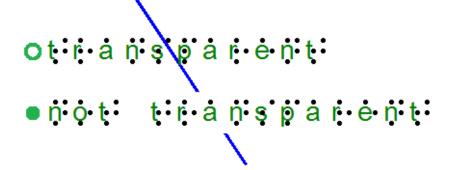

Figure 4. Difference in text label transparency; notice that the line is visible below the top text label, but is covered by the white space of the second label.

# 7.05 Text label - Braille keyboard input

There are three input methods for text labels; for the other two input methods, see <u>Text label - Computer keyboard input</u> and <u>Text label - Math input</u>.

The computer keyboard input method is used to enter texts similar to using a Perkins style braille keyboard. This works by simultaneously pressing the keys that represent the 6 or 8 dots of a braille character (see <u>Braille tables – Inherent braille properties</u>).

To place a text label with braille keyboard input, first select 'Add text label' from the drawing tools toolbar and choose 'Text and position: braille keyboard input' from the properties toolbar or context menu. Next, click on the position in the design where you wish to place the text in braille. You can now type your text directly in your design.

'Text label: braille keyboard input' icon:

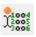

# **Entering braille text**

When entering the braille text, the letter keys f, d and s correspond to braille dots 1, 2 and 3 respectively; keys j, k and l with dots 4, 5 and 6. Keys a and ; can be used to type dots 7 and 8 when using 8-dot braille. The space bar is used for spaces in braille text as well.

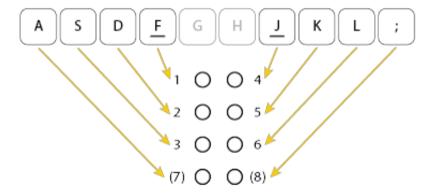

Figure 1. Overview of which letter keys correspond with the dots in a braille character.

To enter a character, press all letter keys simultaneously, then release them at the same time. For example, to enter the letter n in braille containing dots 1345, press f, s, j and k.

The typed text will appear as black braille characters on screen, but without the visual text characters that are shown for text labels with computer keyboard input. The orange dot in front of the text label signifies that the braille keyboard was used as input.

Once the text label is placed in the design, it cannot be converted to another input method.

# 7.06 Text label - Math input

When using mathematical text labels, some knowledge of mathematical notation in braille is required. This is covered in the manual section on mathetics in TactileView. See: <a href="Introduction on mathematical notations">Introduction on mathematical notations</a>.

To read all about placing and editing a text label with math input, see: <u>Text label - math input (equation in braille)</u>.

# 7.07 Editing text labels (braille)

Any text label placed in the design can still be edited later on. You can change the contents of the label or adjust the size and position in the design.

Please note that labels may only be edited according to the input method used to create them. For example, a text label entered via braille (six-key) input may only be edited using six-key, and a raised print character label may only be edited as a raised print character label. Labels cannot be converted from one type of label to another.

For more details on placing and aligning a text label in the design, see: Add text label or Braille grid (text alignment).

# **Editing text label content**

Text labels may only be edited using the same entry method with which they were created (computer keyboard entry or braille keyboard entry). To edit the content of the computer keyboard entry text label, double-click the label to place the cursor in the text and edit the content as desired directly in the design area. When this edit mode is active, you can drag with the mouse across the text or use the Shift key combined with the Home, End or arrow keys to make a text selection.

You can also right-click the label and choose 'Text and position: computer keyboard input' or click on the corresponding icon in the toolbar to bring up a text and position dialog. Make the desired changes and choose 'OK' to update the text in the label.

To edit the contents of a braille keyboard (six-key) entry label, double-click on the label to edit it directly in the design. Alternatively, you can right-click and choose 'Text and position: braille keyboard input' to bring up the text and position dialog. Edit the label content as desired using six-key entry. When you are finished, deselect the label when editing in the design or choose 'OK' to close the dialog and update the label.

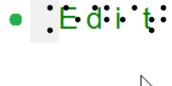

Figure 1. Double click on a text label for direct editing.

## Adjusting word wrap length

Word wrap length is the maximum number of characters per line of text in a text label. For example, a word wrap length of 10 will divide a text of 25 braille characters into three lines of text. Line breaks will be placed at the position of spaces to avoid breaking up words. The lines of braille text have a fixed height that matches the standardised height of embossed braille text.

The word wrap length can be adjusted by dragging the sides of a text label. The tooltip will display the value of the word wrap length. Alternatively, select 'Text and position' from the properties toolbar or context menu of the selected text label to enter a value for the word wrap length.

With the alignment frame enabled, the word wrap length will only be automatically be adjusted when placing a new label. If the label should fit within the limits of the alignment frame once placed in the design, the wrap length will have to be changed manually in the design or via the option 'Automatically adjust word wrap length' in the 'Text and position' dialog.

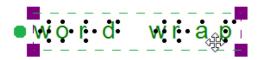

Figure 3. Adjusting the word wrap size by dragging the sides of the text label; the tooltip signifies the word wrap length.

# **Text label presentation on screen**

The braille component of text labels can be hidden on screen for better readability. To view only the text of the labels in your document, select a text label and choose 'Hide braille dots on screen' from the properties toolbar. This setting will be applied to all text labels in the document. Choose 'Show braille dots on screen' to show braille on screen again.

For a complete list of settings for the way text labels are displayed on screen, select 'Text label presentation: on screen' either from the properties toolbar of a selected text label, or from the Settings menu. You can adjust the font colour, enable enlarged text for selected text labels and hide the text or braille component of text labels.

Note: Braille dots for text labels can be disabled on print seperately via 'Text label presentation: on print'.

'Text label presentation on screen' icon:

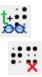

'Show/Hide braille dots on screen' icons:

## **Additional line spacing**

You can choose to use extra line spacing between lines of text throughout the document. For example, a value of 0.5 will add an empty space of half the height of a braille character between two lines of text. This can be selected by choosing 'Additional line spacing' from the properties toolbar or context menu of a selected text label.

# Cutting, copying, pasting and deleting labels (all label types)

The fastest way to copy, cut, paste or delete a label is using hotkeys. To cut a label, select it and press CTRL+X on the keyboard. Cutting the label removes it from the file but stores it on the clipboard allowing you to paste it elsewhere in the file. The cut label can only be pasted until you cut or copy a different label or object.

To copy a label, select it and press CTRL+C. Copying leaves the original label but keeps a copy of it that you can paste somewhere else in the file. To paste a cut or copied label, press CTRL+V. To delete a selected label, press the Delete key on the keyboard.

## Moving labels (all label types)

Once your label is selected, you can move it by clicking the center and dragging it to a new position. A

four pointed arrow cursor indicates you can move the label.

You can also easily move the label to the center of the design area by right-clicking it and selecting Center from the context menu. You can move it only horizontally or only vertically by right-clicking it, selecting 'Move the label or object only horizontally or vertically' and then dragging it up or down to move it vertically without changing its horizontal position, or left or right to move it horizontally without changing its vertical position.

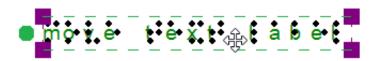

Figure 3. The cursor with four arrows indicates the text label will be moved when dragged.

'Centre text label' icon:

'Move horizontally/vertically' icon:

# Resizing labels (mammoth braille labels and raised print character labels only)

You can resize a mammoth braille label in one of two ways. The first way is to scale a mammoth braille label manually. To do this, select it, then click a purple marker in one of the corners of the label and drag it diagonally until the label is the desired size. This resizes the mammoth braille inside the label to fit the new label size. The other way to resize a mammoth braille label is to right-click it and choose 'Braille dot size', which brings up a dialog on which you can specify the size of the mammoth braille relative to standard braille as a percentage. The default percentage is 300, which means the mammoth braille is three times larger than standard braille. Enter the desired size of the mammoth braille and choose OK to close the dialog, adjust the mammoth braille size and automatically resize the label to fit the new size of the mammoth braille.

Raised print character labels may also be resized in one of two ways. The first way is the same as for mammoth braille labels; select the raised print character label, then click a purple square in one of the corners of the label and drag it diagonally until the label is the desired size. This resizes the raised print characters inside the label. The other way is to right-click the raised print character label and choose 'Font type' and size from the context menu. This launches a dialog that allows you to choose any font on your computer for the label, to specify any available font style for that font and to define the desired font size. Once you have finished making selections, choose OK on this dialog to apply your choices to the label text. The raised print character label will be resized to fit the new size of the text.

#### **NOTE:**

Because braille characters have a fixed size, text labels created using either computer keyboard entry or braille keyboard entry may not be resized. However, you can determine the width of the text by adjusting the word wrap length of the text label. Read more >

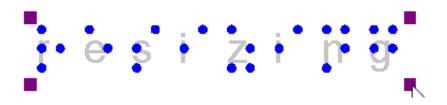

Figure 4. Mammoth braille or letters and digits can be resized using the purple markers.

# **Rotating labels (all label types)**

To rotate a label, right-click it and then choose 'Rotation' from the context menu or click the icon in the toolbar of the selected label. On the dialog that appears, enter the desired angle of rotation in degrees and choose OK to rotate the label. You can also use SHIFT+scroll wheel on a mouse to rotate a selected label.

Please keep in mind that embossers that print in a fixed grid of braille dots are not suitable for printing braille characters at an angle.

'Rotation' icon:

# **Editing letters and digits**

To edit the content of a raised print character label, simply double click on it to open the edit dialog. Alternatively, choose 'Text and position' from the context menu or properties toolbar. Edit the label content as desired, then choose 'OK' to close the dialog and update the text.

## **TactileView software manual**

Visit us at https://thinkable.nl

# **Editing mammoth braille**

To edit the content of a mammoth braille label, simply double click on it to open the edit dialog. Alternatively, choose 'Text and position' from the context menu or properties toolbar. Edit the label content as desired, then choose 'OK' to close the dialog and update the mammoth braille label.

# 8.01 Introduction on mathematical notations

Equations for sighted users are usually written in a spatial arrangement, in such a way that the components and their relations can be understood from their relative positioning. For example, a division is depicted by placing the dividend above the divisor, separated by a horizontal division line.

For printing in braille, this spatial arrangement has to be converted into a continuous line of braille characters. Mathematical symbols such as (large) brackets, square roots and many other non-day-to-day symbols have to be converted as well.

#### Mathematical notations and braille tables

Since computers began to play a role in math and science, it has become even more a necessity to find an unambiguous way of presenting the results (in braille as well). Many of the equation editors use MathML as their universal language to store and manipulate mathematical equations. This language is also used to add equations to your design in TactileView.

In order to get the correct equation printed in braille, a 2-step conversion is required: applying mathematical notation rules and applying a braille table to translate the characters into the corresponding braille dots.

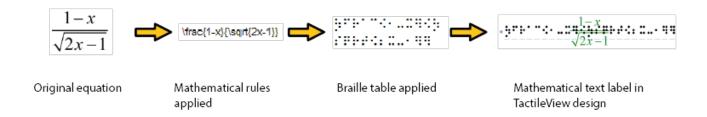

Figure 1. Conversion from an equation in MathType to a mathematical text label in TactileView, by applying the chosen mathematical notation (in this case LaTeX) and braille table (en-us-comp8.ctb).

A math notation applies a set of rules that convert the spatial elements from the graphical lay-out (MathML) into a continuous line of text. Extra characters need to be inserted to indicate the relationship of the parts, to depict special mathematical symbols or to signify the logical order of the elements. Amongst other, the Nemeth, Unified English Braille, LaTeX, Marburg and Dedicon are some of the better known math notations and are available in TactileView.

The result of the first conversion step is that the equation has become readable as text in a linear instead of a spatial arrangement. During the second step, a 'braille translator' (in TactileView, the open source project LibLouis is used) applies the desired braille table to convert the linear text of the equation into the corresponding braille characters.

# Keyboard entry of mathematical formulas

When entering a mathematical formula in TactileView, it is important to use the correct syntax for text-

only mathematical notation on a computer. The spatial arrangement of the elements in a mathematical expression has to be entered using a combination of specific symbols and applying parenthesis where necessary. The list below gives an overview of which mathematical elements are supported for use in formulas in TactileView. The examples show how to apply and combine these elements.

| Mathematical element or            | Symbol                  | Example            |
|------------------------------------|-------------------------|--------------------|
| function                           |                         |                    |
| Separation between multiple        | • •                     | y=                 |
| formulas                           |                         |                    |
| Formula parameter                  | X                       | y=x                |
| Operators                          |                         |                    |
| Addition                           | +                       | y=x+1              |
| Subtraction                        | -                       | y=x-3              |
| Multiplication                     | *                       | y=2*x              |
| Division                           | /                       | y=x/3              |
| Exponentiation                     | ^                       | y=2^x              |
| Parentheses                        | ()                      | y = (x+2)/(x-3)    |
| Functions                          |                         |                    |
| Absolute value                     | abs()                   | y=abs(x+2)         |
| Square root                        | sqrt()                  | y=sqrt(2*x)        |
| Natural logarithm with base e      | ln()                    | y=ln(x-1)          |
| Logarithm with base 10             | log()                   | y=log(x+1)         |
| Exponent with base e               | exp()                   | $y=exp(x^2-2*x)$   |
| Sine                               | sin()                   | sin(2*x)           |
| Cosine                             | cos()                   | $\cos(2*x)$        |
| Tangent                            | tan()                   | tan(2*x)           |
| Arcsine, arccosine or arctangent   | asin(), acos(), atan()  | y=asin(x-1)        |
| Hyperbolic sine, cosine or tangent | sinh(),cosh(),tanh()    | y=sinh(x-1)        |
| Hyperbolic arcsine, arccosine or   | asinh(),acosh(),atanh() | y=asinh(x-1)       |
| arctangent                         |                         |                    |
| Constants                          |                         |                    |
| Decimal sign                       |                         | y=1.5*x            |
| Natural logarithm base             | e                       | $y=e^(x^2-2*x)$    |
| Pi                                 | pi                      | $y=\sin(2*pi*x)$   |
| Phi (golden ratio)                 | phi                     | y=2*phi*x          |
| Derivatives                        |                         |                    |
| First derivative                   | '                       | $y=(x^2-3*x+4)'$   |
| Second derivative and higher       | multiple '              | $y=(\sin(2*x+1))"$ |

# 8.02 Text label - Math input (equation in braille)

Currently, there are three options for entering a mathematical text label in your TactileView design:

- 1. Enter the equation in a regular text label, using the corresponding braille table;
- 2. Use six-key entry (braille keyboard) to directly enter the math in braille;
- 3. Enter the mathematical expression using a math editor (MathType).

Options 1 and 2 require knowledge about the mathematical braille notation you are using in order to enter the equation correctly. Option 3 allows you to enter math and convert it automatically to the desired notation in braille, but this requires MathType as a math editor. In the upcoming service release, a fourth method will be included, which allows you to enter the equation in linear notation and have it converted automatically (i.e. this will not require knowledge of the braille notation or a mathematical editor).

# 1. Using a regular text label

When you know the rules of the mathematical braille notation you wish to use, you can use a regular text label to enter it in your design. Select 'Add text label' from the drawing tools icon bar, then select 'Text and position: computer keyboard input' from the properties toolbar. Click in the design where you want to place the equation. Make sure to include the correct spaces, parentheses and other specific aspects of the mathematical notation. MathType is required when you wish to use symbols that are not on your keyboard.

Next, make sure to select the correct braille table for the notation you are using. You can select the braille table by choosing 'Select braille table' from the properties toolbar or context menu. The following braille tables are recommended for the different mathematical notations:

- nemeth.ctb for Nemeth;
- ukmaths.ctb for UKmaths;
- marburg.ctb for Marburg notation;
- en-us-comp8.ctb or similar for LaTeX;
- Dutch braille table for Dedicon notation.

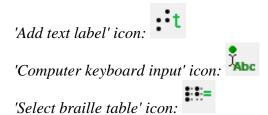

# 2. Using six-key entry

If you know the mathematical braille code and wish to simply use braille keyboard (six-key) entry for direct input of the desired characters, please refer to the 'Different types of text labels' section for instructions on adding text labels through six-key entry.

'Braille keyboard input' icon:

## 3. Equation with math editor (MathType)

You can use MathType as a math editor to automatically convert the entered equation to the desired braille notation. The math editor is also required to enter math that is too complex to be entered in linear format or when symbols are required that are not available on the keyboard. For more information on using MathType to enter mathematical expressions, please visit their website.

Once you have entered the equation in MathType, select it and copy it to the clipboard (Ctrl+C). Switch to TactileView, select 'Add text label' and choose 'Text and position: math input' from the properties toolbar. Click in the design where you wish to position your mathematical label.

In the dialog that appears, select the preferred mathematical notation and click on 'Paste math equation from clipboard'. The equation will now be displayed in both visual (linear and spatial) and braille format.

The dialog also allows you to adjust the location in which you would like to insert the label (if different than where you originally clicked in the file) by filling in the distance fields. You can size the label by specifying the maximum number of characters you would like it to have before the text wraps to the next line. Choose 'OK' to confirm and close the dialog.

Mathematical text labels may be moved and edited the same as other text labels. For more information, please refer to the 'Editing text labels' section.

'Math input' icon: 💃

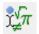

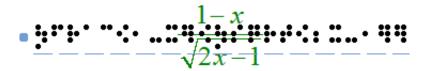

Figure 1. A mathematical equation in TactileView; LaTeX and en-us-comp8.ctb were used as mathematical notation and braille table.

# 8.03 Graph properties for best tactile usability

When it comes to tactile graphs, there are several properties that together determine the tactile usability. The three elements in a graph (the equation in braille, grid paper with coordinate system and the curve of the formula) can be configured individually to achieve the optimal tactile result. Personal preferences of the VIP reader as well as the properties of the printer that will be used both need to be taken into account. Therefore we advise you to test the settings described below first to find what works best for you.

# Choosing the best graph properties

The mathematical formula(s) and range of the axes are generally the most important elements when you create a new graph. All other aspects of the grid are for tactile presentation purposes. Reading a tactile graph can be complex enough on its own, so choosing the optimal settings for your production method (swellpaper or the type of braille embosser) is important. This works best if you can imagine the result of each setting in advance. The list below gives an overview of all the settings that are related to a tactile graph.

# **Graph properties**

# 1. Coordinate system and grid paper

The coordinate system (the axes of the graph) and grid paper (the regular grid that indicates the values of the graph) form the frame in which the graph will be plotted.

Select 'Positions and appearance' from the properties toolbar or context menu of the graph to access the 'Appearance' settings for the coordinate system and grid paper.

# Coordinate system – X and Y axis

- Line thickness of the axis; thicker axis lines can be used to distinguish the axes more easily from the thinner grid lines, but also take up more space and tear more easily on some embossers.

# Grid paper

- Draw border to surround the axis; this places a rectangular frame around the entire grid.
- Style of auxiliary lines for grid boxes; you can choose from: line, cross, dot, dash and none.
- Thickness of the auxiliary lines for grid boxes; use thinner lines to make the grid boxes less prominent for better contrast with the formula lines.
- Relief height of auxiliary lines for grid boxes; you can make the grid lines less prominent and more easily distinguished from the axes and formulas by lowering the line height. This is only available for embossers that support variable dot height.

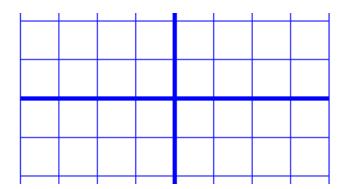

Figure 1. Differences in line thickness are used for easy tactile distinction between the grid boxes and axes.

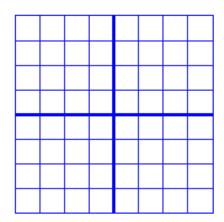

Figure 2. A border is used around the edges of the graph.

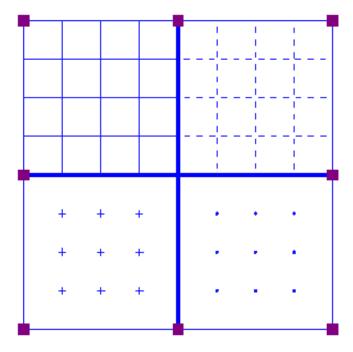

Figure 3. Four different grid box styles: line, dash, cross and dot.

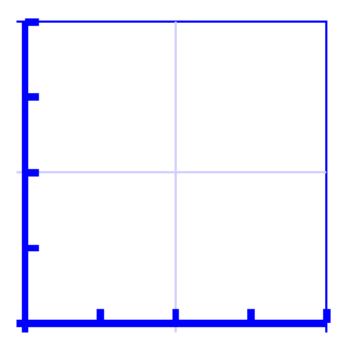

Figure 4. A lower line height, indicated with a lighter blue colour, can be used for easy distinction of the grid boxes.

#### 2. X and Y axes

These settings can be adjusted separately for the horizontal (X) and vertical (Y) axis.

- Extreme values for the axis; this determines the range in which the graph is shown.
- Subdivision of the axis: units per grid box and units per tick; you can choose the interval that is used for the grid boxes and ticks along the axis to easily read the values of the graph.
- Ticks per text label; you can choose whether a numeric value should be placed at each tick, more spaced out (e.g. 1 text label for every 2 ticks) or only at the origin/ends.
- Number of decimals of the values along the axis; some graphs might require more decimal numbers.
- Position of the labels relative to the graph's border; this allows you to create enough space between the grid and value labels along the axis. In the design, you can also drag the purple marker below or left of the values to move them to the required position with the mouse.

- Name for the axis; by default, these are 'x' and 'y', but you can change this to suit the graph (e.g. 'Number purchased' and 'Price').
- Horizontal and vertical position of the axis name; these determine the position of the axis name label. In the design, you can drag this label to the required position with the mouse. Double click on a formula label to edit it.
- A thickness of the axes of 0 pixels allows you to produce a formula line without any coordinate system, when only the shape of the mathematical function is important without the corresponding values. For this application, it is best to disable the grid boxes and the border surrounding the graph.

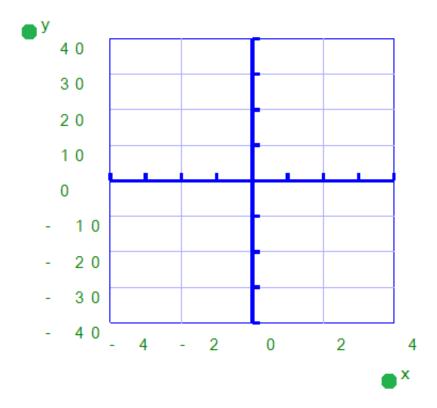

Figure 5. The range for the axes and positions of the ticks, grid boxes and value labels determines the layout of the axes of the graph

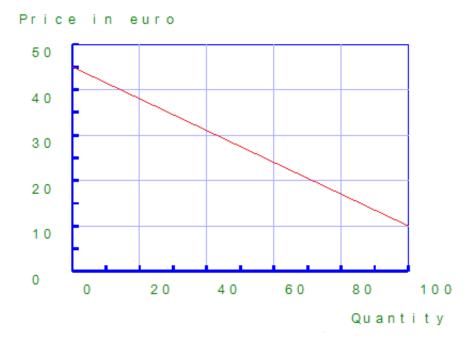

Figure 6. The axes can be labeled individually (X and Y are the default labels).

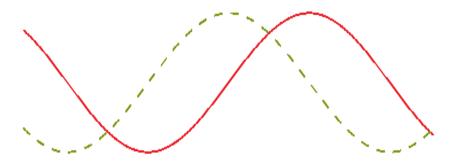

Figure 7. A graph using a thickness of 0 pixels for the axes shows only the formula lines.

# 3. Formula lines

The settings for each formula line that is presented in the graph can be adjusted separately.

- Formula syntax; enter the mathematical equation that will be plotted.
- Text label representation of the formula; the legend above the graph shows which formulas are presented. You can choose from an number of mathematical representations; alternatively, you can choose to enter your own name (e.g. 'Surface area') or choose not to include a label.
- Line style for the formula; by default, each formula gets a different tactile line style to distinguish multiple formulas in a graph. This line style is also presented in the formula legend above the graph. Different colours are used on screen for easy visual recognition.
- Position of the text label; by default, the text labels for the formulas are placed above the graph. In the design, you can also move these with the mouse.

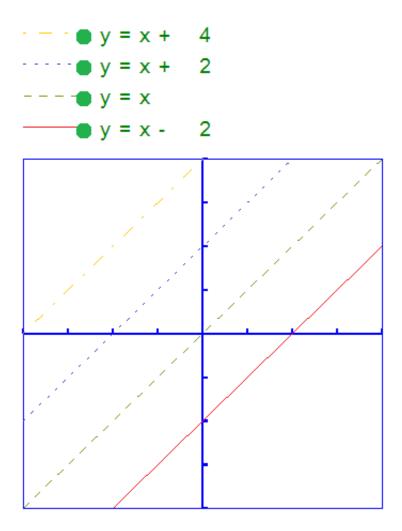

# TactileView software manual

Visit us at https://thinkable.nl

Figure 8. Different line styles are used for the formulas in the graph, as signified in the fomula legend. Different colours are used on screen to easyly distinguish the formulas visually.

# 8.04 Creating a graph

TactileView offers a very powerful graphing feature, which allows you to enter formulas and have them graphed over a specified range. TactileView gives you precise control over the styles used in your graph for the functions, axes, gridlines, labels and more. You can also move and resize your graph like any other drawing object.

There are several possible approaches of creating a new graph. You can choose an empty grid as a basis (see paragraph 1), select one of the TactileView graph examples and adapt it to form your own (see paragraphs 2 and 3), or create a new graph based on the entered formula (see paragraphs 4 and 5). You can also save any graph as 'MyGrid' for reuse in later designs (see section 'Save graph as MyGrid for later use').

You can read an overview of all the tactile properties that determine the tactile usability of a graph in the 'Graph properties' section. For more information on the different mathematical notations in braille, read the 'Introduction on mathematical notations' section.

## 1. Coordinate system (no functions)

To enter an empty coordinate system (empty grid paper without any graphed formulas), select 'Draw graph' from the drawing tools icon bar, then choose 'Coordinate system (no functions)' from the properties toolbar. This option can also be found in the Graphs menu.

Once this option is selected, an empty grid will appear in the design. By default, this grid is square and ranges from -4 to 4 on both the x- and y-axis, with straight grid lines at an interval of 1 unit. You can use the options in the properties toolbar or context menu to adjust the properties of the grid or add a graphed formula.

Coordinate system (no functions) icon:

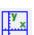

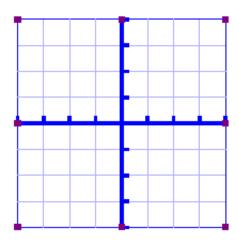

Figure 1. Empty grid inserted in a TactileView design.

## 2. Functions and formulas (examples)

TactileView includes two sets of ready to use example grids. These have already been optimized to depict the selected formula. You can use these graphs as a basis for your own by simply changing the formula(s).

Select 'Draw graph' from the drawing tools icon bar, then choose 'Functions and formulas (examples)' from the properties toolbar. Alternatively, this option can also be found in the Graphs menu.

In the dialog that appears you will find a list of sample graphs which each include one formula, ranging from simple to more complex. By choosing 'Change formula', you can edit the formula to create your own graph based on the sample. 'Change coordinate system' allows you to adjust the settings for the grid style and properties of the axes (such as the range). Use 'Multiple formulas' to add extra formulas to the grid (for more information on including multiple formulas in one grid, read the 'Graphing multiple lines' section).

Once you have selected a sample graph or when you are satisfied with the adjustments, you can choose to insert the graph a blank new document (click 'Save in new document') or place it in the currently active document (click 'Save in current document'). You can also choose to replace the most recent grid in the current document (click 'Replace the last grid').

у<sub>=</sub>

'Functions and formulas (examples)' icon:

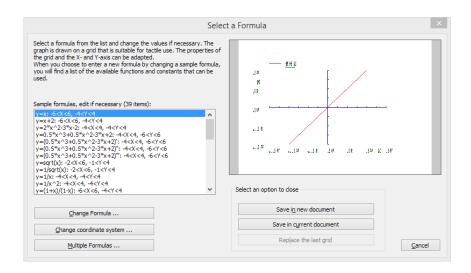

Figure 2. 'Functions and formulas (examples)' dialog; click on the image to enlarge.

# 3. Grids and graphs (advanced examples)

Similar to 'Functions and formulas', the 'Grids and graphs' dialog contains a list of sample grids that can be used as is, or adapted to create your own grids. The list contains a number of variations of empty grids, as well as a list of grids that contain one or more formulas (arranged from simple to more complex). These examples are labelled as numbered TVGrids. Below these TVGrids, you will find any grids that were saved for reuse as MyGrids.

You can access this list of sample grids by selecting 'Draw graph' from the drawing tools icon bar, then choosing 'Grids and graphs (advanced examples)' from the properties toolbar. Alternatively, this option can also be found in the Graphs menu.

The list of properties of the selected sample graph is shown in the second list box. If you wish to adjust any of the settings, select it from this list and click 'Change properties'.

If you have selected one of the MyGrids from the list, you have the option to remove it from the list of saved grids. When you have adjusted the selected MyGrid, you have the option to either save it as a new MyGrid or replace the edited MyGrid.

Once you have selected a sample graph, MyGrid or when you are satisfied with the adjustments, you can choose to insert the graph a blank new document (click 'Save in new document') or place it in the currently active document (click 'Save in current document'). You can also choose to replace the most recent grid in the current document (click 'Replace the last grid').

'Grids and graphs (advanced examples)' icon:

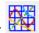

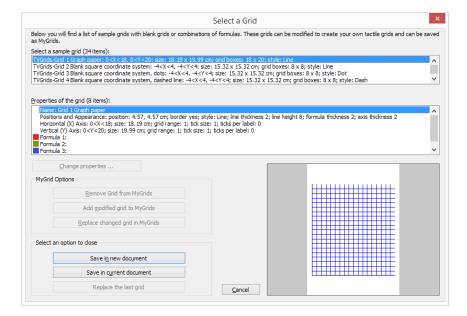

Figure 3. 'Grids and graphs (advanced examples)' dialog; click on the image to enlarge.

## 4. Add custom graph: equation editor

This option allows you to create a graph based on a formula that is entered using MathType as an equation editor. The math editor is also required to enter math that is too complex to be entered in linear format or when symbols are required that are not available on the keyboard. For more information on using MathType to enter mathematical expressions, please visit their website.

Once you have entered the equation in MathType, select it and copy it to the clipboard (Ctrl+C). Make sure that the entered formula is suitable for conversion to a graph. Next, switch to TactileView and select 'Draw graph' from the drawing tools icon bar, then choose 'Add custom graph: equation editor' from the properties toolbar. Alternatively, this option can also be found in the Graphs menu.

In the dialog that appears, select the preferred mathematical notation and click on 'Paste math equation from clipboard'. The equation will now be displayed in both visual (linear and spatial) and braille format. Choose 'OK' to confirm.

In the formula dialog that appears, the options below the formula as well as the buttons 'Positions and appearance', 'Horizontal (x) axis' and 'Vertical (y) axis' allow you to adjust all the grid properties, formula labels, line style and axis properties; you can read an overview in the 'Graph properties' section. Use the 'Apply' button to refresh the graph preview after you have made any changes to the graph.

Once you are satisfied with the composed graph, select 'OK' to close the dialog and insert the graph in the design.

'Add custom graph: equation editor' icon:  $3x^2$ 

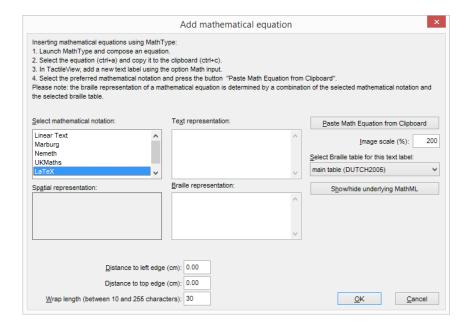

Figure 4. 'Add custom graph: keyboard input' dialog; click on the image to enlarge.

## 5. Add custom graph: keyboard input

When you activate 'Add custom graph: keyboard input' from the Graphs menu or from the properties toolbar of 'Draw graph', a formula dialog will open. Enter the formula in the first entry field, making sure to use the correct syntax (e.g. 2\*x instead of 2x, x^2 for x squared, etc.) similar to entering an equation in software such as Microsoft Excel. You can also select elements from the list of available functions and constants and insert them into the formula by double clicking on it or pressing the Enter key.

Once again, the options below the formula as well as the buttons 'Positions and appearance', 'Horizontal (x) axis' and 'Vertical (y) axis' allow you to adjust all the grid properties, formula labels, line style and axis properties; you can read an overview in the 'Graph properties' section. Use the 'Apply' button to refresh the graph preview after you have made any changes to the graph.

Once you are satisfied with the composed graph, select 'OK' to close the dialog and insert the graph in the design.

'Add custom graph: keyboard input' icon:

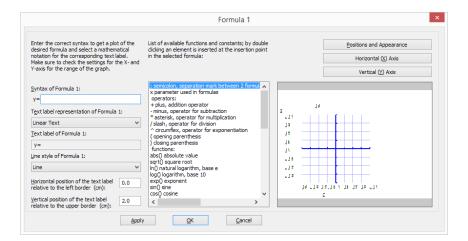

Figure 5. 'Add custom graph: keyboard input' dialog; click on the image to enlarge.

# 8.05 Graphing multiple lines

TactileView provides the ability to graph four or more formulas at the same time. In the 'Creating a graph' section you can read how to prepare a graph with a single formula, to which you can add additional formulas as described below.

#### Adding a formula

Select the graph in your design to which you wish to add a formula. Similar to creating a new graph, when adding a formula you need to choose which input method you want to use: you can either enter the formula with MathType as an equation editor, or use the keyboard to enter the formula. From the properties toolbar or context menu of the selected graph, choose 'Add function: keyboard input' or 'Add function: equation editor'. In the dialog that appears, you can enter your new formula in the same way as when you created the graph.

Notice that by default a dashed line style is selected to distinguish the different formulas from each other, but you can change this to Line, Dot or Long/Short Broken if you wish. It is recommended to choose a different line style for each formula you enter. The legend above the graph shows which formula corresponds with which line style. On screen, four different colours are used to easily distinguish between the formulas.

You can apply any changes in the graph preview on the right side of the dialog at any time by choosing the 'Apply' button. When you are satisfied with the selected options for the new formula dialog, choose the 'OK' button to save your changes, close the dialog and update your graph. In the properties toolbar you will see that the icon for 'Formula 2' is no longer greyed out, indicating that a second formula is present in the graph.

You can add a third or fourth formula by following this same process after selecting the graph and choosing 'Add function: keyboard input' or 'Add function: equation editor' from the properties toolbar or context menu. If you wish to include more than four formulas, you will need to add the remaining formulas to one of the first four, seperated by a semicolon: e.g.  $\sin(x^2)$ ; $\cos(x^2)$ . These will be plotted as seperate lines, but with the same line style and other properties.

'Add function: keyboard input' icon:

'Add function: equation editor' icon:

'Formula 1-4' icons:  $f_1(x)$   $f_2(x)$   $f_3(x)$ 

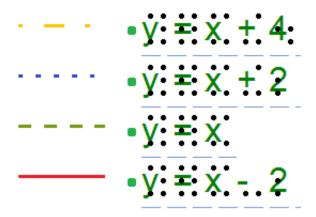

Figure 1. Different line styles, such as dashed or dotted lines, are used to distinguish different formulas in a graph; on screen, colours are used to signify these differences.

# 8.06 Saving grids as MyGrids

The example grids (empty grid paper as well as graphs) are called TVGrids. These examples can be modified to use them as the basis for your own graphs. Any grid can be added to this list by saving them as MyGrids. This allows you to easily store them for later use. You can find your saved MyGrids below the list of TVGrids in 'Grids and graphs (advanced examples)'.

You can save a selected grid as MyGrid by selecting 'Add to MyGrids' from the properties toolbar or context menu. Enter agrid name as a reference, then click 'Yes' to save the grid.

'Add to MyGrids' icon: My

# Menu Graphs - Update MyGrids

If you wish to modify or remove any of the saved MyGrids, select 'Update MyGrids' from the Graphs menu and select one from the list.

To modify a MyGrid, select 'Change properties' to make the desired changes. After you have applied the changes, you can choose to save the modified grid as a new MyGrid by selecting 'Add modified grid to MyGrids' or overwrite the existing one by choosing 'Replace changed grid in MyGrids'. You can also choose to delete one of the MyGrids from the list by selecting 'Remove grid from MyGrids'.

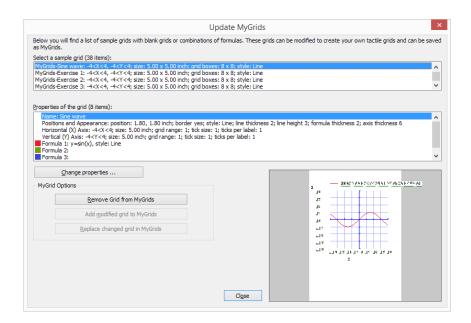

Figure 1. The 'Update MyGrids' dialog allows you to edit the list of saved graphs; click on the image to enlarge.

# 9.01 Inserting graphics in Duxbury Braille Translator (DBT)

When you have both TactileView 2.200 or higher, and Duxbury Braille Translator (DBT) 11.3 or higher installed, you will be able to insert a TactileView design into a text in DBT. This produces a document containing both text and graphics. You can choose to add a completely new design or use an existing file. The available space for the image will automatically be taken into account.

For TactileView version 2.250 or higher, an update is required for DBT to support high resolution graphics for Index V4 and V5 embossers. Select 'Check for Updates' from the Help menu in DBT to download and install this update.

If you do not have DBT installed yet, please visit their website.

### 1. Preparing DBT document

Launch DBT, create a new document and add the text in which you wish to insert tactile graphics. You can find more information on working in DBT, creating files and producing the correct braille translation on their website.

#### 2. Inserting existing images

In order to insert a design, move the caret to the position in the DBT text where you want to insert an image. Select Layout > Picture > Add.., then select the desired TactileView design (.bpx file) and click Open. The tactile image is now inserted in the DBT text file. The small yellow logo in the upper right corner of the image indicates that the graphic was created in TactileView.

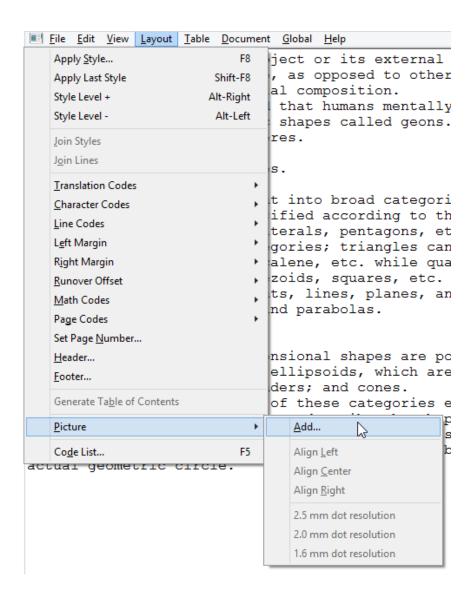

#### 3. Image positioning

You can choose to insert an image either before or after translation of the braille document (ctrl+T). Either way, the amount of space needed on the page for the image is automatically taken into account. If the image is too large to fit on the current page, it will be placed at the top of the following page. Any empty white space around the edges of the TactileView design will be removed automatically for optimal use of space. For the best results, make sure that the same embosser and paper size are selected in TactileView and DBT. In TactileView, the red border indicates the available printable area for the selected combination of embosser and paper size.

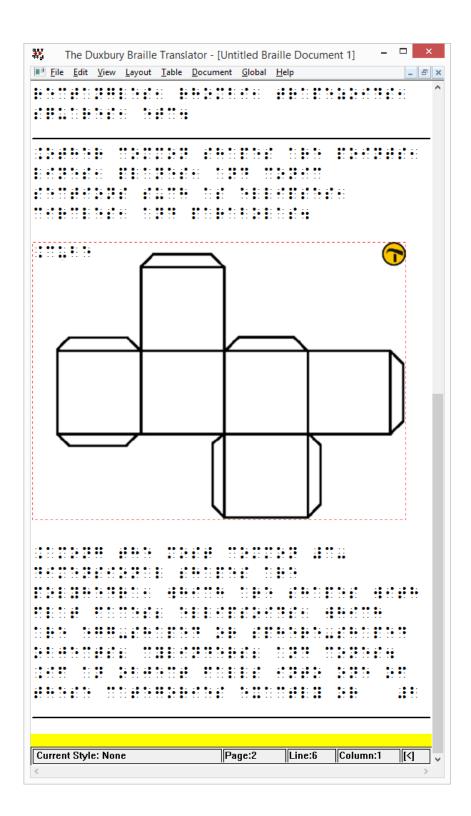

#### 4. Editing inserted images

If you wish to edit the inserted tactile graphics, simply double click on the image in DBT. This will launch the TactileView software, in which you can make any desired adjustments. Once you are satisfied,

you can save the changes by clicking on the 'Insert design in external text file' icon in the top right corner of the canvas area, or select File > Insert design in external text file.

Icon for Insert design in external text file: 🕤

5. Removing images

You can remove inserted images by moving the caret position right after the image and pressing backspace, or delete with the caret just before the image.

# 6. Printing combined text and graphics files

An embosser that supports printing tactile graphics is required for printing the DBT file containing the images. In TactileView, you can see a preview of the graphic output of the selected embosser by selecting menu View > Design mode: dot view, or by viewing the print preview.

# 10.01 Accessibility with a screen reader (introduction)

The TactileView software is fully accessible with a screen reader. Due to its visual nature, creating a tactile design from scratch is very challenging for VIP users. However, many other aspects of the software can be used without the need for a sighted designer. This section will give an overview of the suitability for screen reader users of different aspects of TactileView.

#### Accessible menus

All menus and dialogs are accessible. Some of the menus are specially designed for screen reader users. Extra messages besides those of the screen reader itself are read out to provide additional explanations where appropriate.

Make sure the Settings menu Speech has been covered to make full use of these audible messages.

#### Mouse/freehand drawing vs. Menu driven design

To follow see the mouse on screen in the drawing area of the software is virtually impossible, even if the position of the mouse would be announced frequently. Keeping track of the created design is impossible with only speech and/or braille.

Existing images can be explored by analysing the colour composition, but how they are curved or the way how the lines intersect cannot be explored without printing the design. Therefore, creating or modifying 'free-hand' drawing is a step too far.

As an alternative, objects such as squares, circles and straight lines can be added to the design. Their positions are indicated by their properties (Ctrl+J).

Placing such an object can be done with the menu driven design menu (Ctrl+1).

## Things that work really well for a screen reader

Below you will find some of the ways to create a tactile diagram while using a screen reader that work really well.

#### Creating digital designs by hand

Using the TactiPad drawing board would be a great alternative for creating tactile images as a VIP. Using this board, you can create a tactile drawing by hand. When combined with a camera, you can take a picture and digitally save your drawing or send it by mail. As a more advanced way of drawing, you can digitize your manual drawing using the TactileView Digital pen.

## **Download and Edit Design from Catalog (Portal menu)**

You can use the catalog to find and download suitable tactile diagrams by selecting a category or

searching for keywords in the title, textlabels or description.

Especially the alternate text that was given by the designer to describe the design can help to determine if this is the required design. The alternate text or description can be extended by any visitor of the catalog to make the description more detailed.

See also the section 'Using the TactileView online catalog'.

#### Compose map (Portal menu)

To create a tactile map, choose 'Compose map' from the Portal menu. This will open a browser window with the website www.routetactile.com, on which you can create a map of any specified area. You can find a detailed description of all that is involved to create a tactile usable map in the Tactile Maps section.

#### **Create mathematical graphs (Graphs menu)**

With a screen reader, you can create a graph of any mathematical formula. You can either enter an equation to create your graph or start from one of the sample graphs in the software. See also the category Graphs and math in the TactileView manual.

## **Printing designs**

You can also print designs on swellpaper or with a braille embosser by choosing 'Print' from the File menu. You can read more in the Printing section of the manual.

# 10.02 Settings - Speech

In most cases, screen reader users will have a speech output for general computer access. For specific applications, screen readers have functionality to monitor certain areas on the screen in order to provide speech output.

The TactileView software can also provide information that is helpful for a screen reader user from the status line of the software or info related to all the many tools and objects.

When the TactileView software is extended with the TactileView digital pen and either the TactileView ClickPad or the TactiPad drawing board, additional options for exploring audio-tactile diagrams or creating digital drawings become available.

The operation of these additional options greatly depends on using a screen reader. The speech settings are applied while using these extensions as well.

See also the sections in the category 'Digital pen, TactiPad and ClickPad'

# **Language selection and Text-To-Speech (TTS)**

Textlabels and messages are displayed in the language that was selected in the 'Language' dialog in the Settings menu.

For announcing these texts, a text to speech (TTS) synthesizer has to be selected. Microsoft supplies a few TTS engines with the Windows operating system. Extra TTS synthesisers can be installed from Eloquence, Nuance, L&H or other vendors.

#### Volume and rate

The volume and rate of spoken messages can be set to find a match with the volume and rate with the speech output of the screen reader. Use the 'Speak' button to test the selected voice, rate and volume.

#### Speak application messages (select checked)

The software can provide messages in addition to a screen reader. These messages contain status information about the drawing tools and properties of the objects. When you use TactileView with a screen reader, the option 'Use text to speech for application messages and audio style' should be checked.

### Speak audio style or text label upon object selection (Select checked)

When an object gets the focus (is selected) the type of object and some properties are announced. For screen reader usage, 'Speak audio style or text label upon object selection' should be checked.

# Text to speech for different languages

#### TactileView software manual

Visit us at https://thinkable.nl

Some designs may contain texts in different languages, making the text to speech difficult to understand. If possible, it is best to use the TTS that matches the text label language.

For any languages in the list that show 'not defined', the default TTS synthesiser will be used. To apply a specific TTS synthesiser for a certain language, select the language from the list, then select the TTS you wish to use in the list below.

# 10.03 Drawing tools - Menu driven design (Ctrl+L)

TactileView is designed to allow the user to create and edit objects solely through the use of the menus, a feature referred to as 'menu-driven design'. This method of creating graphics takes some practice, as you must decide where to place objects based on the distance of a specified critical point for each type of object away from the top and left edges of the design.

Menu-driven design may be used to edit existing graphics or to create new ones. This tutorial describes common functions for adding and editing objects in a drawing.

# **Adding objects**

The drawing tools have been designed to use a coordinate-based drawing system. This means that each time you select a drawing tool, a dialog will appear that lets you specify the location in which the object will be inserted by inputting position and size information for that object.

### **Drawing straight lines**

To draw a straight line, choose the 'Draw Straight Line' option from the Drawing tools menu. This will bring up a dialog allowing you to specify the position of the start and end points of the line you want to insert. Fill in the horizontal and vertical positions for the start and end points and enter the desired line length, then choose the 'OK' button to close the dialog and insert the line.

#### **Drawing squares and rectangles**

To draw a square or rectangle, select the 'Draw Square-Rectangle' option from the Drawing tools menu. This will bring up a dialog allowing you to specify the size and position of the square or rectangle you want to insert. Fill in the desired position of the upper left corner of the shape. To specify the size, first choose the Enlarge/reduce radio button if you want to insert square or the Stretch radio button if you want to insert a rectangle. Specify the width of the object. If you are inserting a square, you do not need to specify the height. If you are inserting a rectangle, enter the desired height of the object. Select the 'OK' button to close the dialog and insert the object.

#### **Drawing circles and ovals**

To draw a circle or oval, choose the 'Draw Circle-Ellipse' option from the Drawing tools menu. The dialog that comes up allows you to specify the size and position of the circle or oval you want to insert. Enter the position of the center of the circle. Next, choose either the Enlarge/reduce radio button to create a circle or the Stretch radio button to create an oval. Specify the width of your object. If you are inserting a circle, you do not need to enter the height. If you are inserting an oval, enter the desired height of the oval. Select the 'OK' button to close the dialog and insert the object into your file.

#### **Drawing polygons**

To insert a polygon, choose the 'Draw Polygon' item from the Drawing tools menu. A dialog appears,

allowing you to enter the number of points you want in your polygon and define their positions. By default the polygon starts with three points. Select each point from the anchor points list and specify its location. The software calculates the angle from the previous point and the distance to the previous point for you. You can add more points by choosing the 'Add anchor point' button, and you can remove unnecessary points by choosing 'Delete anchor point'. When you are finished, choose the 'OK' button to close the dialog and insert the shape.

**NOTE:** Points in the polygon can be added and deleted later when editing the shape with either the context menu options or the mouse.

### **Drawing triangles**

To insert a triangle into your drawing, select the 'Draw Triangle' option from the Drawing Tools menu. The dialog that appears allows you to select the type of triangle you want to insert (right, isosceles, equilateral or scalene) and enter the positions of the points of the triangle. Select each point from the anchor points list and enter the desired position. The software calculates the length of each line segment touching the point, as well as the angle between them. When you are finished, choose OK to close the dialog and insert the triangle into your file.

### Adding arows and other figures

To add arrows or other commonly used shapes, choose 'Add Figure' from the Drawing tools menu. A dialog containing a list of available figure categories including arrows, electrical symbols and more appears. (NOTE: You can also add your own commonly used shapes as figures so that you can easily insert them into files. Please refer to the Adding Figures to the Figure Library tutorial for more information.) Browse through the categories and select a figure to add, then choose 'OK'.

Next a size and position dialog appears, allowing you to specify the position of the figure in your drawing. Choose the Enlarge/reduce radio button if you want to lock the object's height with respect to the width when choosing the size, or choose the Stretch radio button if you want to define the width and height separately. Choose the 'OK' button to close the dialog and insert the object into your file.

### **Drawing freehand lines**

A true freehand line can be drawn accessibly using the digital pen with the software. However, you can draw a line or closed shape point by point with the menu-driven design by choosing the 'Draw Freehand Line-Closed Shape' option from the Drawing tools menu. The same dialog that appears for the 'Draw Polygon' function appears for drawing freehand lines, allowing you to enter the number of points you want in your line or shape and define their positions. By default the line or shape starts with four points. Select each point from the anchor points list and specify its location. The software calculates the angle from the previous point and the distance to the previous point for you. You can add more points by choosing the 'Add anchor point' button, and you can remove unnecessary points by choosing 'Delete anchor point'. When you are finished, choose the 'OK' button to close the dialog and insert the shape.

**NOTE:** Points in the line or shape can be added and deleted later when editing it.

#### **Text labels**

You may add text format labels to a file at any time. There are several formats of labels available for use in TactileView. The most commonly used type of label in TactileView is referred to simply as a 'text label'. Text labels may be entered in plain text and be automatically translated to braille when they appear in the document, or they may be entered directly in braille through six-key input.

In addition to text labels, TactileView offers the option to add mammoth braille labels or print character labels that will be embossed as raised text.

**NOTE:** Labels may only be edited according to the input method used to create them. For example, a text label entered via braille (six-key) input may only be edited using six-key, and a raised print character label may only be edited as a raised print character label. Labels can't be converted from one type of label to another.

#### **Adding text labels**

The most commonly used type of label in TactileView is referred to simply as a 'text label'. Text labels may be entered in plain text, and then they are automatically translated to braille when they appear in the document.

When using menu-driven design, text labels can be added either by choosing 'Add Text Label' from the Drawing Tools menu of the software, or by opening the List of Objects (Ctrl+L), choosing the 'Add Text Label or Object' button and selecting 'Add Text Label' from the list of options.

A dialog will appear, allowing you to enter the text for your label, select the braille table to use for translation and input position information.

Enter the text you want to use in your label into the Contents box. Select the braille table to use for translation from the Select Braille Table for this Label combo box.

Enter the location for the text label by editing in the Distance to Left Edge and Distance to Top Edge fields. You can also control the width of the text label by specifying the maximum number of characters you'd like it to have before the text wraps to the next line. Choose 'OK' to close the dialog and insert the label.

## Adding text labels through six-key entry

Currently this option is only available accessibly through the use of the digital pen. Please refer to the Accessible Drawing Using the Digital Pen tutorial.

## Adding mammoth braille labels

When using menu-driven design, mammoth braille labels can be added either by choosing 'Draw Mammoth Braille' from the Drawing Tools menu of the software, or by opening the List of Objects (Ctrl+L), choosing the 'Add Text Label or Object' button and selecting 'Draw Mammoth Braille' from the

list of options. In the dialog that appears, enter the text you wish to appear in mammoth braille and specify the position in which it should be inserted. Choose 'OK' to close the dialog and insert the mammoth braille label into your file.

#### Adding raised print character labels

When using menu-driven design, raised print character labels can be added either by choosing Draw Letters and Digits from the Drawing Tools menu of the software, or by opening the List of Objects (Ctrl+L), choosing the Add Text Label or Object button and selecting Draw Letters and Digits from the list of options. This launches a dialog that allows you to enter the text you wish to appear as print characters and specify its location in the drawing. Set the options as desired and choose 'OK' to close the dialog and insert the label into your file.

## **Editing objects**

## **Selecting objects**

To select an object in the current drawing, open the List of Objects dialog either by choosing Menu Driven Design from the Drawing Tools menu (Alt+T, then M) or with the hotkey Ctrl+L. The List of Objects dialog shows the complete list of drawing objects in the current drawing by object type and gives identifying information about each object. To select an object, arrow through the list until you locate the object you want to work with.

If, after selecting an object, you select the OK button on the List of Objects dialog, the dialog closes and the object you chose is selected. However, most common editing functions may also be performed directly from the List of Objects dialog, and this is the recommended method when using menu-driven design.

#### Copying, pasting and deleting objects

To copy an object, first press Ctrl+L to bring up the List of Objects dialog. Locate the object you wish to copy, choose the Open Context Menu button and select Copy. The object has now been copied to the clipboard.

To paste an object from the clipboard, choose Paste from the Edit menu (Alt+E, P) or press Ctrl+V. This pastes the object centered at the upper left corner of the design.

To delete an object, first press Ctrl+L to bring up the List of Objects dialog. Locate the object you wish to delete, choose the Open Context Menu button and select Delete.

#### Moving and resizing objects

Select the object you wish to move or resize from the List of Objects dialog and choose the Open Context Menu button. The context menu is slightly different depending on what object type is selected, but the position dialog can always be accessed through the first context menu item, which will be Size and Position, Text and Position or Positions of anchor points. Select this item to bring up the same dialog used

to create the object initially, in which you can enter new locations for critical points in the object if you wish to move the object, or enter new height and width settings for objects if you wish to resize them.

You can also center an object horizontally in the drawing by selecting it, choosing the Open Context Menu button and choosing Center. This will only automatically center the object horizontally; it will keep the same vertical position on the page.

### **Rotating objects**

Select the object you wish to rotate from the List of Objects dialog, choose the Open Context Menu button and select Rotation. On the dialog that appears, enter the desired angle of rotation in degrees and choose OK to rotate the object.

#### Changing object line properties

Select the object you wish to edit from the List of Objects dialog, choose the Open Context Menu button and select Line Style. This opens a dialog from which you can set the line properties for the object, including the line pattern (solid or dashed) and thickness. The drop-down list for the line pattern describes the number of pixels of black + the number of pixels of white that make up the line. For example, 2+2 means that the line will have two pixels of black followed by two pixels of white, while 5+3 will have five pixels of black followed by three pixels of white (so that the line is a pattern of longer black lines with shorter white spaces in between). Once you select the line patter, choose the thickness of the line in pixels. Choose OK to apply your changes to the object and close the dialog.

## Changing object fill properties

Select the object you wish to edit from the List of Objects dialog, choose the Open Context Menu button and select Fill Style. This opens a dialog from which you can set the fill properties, including selecting a fill texture, scaling the size of the fill tiles and rotating the texture within the object.

If you would like to add a fill texture to your object, select the Use Texture Fill radio button. Choose the Change Texture button to bring up a dialog containing a list of textures that can be used. Select a texture from the list of options and choose OK. Use the Tile Size in Pixels edit box to scale the texture larger or smaller. You can also rotate the texture using the Texture Rotation Angle edit box. When you are finished making changes, choose OK to apply the fill to your object.

# Adding audio labels

Audio labels are a great way to add more information to a drawing without having to make it larger to accommodate more text or graphical information. The audio information is accessed by using the file in explore mode, either on screen with a mouse or on a tactile copy on the Clickpad or Tactipad with the digital pen. For more information on explore mode, please refer to the Using Explore Mode and Using the Pen in Explore Mode with the Clickpad or Tactipad tutorials.

Audio labels can be added to any type of drawing object in TactileView, and to mammoth braille or raised print character labels. Audio labels may not be added to text labels, because text labels are

automatically voiced by text-to-speech when the file is used in explore mode.

## Adding an audio label to be voiced by text-to-speech

Select the object you wish to add an audio label to from the List of Objects dialog, choose the Open Context Menu button and choose Audio Style. This will launch an audio label dialog, the top section of which allows you to specify the text to be voiced by synthetic speech from one of several sources.

In the "Text or document in synthetic speech (TTS) section of the dialog, the default choice is the Self Defined Text radio button, which allows you to type the text you want voiced into the text field on the dialog. If you have text saved in a text file that you would like voiced instead, you can select the Text from Local File radio button, then choose the Browse button to browse to and select your text file. Once you have specified the text, you can check how the label will sound by selecting the Test Audio Label button. When you are finished making changes, choose the OK button to close the dialog and apply the audio label.

## Attaching an existing sound file to an object

You can also attach an existing sound file to an object to have it played when the object is clicked while the file is in explore mode. To do this, select the object you wish to add an audio label to from the List of Objects dialog, choose the Open Context Menu button and choose Audio Style. This will launch an audio label dialog, the bottom section of which allows you to specify a sound file to play when the object is clicked in explore mode.

In the "Insert sound sample from" section of the dialog, the default choice is the Local File radio button, which is the one needed to attach a sound file to the object as a label. Select the Browse URL button, locate the sound file you would like to use on your computer and select it. The file path to the sound file will now appear in the text field below the sound file type selection radio buttons. You can check how the audio label will sound by selecting the Test Audio Label button. When you are finished making changes, choose the OK button to close the dialog and apply the audio label.

**NOTE:** If you have both a text-to-speech audio label and a sound file audio label attached to the same object, the text-to-speech will be voiced first and the sound file will play after it.

#### Recording an audio label from a microphone

Audio labels recorded from a microphone are played when the object is clicked with the mouse or digital pen while using the file in explore mode. Recorded labels are played after any text-to-speech labels are voiced.

Before recording, you will need to ensure that you have a microphone connected to your computer. When you have connected a microphone to your computer, you can record an audio label for an object by selecting the object from the List of Objects dialog, choosing the Open Context Menu button and selecting Record Microphone. An Audio Recording dialog appears, allowing you to select the microphone from which you wish to record, the format in which to record the sound, the location in which to store the recording and the volume percentage at which to record. To begin recording, choose

the Start Recording button. To stop recording, press enter. To play back your recording, choose the Play Recording button. If you wish to re-record your audio label, just repeat the recording process. Only the most recent recording will be attached as the audio label for the file.

**NOTE:** Each object may only have one text-to-speech audio label and one recorded or sound file audio label associated with it. If you record an audio label for an object, it will replace any existing sound file you may have associated with that object previously.

# Editing an existing audio label

You may edit any type of audio label by repeating the steps used to create the audio label.

# 10.04 Browsing and selecting objects (Tab or Shift+Tab)

All objects that have been placed in the design with one of the drawing tools are grouped in the objects list (Ctrl+M). From this list, the respective context menus can be opened to change the properties of the object.

You can select an object or text label in the design by choosing it from this list, then pressing 'OK'.

## Cycle through text labels and objects with Tab or Shift+Tab

To conveniently cycle through the objects and text labels that are present in the design, use Tab (cycle forward) or Shift+Tab (cycle backwards). One by one, the objects and text labels will get the focus (will be selected). The name and position of the object or label will be announced.

This way you can cycle from top to bottom through the design. If any objects are horizontally aligned, the objects further to the left will come first.

Use Ctrl+K or the enter key to open the context menu if you wish to make any changes to the object.

# 10.05 View - Context menu (Ctrl+K or Enter)

Any objects that were placed in the design can be edited later on. Opening the context menu of a selected object or drawing tool gives access to all the properties that can be changed. Read 'Browsing and selecting objects' to find out how to make your object selection.

## **View - Open context menu (Ctrl+K or Enter)**

Once you have selected an object in the design, you can open the context menu by choosing 'Context menu' from the View menu. Alternatively, you can press Ctrl+K or the Enter key as a shortcut to open the context menu.

### Open context menu via Object list (Ctrl+M)

The object list shows all object that are present in the design. Choose 'Open context menu' in this object list dialog. The respective context menu will open, in which you will find all options to edit the properties of the selected object.

See also the section Editing object properties.

# 10.06 View - Show properties (Ctrl+J)

When an object is selected in the design, it can be very useful for screen reader users to get a quick list of all the properties. To can select an object in your design, choose either 'Menu driven design' from the Drawing tools menu (Ctrl+L), or 'List of objects' from the View menu (Ctrl+M). In either list, select the object and press 'OK'. The object now has the selection. The properties list of the selected object can be opened by selecting 'Show properties' in the View menu, or by pressing Ctrl+J.

The list of properties include aspects such as size, position in the design, etc. Use the button 'Speak properties' to hear the properties in a spoken message. If you wish to make any changes to the object, choose 'Open context menu'.

# 10.07 View - Play audio style (Ctrl+I)

When the selected object has been provided with an audio style, it can be played using the shortcut Ctrl+I or by selecting 'Play audio style' from the View menu.

In the section 'Using audio styles' you can read more about the use of audio styles.

# 11.01 Introduction and preparation steps

#### Introduction

TactileView tactile graphics suite for VIP users.

In the sections in this category we elaborate on using the combination of all components of the TactileView tactile graphics suite by a visually impaired person (VIP). The assumption is that the user is using a screen reader with speech and/or braille output.

The addition of the TactileView software with a digital pen and either a TactiPad drawing board or a TactileView ClickPad brings new possibilities with respect to tactile diagrams: creating digital designs by a VIP and exploring audio tactile diagrams with more than just tactile information.

#### Skill level

Please be informed that using the TactileView digital pen requires a high level of experience. We strongly suggest to follow the steps below in order to develop the necessary skills before starting to use the product combinations with the digital pen. By following the steps, you will not be discouraged by the learning curve that is involved.

You can read more about the aspects of using the digital pen in the 'Considerations' section.

#### **Preparation steps**

As the skill level of using the digital pen to operate TactileView and draw on the TactiPad is relatively high, it is very useful to build up a good comprehension of the different aspects separately before using them together. The following steps will give an overview of the best approach to master using the digital pen as a VIP user. By breaking it down into individual steps, we encourage you to explore the increasing possibilities that the combinations of the products in the Tactile graphics suite

# 1. Basic understanding - TactileView tactile graphics

- 1.1 It is a big advantage when you already have a good understanding for tactile diagrams in general. Therefore we suggest to first to download and print pre-made designs from the TactileView catalog, compose a map with RouteTactile or print graphs based on any equation. This allows you to 'get a feeling' for exploring a tactile diagram with your fingertips.
- 1.2 Make sure you can operate the software with a screen reader. Get familiar with navigating through the menus and dialogs in the software using a screen reader and practise operating the software with by downloading and printing designs from catalog.

## 2. Basic understanding - TactiPad

2.1 Practise creating a complete tactile drawing by hand on the TactiPad with a regular pen. You

could start with a basic sketch to get a feeling for drawing by hand. Make sure to get familiar with using the pen and drawing tools to create a tactile image.

You can use the 'TactiPad user manual' as a guide.

### 3. Preparing the hardware - Digital pen and TactiPad

- 3.1 Place the batteries in the digital pen.
- 3.2 Place the pen's receiver in its holder and with its magnets position it on the side of the TactiPad.
- 3.3 Connect the USB cable to the receiver and your computer.

See the 'Digital pen user manual' for all details on steps 3.1 to 3.3.

#### 4. Preparing the software

- 4.1 Cover the different parts of the dialog 'TactileView digital pen' in menu Settings.
- 4.2 In the 'TactileView digital pen' settings dialog, test the connection of the digital pen.
- 4.3 How and where to place the receiver relative to the TactiPad or ClickPad and orientation (landscape, portrait).
- 4.4 Calibrate the pen within the space for the TactiPad or ClickPad

Read " for a complete guide through steps 4.1 to 4.4.

## 5. Understanding the various actions and responses of the pen

- 5.1 Make sure you know where to point and how to click to navigate through the software using the digital pen. Learn how to access context menus and select the menu options.
- 5.2 Make yourself familiar with the sounds and messages that signify over 20 pen functions. Be aware of the state of the digital pen at all times (sounds and messages; the pen can have over 20 different functions; this is a sub set of the functions that are available in the menus)
- 5.3 Understand how the surface (dimensions) of the TactiPad relates to the size of the drawing area on the screen and vice versa.
- 5.4 Know when to use the computer keyboard or the menus that are accessible with the pen. There is no need to use the computer keyboard when operating the software with the pen, except for entering texts.

# 6. Start creating digital tactile drawings

6.1 Start by creating basic drawings with a limited number of objects using 'Menu driven design'. Creating or modifying an image by a VIP can only be done with a good comprehension of the tools and their effects on an image. Using the TactileView digital pen requires that you understand the tools from the 'Drawing tools' menu and are able to investigate the screen from the 'List of objects' in the View menu. Explore what the different objects will look like when they are printed.

In general, you do not really use the tools such as ruler, protractor and triangle to create an exact drawing, but your drawing is based on the status information (object type, position etc.) in speech. When drawing objects with the TactileView digital pen, you are not physically drawing the lines of the objects on the TactiPad, but you are working with tactile reference points to mark the various objects that you want to add to the digital design. The various objects are added to the design and positioned aligned to these reference markers.

# 11.02 TactileView graphics suite products

# Functions of the digital pen in the design mode and in the explore mode

In this section, the basic operation of the different products is described. In separate sections, the functionality will be explained when the pen and receiver are connected to create a drawing (design mode) or exploring a audio-tactile diagram (explore mode).

# TactileView digital pen

The digital pen enhances the functionality of the TactileView software for a visually impaired user. It replaces and extends the use of a regular mouse.

The digital pen acts as a mouse to operate the software (by clicking opening menus and selecting options) or as a pen in a bordered area, similar to a digitizer.

The digital pen itself resembles an ordinary ballpoint pen. In the tip we can find a tiny transmitter that transfers a signal to a receiver. The receiver is placed alongside the TactiPad or the ClickPad and is connected via USB to the computer. Via the receiver, the position of where the pen is within the surface of the pad is transmitted. Just like a regular mouse, you can click by pressing down with the pen anywhere on the surface (the tip is pushed inward slightly).

See also the section 'Operating the TactileView digital pen'.

# TactiPad drawing board

The TactiPad can be used to create free-hand drawings or more exact drawings with the help of the tools (ruler, protractor, triangle and compasses). The GraphGrid and CircleFrame accessories extend the range of drawings that can be made even further. These devices can be used by all age groups, starting from the age of 4.

Depending on the age and the purpose of the diagram, it can be more exact for teaching basic concepts, for explaining and teaching math and science or for fun drawing in which preciseness is required. On the other hand, the TactiPad can also be used for a quick sketch.

The TactiPad is specifically useful as a valuable and convenient method of communication between a VIP and a sighted person.

See also www.tactipad.nl

#### TactileView ClickPad

The ClickPad holds printed audio-tactile diagrams (tactile graphics that contain audio information objects with audio style) and is available in various sizes for different paper sizes. For more information, read the section 'What is an audio tactile diagram'.

# TactileView design - and production software

The software is in the first place aimed towards a sighted user. However, it is fully accessible with a screen reader. All menus and dialogs have short cut keys. The software has functionality to support screen reader users. Extra menus become available in the software when the digital pen is connected.

# 11.03 Considerations

As mentioned in 'Introducing the TactileView tactile graphics suite', using the TactileView digital pen in most cases requires a high level of experience. We strongly suggest to practise the various skills in a certain order to develop the necessary skills before starting to use and combine the products in the TactileView Graphics Suite.

Depending on the amount of support at hand, we recommend to take care of some preconditions to avoid disappointment in using the TactileView digital pen. Make sure all sections in the category 'Using TactileView with a screen reader' are mastered as well.

# Why drawing with the digital pen on the TactiPad?

Do you wish to digitize the drawing that you create on the TactiPad drawing board? Do you want to share your digital designs with others for further processing? Or do you want to use the objects in TactileView for more accuracy in your drawings?

If you answered 'yes' to any of these questions, there are specific advantages to using the digital pen to combine the functionality of both TactileView and the TactiPad. In other cases, the separate use of both products will usually be sufficient.

Keep in mind that the skill level of the combination of products is

Please note, we bring up this question while the effort involved in to creating a digital design is relative high.

### Why using a TactileView ClickPad?

By its nature, braille characters have a fixed size that takes up a relatively large amount of space in a tactile graphic. For diagrams in which many (braille) text labels are required, the addition of an audio information layer can help to reduce the amount of space needed for text information. Specific areas in design can be provided with audio labels that provide spoken information. When clicking with the digital pen on the position of the audio style, its content will be pronounced. The audio content can be text (using Text to speech) as well as music or microphone recordings (.mp3 files).

See the section 'Adding audio style' to find out how audio styles can be added to the design.

# 11.04 TactileView digital pen - Basic operation

#### **Initial rest state**

Initially, the digital pen will be in its 'rest state', in which nothing will be drawn in the software when moving or pressing down with the pen. This way, any unintentional 'pen contact' (pressing down with the pen tip) will not yet cause any changes in the design. The rest state of the pen is announced by a tinkling sound when pressing down.

In order to change the operation/function of the pen, open the context menu by pressing the pen down anywhere on the surface for 1 second. You will hear a sound of five ascending tones. After the fifth tone, the context menu is opened. Releasing the pen before the last tone was played will not open the context menu. This allows you to cancel before unintentionally opening the menu.

#### Selecting an option from the context menu

After the context menu has opened, the pen is used to operate the software by cycling through the available options and making a selection. The selected option will be pronounced by the screen reader.

The context menu both contains functions for drawing on the TactiPad, as well as exploring audio tactile diagrams on the ClickPad.

## Audio reading system with TactileView digital pen and ClickPad

In the explore mode (Ctrl+E), the audio information in audio-tactile diagrams can be explored. The printed design is placed on the ClickPad and the corresponding digital design is opened in TactileView. By clicking with the pen in the tactile diagram, any audio information that is present at this position is activated.

# 11.05 Using Explore Mode (ClickPad)

Explore mode allows you to interact with a TactileView file the way a user will. For example, when you click a text label in a file while using explore mode, the text label will be voiced via text-to-speech instead of becoming selected so that you can edit it like it does in design mode. Similarly, the audio labels for drawing objects will play when the object is clicked, instead of the object becoming selected for editing.

Limited options for changing audio information in the file are available within explore mode, but otherwise files cannot be edited from this mode. If you would like to make changes to anything else in the file, you must switch back to design mode to do so.

You can control some user settings from explore mode, such as selecting a voice or initiating digital pen calibration. For information on calibrating the digital pen or using it with a file in explore mode, please refer to the Connecting and Calibrating the Digital Pen and Using Explore Mode with the Digital Pen tutorials.

# **Entering explore mode**

In order to use a file in explore mode, you must first open it in TactileView, which defaults to design mode when a file is opened. Once you have a file open, explore mode can be activated in one of three ways: by selecting the Explore with Speech and Sound icon from the tool bar across the top of the screen, by selecting the Explore with Speech and Sound option from the View menu or by pressing CTRL+E.

#### Exploring a file

When you first open a file in explore mode, certain information about the file is automatically voiced. The name of the currently selected speech voice is spoken, as well as the title of the file. TactileView also tells you how many audio styles (audio labels) are in the file when you first enter explore mode.

You can explore the file by clicking different items in the file with the mouse. The digital pen provides an accessible way to explore the file. For more information on using the digital pen with TactileView files in explore mode, please refer to the Using Explore Mode with the Digital Pen tutorial.

When you click on a text label, the text in the label is spoken via text-to-speech. When you click on an object with an audio label, the audio label is played. If the audio label contains both synthesized speech and a sound file, the synthesized speech will begin first and then the sound file will play. Clicking on a blank area or on an object other than a text label that does not have an audio label will cause TactileView to voice "empty."

#### Changing an object's audio label

If you discover an object that does not have an audio label and want to add one, you can right-click it and choose Change Audio Style for Object option from the context menu. This brings up the audio label properties dialog, which allows you to create an audio label the same way you would in design mode. For

more information on the options on this dialog, please refer to the Adding and Editing Audio Labels tutorial. When you are done making changes, choose the OK button to close the dialog and apply your audio label.

You can also edit existing audio labels for an object by right-clicking the object and choosing Change Audio Style for Object from the context menu to bring up the audio label properties dialog. Make any desired changes on this dialog, then choose the OK button to close the dialog and apply your changes to the audio label.

## Adding a voice memo

Sometimes it can be useful to add an audio label without attaching it to a drawing object. This is especially true when the file you're working with is a fused bitmap, because nothing in a fused bitmap is selectable. This type of audio label, called a voice memo, is shown in the file and can be clicked to hear the audio information, but it will not be embossed in the drawing when the file is embossed.

To add a voice memo, right-click anywhere in the file and choose the Place Voice Memo option from the context menu. To define your voice memo area as a small circle, click the place in the file where you'd like the voice memo to be. To create a line as the voice memo area, click and drag the mouse to draw the line, then release it. To create a freehand closed shape as the voice memo area, click and drag the mouse to draw the shape, releasing the mouse button close to the starting point of the freehand shape object.

As soon as you have defined the voice memo area, the software will begin recording from the computer's microphone to create the voice memo content. If you wish to record from the microphone for your voice memo, begin speaking into the microphone immediately and then click anywhere in the file to finish recording. If you would like to create a different type of voice memo, simply click anywhere in the file after defining the voice memo area to quickly end the recording process, then right-click the voice memo area to bring up the standard audio label properties dialog and define your audio label as desired.

## Setting the voice for text-to-speech

To choose a different voice for synthesized speech for audio and text labels, right-click anywhere in the file, pick the Select a voice option from the context menu and choose the desired voice from the pull-down list to the right. TactileView will immediately begin using the newly-selected voice for synthesized speech.

# **Exiting explore mode**

When you wish to return to design mode, press ESC on the keyboard or right-click anywhere in the file and choose Quit Explore Mode in the context menu.

# 12.01 Printing with a braille embosser

Before printing a file from TactileView, ensure that the driver for your embosser has been installed on the computer; see <u>Properties of different braille embossers</u> for instructions for each supported embosser model or <u>Embosser driver installation</u> for an overview of the tactile properties of the embossers.

To check if your embosser is ready for printing, go to the Windows Control Panel and select 'Devices and printers'. If the embosser is installed correctly, you should see it online in the list of available printers.

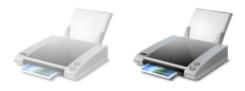

Figure 1. Offline (left) and online printer icons in Windows Control panel.

#### **Print setup**

Once you have verified that the printer driver is installed on the computer, select 'Print setup' from the file menu. In the dialog that opens, select your embosser from the printer name list. Next, select the paper size you want to emboss on, and choose the print orientation. Click 'OK' to apply your settings to the document and close the dialog.

If you changed any of the options on the screen, this will affect how the active document will be printed. Depending on the size of your design and the selected paper size and orientation, the design may not make full use of the available space on the paper, or the design may run over onto a second page; see the manual sections <u>Paper size vs. design size</u> and <u>Changing design orientation and size</u>.

#### **Print preview**

Check how your document will print by selecting 'Print preview' from the File menu or the corresponding icon in the top horizontal icon bar. This will open a preview of how your document will print and represents the exact embossed and/or printed output.

You can use the buttons above the preview to examine the document as it will be printed, including the number of pages and ink version if applicable.

When you wish to get a preview of the dot placement directly in your design, active the Design mode: dot view from the second horizontal toolbar.

'Print preview' icon:

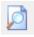

'Print' icon:

#### **Print document**

When your document appears in the preview the way you want it to print, select 'Print' from the File menu or press CTRL+P to bring up the Print dialog. This is a standard Windows print dialog, which allows you to select which pages to print and how many copies. Make the desired selections, then choose the 'OK' button to close the dialog and print the file.

'Print' icon:

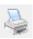

# 12.02 Properties of different braille embossers

Below, you will find an overview of the braille embossers that are supported in TactileView. Some embossers on the market are only capable of printing braille texts, whereas these all support printing both text and graphics.

An overview of the installation instructions for all embosser models can be found in the manual section Embosser driver installation.

The embossers from different manufacturers are produced with varying technical specifications. For example, the shape and size of the braille dots varies, as well as the possibilities for dot placement on the paper. This results in differences in the tactile properties of the graphics that can be produced. The specific properties for the selected embosser can be viewed in TactileView by enabling 'Design mode: dot view'; see: <a href="Design mode: dot view/line view">Design mode: dot view/line view</a>.

For a more extensive list of the technical specifications such as printing speed or supported paper sizes, visit the respective websites of the listed manufacturers.

# Differences in printing methods: dot matrix vs. floating point

One of the most notable differences between the various embosser models is the way the dots are positioned to create the tactile graphics. The majority of embossers will place the dots in a fixed matrix. Any curves in the image will be built up of small interconnected horizontal and/or vertical line segments. The resolution of this two-dimensional matrix of dots determines the level of detail that can be achieved in the tactile image.

In some cases, the dots are not evenly spaced in the horizontal direction of the dot matrix. This is derived from the positions of the dots in braille characters, where no dots have to be placed in between two characters. This results in a less continuous dot spacing when printing graphics.

Other models are not restricted to a fixed matrix of dots, but instead can freely place dots at any position on the page. This is often called 'floating point' graphics. As a result, the images have much more continuous, smooth curves allowing for a relatively high level of detail and accuracy.

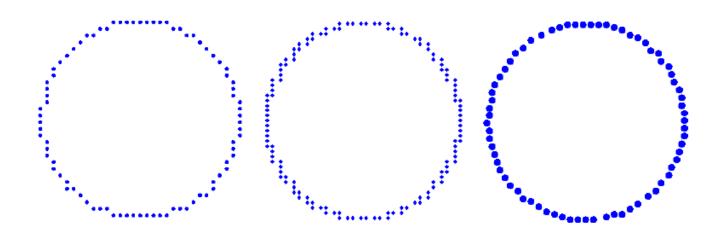

Figure 1. A comparison of different embossing techniques: dot matrix (left), non-uniform dot matrix (middle; note the difference in horizontal and vertical dot placement) and floating point (right).

# **Embosser properties overview**

| Manufacturer (click | Model              | Print method   | Resolution       | Other information    |
|---------------------|--------------------|----------------|------------------|----------------------|
| for website)        |                    |                |                  |                      |
| Index Braille       | Basic-D            | Floating point | -                | -                    |
|                     | Everest            | Floating point | -                | -                    |
|                     | Braillebox         | Floating point | -                | -                    |
| ViewPlus            | EmBraille          | Dot matrix     | 17 DPI           | Variable dot height  |
|                     | Cub                | Dot matrix     | 20 DPI           | Variable dot height  |
|                     | Max                | Dot matrix     | 20 DPI           | Variable dot height  |
|                     | SpotDot            | Dot matrix     | 20 DPI           | Variable dot height, |
|                     | (previously called |                |                  | coloured ink &       |
|                     | EmPrint)           |                |                  | braille              |
|                     | Elite              | Dot matrix     | 20 DPI           | Variable dot height, |
|                     |                    |                |                  | black ink & braille  |
|                     | Columbia           | Dot matrix     | 100 dpi          | Variable dot height, |
|                     |                    |                |                  | double-sided         |
|                     |                    |                |                  | interpoint braille   |
|                     | EmFuse             | Dot matrix     | 20 DPI           | Variable dot height, |
|                     | (discontinued)     |                |                  | coloured ink &       |
|                     |                    |                |                  | braille              |
| Brailletec          | Elotype 4E         | Floating point | -                | -                    |
|                     | Puma               | Floating point | -                | Printing plates      |
| Enabling            | Cyclone            | Dot matrix     | 17 DPI           | -                    |
| <u>Technologies</u> |                    |                |                  |                      |
|                     | Phoenix            | Dot matrix     | 17, 20 or 25 DPI | -                    |
|                     | Trident            | Dot matrix     | 17 DPI           | -                    |
|                     | Romeo Attaché Pro  | Dot matrix     | 12,5 or 17 DPI   | -                    |
| Nippon Telesoft     | Gemini Super       | Dot matrix     | Approx. 13 DPI   | Non-uniform matix    |
|                     |                    |                |                  | in horizontal        |
|                     |                    |                |                  | direction            |
| Harpo               | Mountbattan        | Dot matrix     | Approx. 10 DPI   | Graphics resolution  |
|                     | Brailler           |                |                  | limited to braille   |
|                     |                    |                |                  | character size       |

# Design aspects in TactileView for different embossers

Below, you will find a list of the effects on a TactileView design of the printing properties of the different

embossers.

### **Viewplus**

All models support variable dot height, which can be set individually for the lines, surface and texture of all blue objects in TactileView. These dot heights are shown on screen in different shades of blue. See also: Using variable relief height

The SpotDot (previously called EmPrint) and EmFuse models support printing in braille as well as black or coloured ink. In TactileView, the 'Design mode: dot view' will show the design as it will be printed in ink, whereas the 'Design mode: dot view' will show the tactile output.

#### **Index Braille**

The floating point method that is used in the Index embosser models allows for smooth curves and a relatively high level of detail in your designs.

#### Brailletec

The floating point method that is used in the Brailletec embosser models allows for smooth curves and a relatively high level of detail in your designs.

# **Enabling Technologies**

The following discontinued models are still supported in TactileView: Juliet, Romeo Pro and Romeo Attaché.

For the Juliet (discontinued) and Phoenix embossers, you have the option to select the embossing resolution by selecting 'Print setup' from the File menu.

#### Nippon Telesoft

The dot matrix for the Gemini embosser is based on the positions of the dots in braille text. The matrix therefore has a relatively low resolution and will not be uniform in horizontal direction; keep in mind that this allows you to use a limited level of detail when creating your designs.

#### **Harpo**

The dot matrix for the Mountbattan Brailler is based on the positions of the dots in braille text. The matrix therefore has a relatively low resolution and will not be uniform in horizontal direction; keep in mind that this allows you to use a limited level of detail when creating your designs.

# 12.03 Embosser driver installation

In TactileView, a wide variety of different braille embossers is supported (for an overview of their embossing properties, see <u>Properties of different braille embossers</u>).

It is essential to install the corresponding printer driver for your embosser model in order to produce the correct tactile graphics. The two steps of the 'Embosser driver installation' dialog will guide you through the installation of the correct driver.

# TactileView driver versus manufacturer supplied driver

Some embossers require installing a driver that is supplied by the manufacturer. For the remaining supported embossers, TactileView supplies a specialised graphics driver.

To install the correct driver for your embosser model, open the dialog by selecting menu File > Install printer driver. In the first step you will be prompted with the list of supported braille embossers. Choose your particular model from the list, then click 'Next'. In the second step, depending on your embosser type, you can either directly install the TactileView driver, or follow the written instructions to install a driver supplied by the manufacturer.

# **Option 1 - Driver supplied by TactileView**

Some embossers are capable of creating tactile graphics, but are not supplied with a driver that supports this by default. In these cases, TactileView supplies a separate driver that needs to be installed via step 2 of the 'Embosser driver installation' dialog.

Please note that some models require additional settings, such as language selection. If required, this will be presented in the dialog.

# Option 2 - Driver supplied by manufacturer

For a number of embossers, the driver that is supplied by the manufacturer also supports producing tactile graphics with TactileView. In this case, the driver will not be installed via TactileView, but using an installer file (.exe) that you receive with your embosser or download from the supplier's website. You will find complete instructions in step 2 of the 'Embosser driver installation' dialog for the installing driver and selecting the embosser in TactileView.

# 12.04 Effect of printing properties on tactile usability

The tactile characteristics vary significantly between the different printing methods that are supported in TactileView. These differences have major influence on the tactile usability (how easily elements can be distinguished) of a design.

The printing methods can be divided into three broad groups: embossers with dots in a fixed matrix pattern, embossers with floating graphics and swellpaper. See <u>Properties of different braille embossers</u> for an overview of the properties of each supported embosser model.

Read the <u>Drawing tools section</u> in the TactileView manual to learn how to adjust the properties of the drawing tools, such as <u>filters</u>, <u>retouching tools</u> and the line thickness, line style and textures of <u>objects</u>.

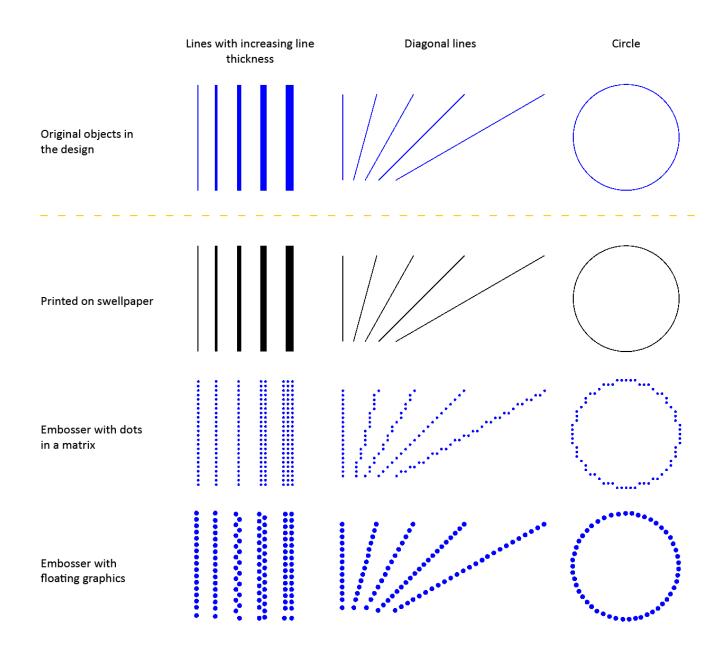

Figure 1. Comparison between the tactile properties of different printing methods.

#### **Embossers with fixed dot matrix**

In many braille embossers, the positioning of the dots that form the tactile graphic is limited to a matrix pattern of braille dots with a fixed distance between the rows/columns dots. The tactile graphics are limited to a comparatively low resolution because of the minimum size of a braille dot and their placement in the matrix. An empty space of at least 1 braille dot (or preferably more) is required to distinguish between neighbouring lines and shapes.

| Line thickness            | Limited to a multiple of dots with a minimum of 1      |
|---------------------------|--------------------------------------------------------|
|                           | braille dot                                            |
| Diagonal lines and curves | Composed of small vertical and horizontal line         |
|                           | sections                                               |
| Distance between lines    | Minimum of 1 braille dot between neighbouring          |
|                           | lines                                                  |
| Line styles               | Limited to relatively coarse line styles, as the gaps  |
|                           | and dashes in the line pattern need to be at least the |
|                           | size of 1 braille dot                                  |
| Textures                  | Limited to coarse textures due to the matrix pattern   |
|                           | and minimum size of texture lines/elements and the     |
|                           | empty space between them                               |

#### **Embossers with free dot positioning**

A number of braille embossers do not have a fixed dot matrix but instead allow the dots to be placed anywhere on the page with high accuracy. This way, the dots can follow curves very accurately. The size of the braille dots still limits the level of detail to a certain degree in order to avoid overlap with adjacent dots.

| Line thickness            | Minimum thickness of 1 braille dot, with               |
|---------------------------|--------------------------------------------------------|
|                           | undulating ('zigzag') lines or multiple                |
| Diagonal lines and curves | Perfect diagonal lines and curves due to the floating  |
|                           | point positioning                                      |
| Distance between lines    | Can be positioned freely, but an empty space of at     |
|                           | least the thickness of a braille dot is recommended    |
| Line styles               | Limited to relatively coarse line styles, as the gaps  |
|                           | and dashed in the line pattern have to be at least the |
|                           | size of 1 braille dot                                  |
| Textures                  | The minimum size of texture lines/elements and the     |
|                           | distance between them results in a relatively coarse   |
|                           | texture                                                |

# **Swellpaper**

When printing on swellpaper, the TactileView design is printed directly in ink without any reduction in resolution (in contrast to the lower resolution of braille dots). This enables you to use fine details that are still distinguishable by touch.

| Line thickness            | Can be varied in steps of 1 pixel                    |
|---------------------------|------------------------------------------------------|
| Diagonal lines and curves | Perfect curves without limitations                   |
| Distance between lines    | Relatively small gaps between adjacent lines can     |
|                           | still be distinguished due to the high resolution    |
| Line styles               | Detailed line styles can be used as the minimum      |
|                           | size of gaps and line segments can be very small     |
| Textures                  | Detailed textures can be used as the minimum size    |
|                           | of the texture lines/elements and the empty space in |
|                           | between can be very small                            |

# Variable relief height for enhanced tactile usability

Some embossers support variable dot height as an additional method of distinguishing the lines in your design. For example, a lower dot height is applied to the grid lines in a graph in order to discriminate them from the axes and formula line.

This functionality is only available when supported by your embosser; see <u>Properties of different braille</u> <u>embossers</u> for an overview of embossers that support variable dot height and <u>Editing object properties</u> to find out how to apply variable dot height.

# 12.05 Printing on swellpaper (microcapsule paper)

Swellpaper (also called microcapsule, puff or fuser paper) is a heat sensitive paper and contains chemical ingredients that swell up to form a raised texture. Whereas braille embossers will use lines made up of individual braille dots, designs printed on swellpaper have more fluid, continuous lines that retain more detail.

Once the design has been printed with an inkjet printer, the paper has to be heated in a special oven in order to produce the braille texts and tactile images. In this process, any areas on the paper with black ink will swell to form the relief.

Laser printers are not recommended for swellpaper as the high-temperature environment can cause the paper to swell inside the printer, resulting in a serious paper jam.

### Optimise braille dot diameter

Swell-paper produced by various companies (such as Tangible Magic Paper, ZyTex, Flexi-Paper and Matsumoto) are all suitable for tactile graphics. Each brand has slightly different properties in terms of the required temperature and duration of heating. It takes some experience to find the optimal settings for the particular paper that you are using, so make sure do some thorough tests to find out which combination of temperature and heating time works best.

Depending on the oven temperature, the braille dots might raise either too much or not sufficiently, making them no longer distinguishable as individual braille dots. To compensate for this effect, the diameter of the dots can be adjusted by choosing 'Text label presentation: on print' from the Settings menu and increasing or decreasing the size of braille dots.

#### Printing text combining visual font with braille

The normal font (visual characters) of braille labels can be printed in a lighter colour. To avoid the text being raised when heated in the oven, make sure to select a colour other than black in 'Text label presentation: on print' as the 'Text colour on print'. For example, a green or blue works well for visual readability.

# 12.06 Printing multiple designs; booklet

TactileView includes a convenient tool that allows you to consecutively print multiple designs. This option can be accessed by choosing 'Print multiple designs' from the File menu.

Tip: a bound booklet can already signify the page orientation, so in some cases it may be beneficial to switch off the right-up marker for the document.

#### Preparing the print list as a TXT file

In a few steps, you can easily create a print list. You can choose between a direct selection of the printed files (1a) or preparing the print list in advance (1b).

### 1a. Multiple file selection

In the dialog that opens, you can select the files that you wish to include in your print list. Hold down Ctrl to add single designs to the selection, or hold Shift to add consecutive files. Once you have all the files selected, click 'Open'.

The next dialog allows you to save the file selection as a .txt print list. This list needs to be saved in the same folder that contains the selected designs. Enter a file name and click 'Save' to confirm. If you do not wish to use the print list again later on you can also skip by clicking 'Cancel'.

#### *1b. Use a previously prepared print list (TXT file)*

You can create a print list in advance with any text editor such as Word or Notepad, or select a print list that was created previously following the steps in 1a.

Each line in the print list must contain one file name, including the .bpx file extension. If the file is located in a subfolder, include this before the file name, followed by a forward slash. Make sure that all file names are correct, including any spaces or punctuation marks. Designs can be included multiple times if necessary. Your print list should look like this:

file name 1.bpx subfoldername/file name 2.bpx file name 3.bpx

Save your print list as a .txt file in the folder that contains the TactileView designs. In TactileView, select 'Print multiple designs' from the file menu, then choose 'Single selection: list with file names (\*.txt)' and select your saved print list. Click 'Open' to continue.

#### 2. Select print order

In the next dialog, you can select the order in which the designs should be printed. You can choose 'Original order' to print the designs in the order in which they are included in the print list. 'Reversed

original order' can be used to ensure the last file in the print list is on the bottom of the stack. 'Alphabetical order' and 'Reversed alphabetical order' can be especially useful is the file names already include ordered numbering.

Any files in the list that cannot be located will not be printed. The print job will continue with the next file name in the list.

# Text and graphics combination

TactileView has the option to embed designs in a text document that was created with the Duxbury Braille Translator (DBT). When using DBT, you can use more advanced lay-out features such as page numbering, headers and footers, etc.

See: Inserting graphics in Duxbury Braille Translator

# 12.07 Troubleshooting common printing issues

This page collects the most common errors that can occur when embossing TactileView designs.

# **Index embossers - Paper length settings in Index firmware (Error 213)**

When printing a TactileView design using Index V4 embossers with firmware version 1.5.3 or earlier, the embosser may prompt you with an audible 'Error 213' message. This is caused by an incorrect maximum number of lines per page in the firmware of the embosser. For example, the firmware uses 26 instead of the correct 27 lines for letter or 11 inch paper, or 28 instead of 29 lines for A4 paper.

#### Read more

When you select an Index V4 embosser in File > Print setup, you will be prompted with a 'Paper length settings in Index firmware' dialog that allows you to avoid or solve this error. You can also access this dialog via Help > Configuration wizard, then proceed to step 2.

To test whether you will encounter this error when embossing, first make sure to select the same paper size in TactileView and in the embosser. Next, click the button 'Test printer for error 213' and wait at least 10 seconds. If you hear no error message from the embosser, you do not have to take any further action and will not encounter the error when embossing a design. If you are prompted with error 213 however, press the 'Off' button on the embosser control panel and follow these steps:

- 1. Update the embosser firmware to firmware version 1.5.4 or higher. Check the Index website for availability and instructions.
- 2. If updating the firmware is not possible, follow the instructions on the Index website on 'Error 213 How to adjust to fit DBT lines/page'.
- 3. If step 1 and 2 do not resolve the problem, you can temporarily reduce the number of lines per page in your TactileView designs. To do this, select 'Reduce TactileView design height by 1 line per page' in the 'Paper length settings in Index firmware' dialog. **Important**: if you execute step 1 or 2 later on, you will have to make sure the reduced design height option is no longer selected.

# Index embossers - Error caused by mismatched paper size settings

When printing on an Index braille embosser, it is important to match both the design size and settings in the embosser with the size of paper you wish to print on. If these settings do not match each other, the embosser will report an error and the document will not be embossed correctly or will not be printed at all.

# Read more

To solve this problem, check whether all paper size settings are set to the correct paper size. In TactileView, go to File > Print Setup and select the desired paper size.

Please read the Index Braille manual for your embosser for specific instructions on entering the right page formatting settings in your embosser model.